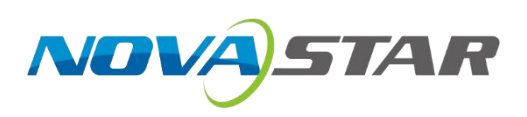

# **Kompass RX6**

# **Professional Multimedia Playback Software**

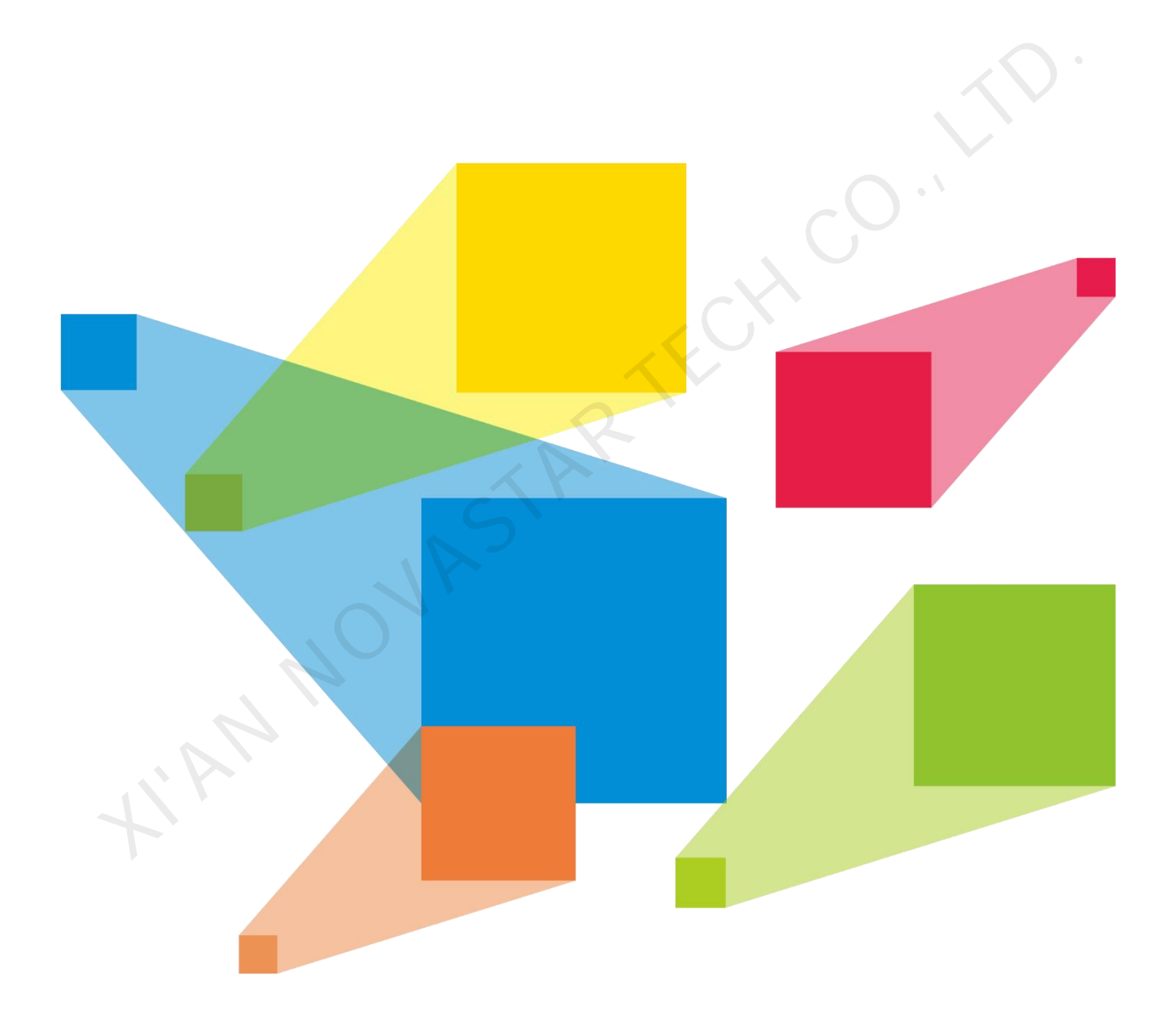

# User Manual

# **Contents**

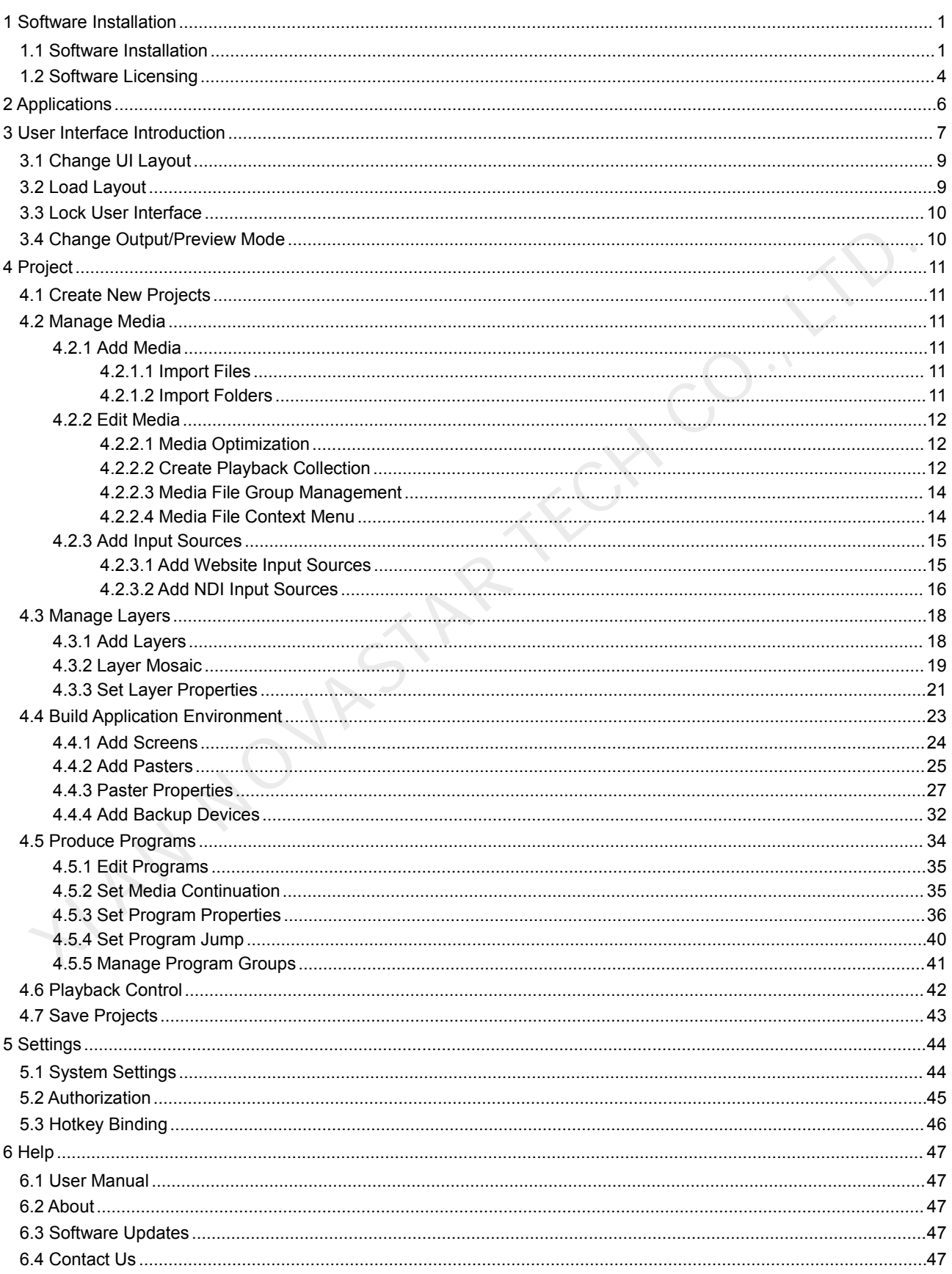

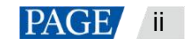

# 1 **Software Installation**

# 1.1 Software Installation

# **Requirements of Software Operating Environment**

To better use Kompass RX6, the computer where Kompass RX6 is installed needs to meet the minimum configurations for the operating environment as follows:

- CPU: 9th Generation Intel® Core™ i7 or later
- RAM: 16GB or greater DDR4 2666
- Graphics card: NVIDIA P2200 (or later) or AMD W5100 (or later) discrete graphics card recommended
- HD space: 512G or larger SSD
- OS: Windows 10 Pro (64-bit)

# **Installation Procedure**

- Step 1 Double click the program file (Kompass RX6.exe) to start the installation wizard.
- Step 2 Click **Browse** to select the folder where the software will be installed.

#### Figure 1-1 Select installation path

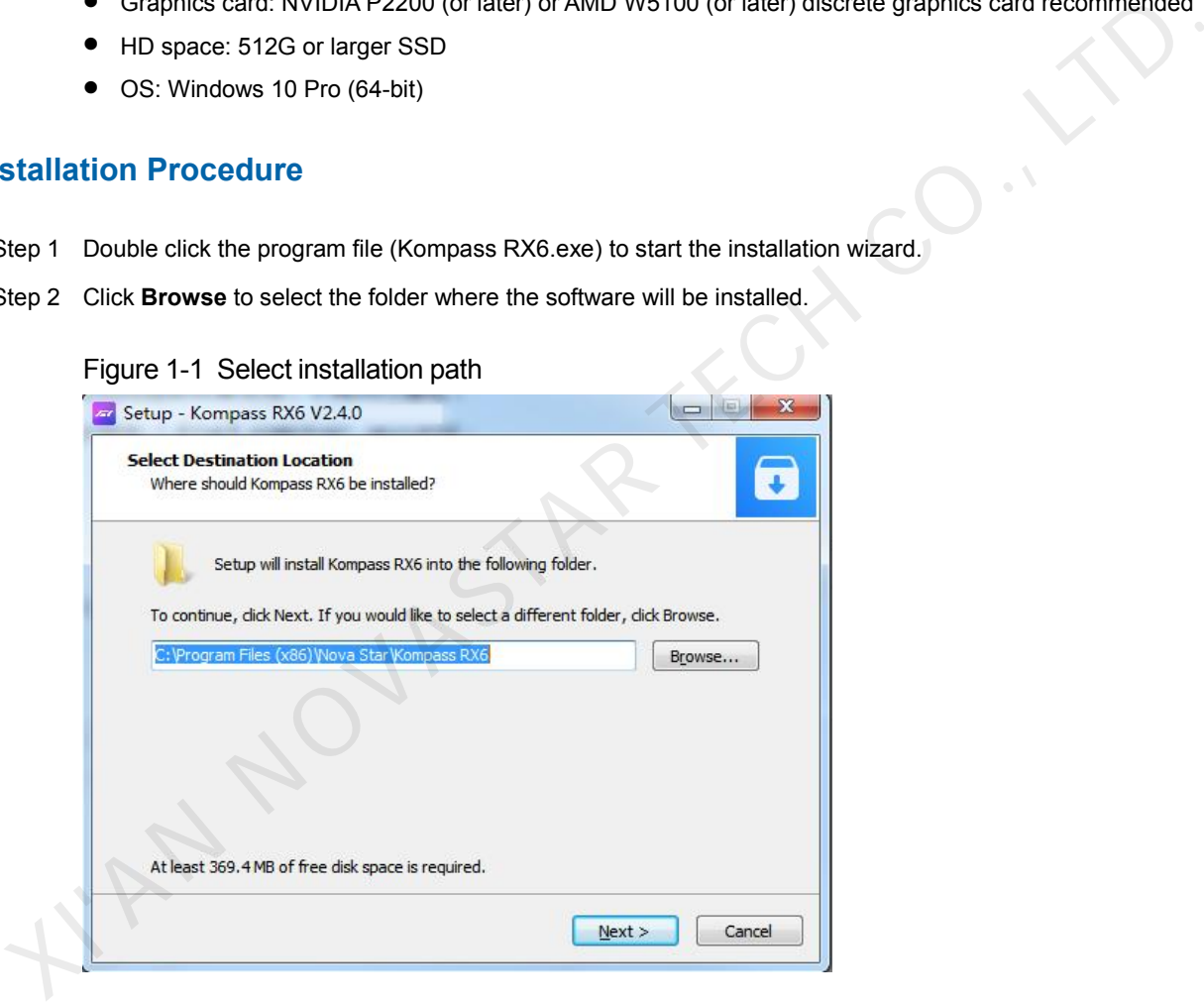

Step 3 Click **Next** to enter the **Select Start Menu Folder** page.

# Figure 1-2 Select start menu folder

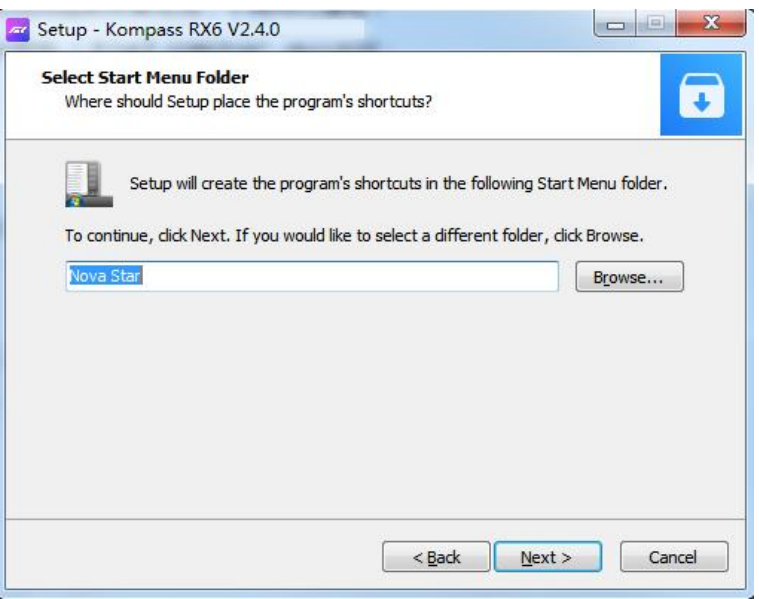

- Step 4 Click **Browse** or enter the folder name directly to select a folder forthe start menu.
- Step 5 Click Next to enter the **Select Additional Tasks** page,

Check the box next to **Create a desktop shortcut** to add the Kompass RX6 shortcut icon on the desktop.

## Figure 1-3 Additional tasks

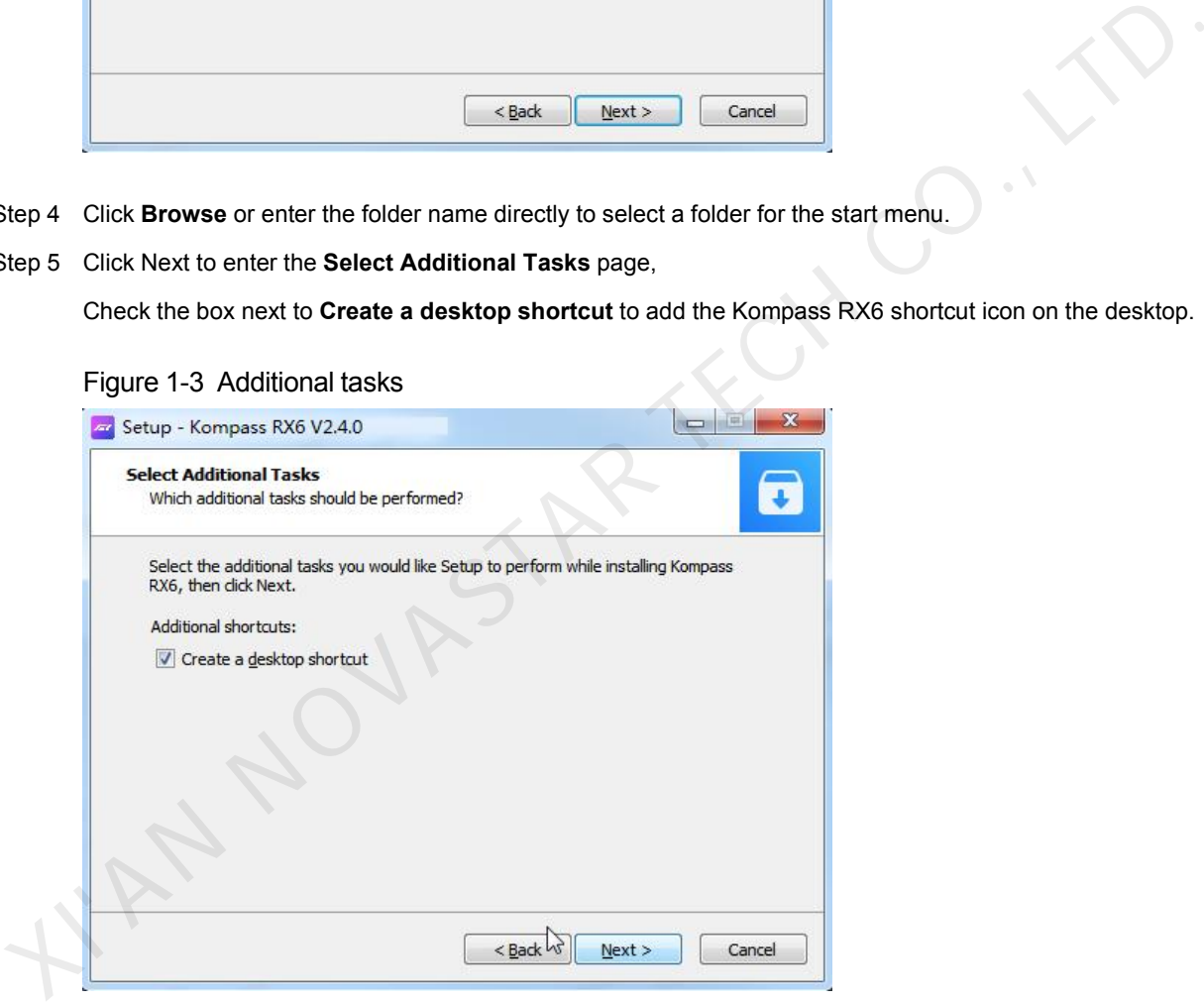

Step 6 Click **Next** to enter the **Ready to Install** page.

# Figure 1-4 Installation confirmation

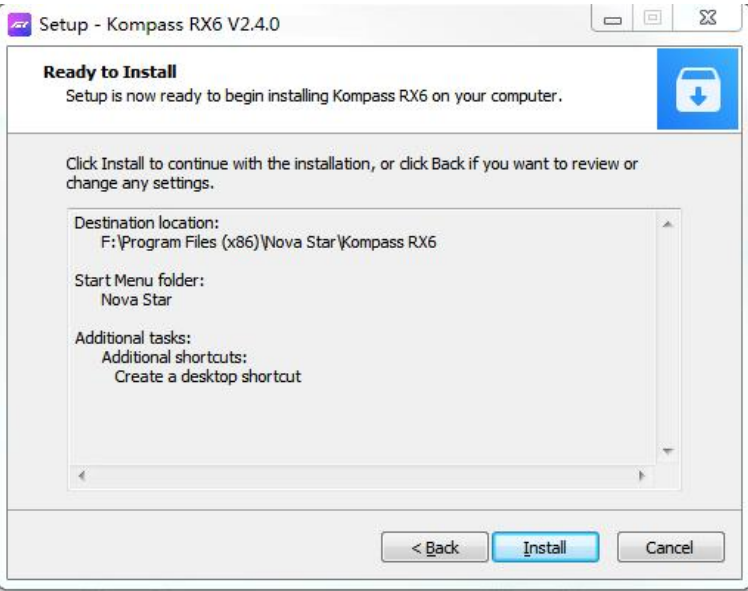

Step 7 Click **Install** to enter the automatic installation page.

# Figure 1-5 Automatic installation

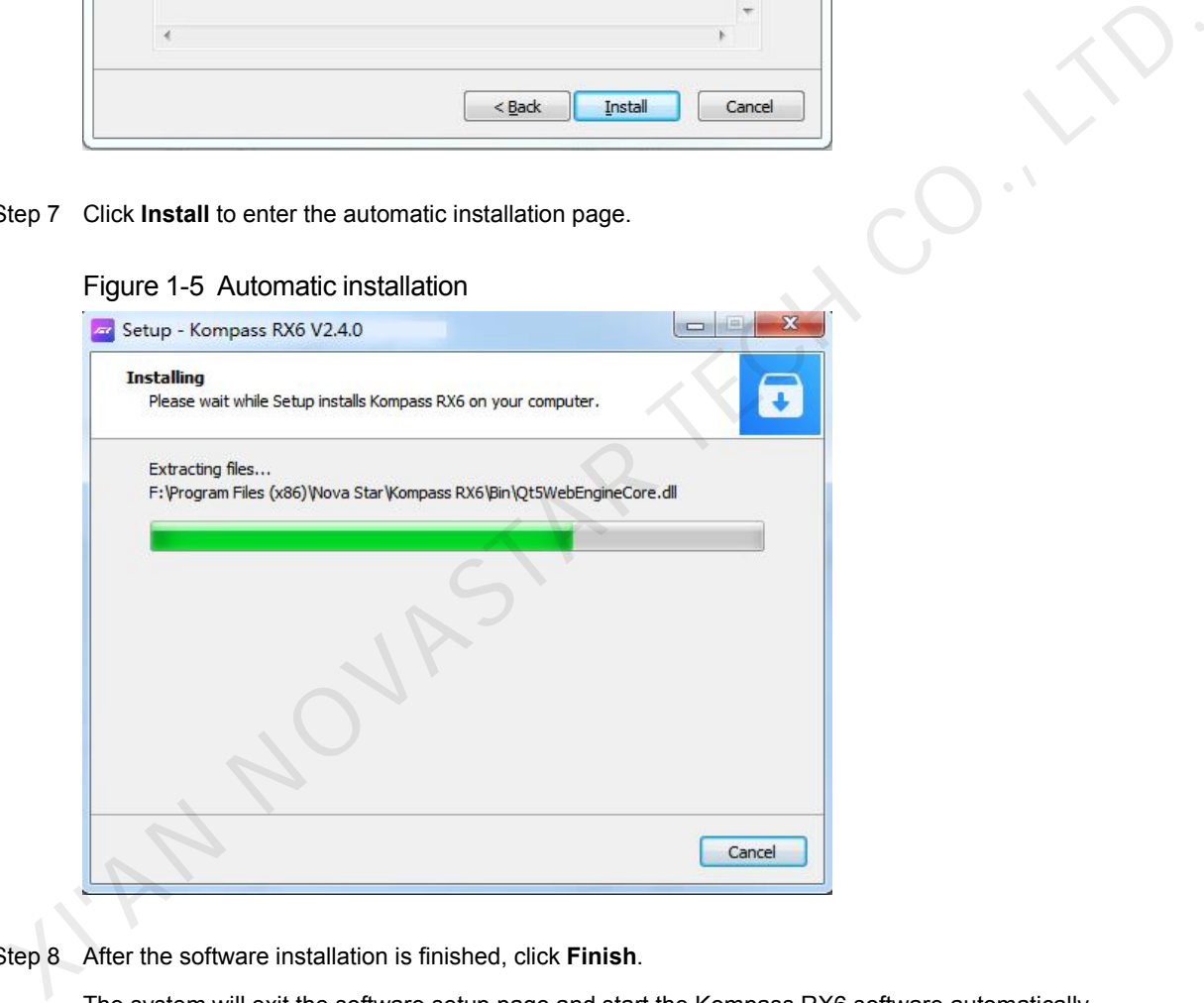

Step 8 After the software installation is finished, click **Finish**.

The system will exit the software setup page and start the Kompass RX6 software automatically.

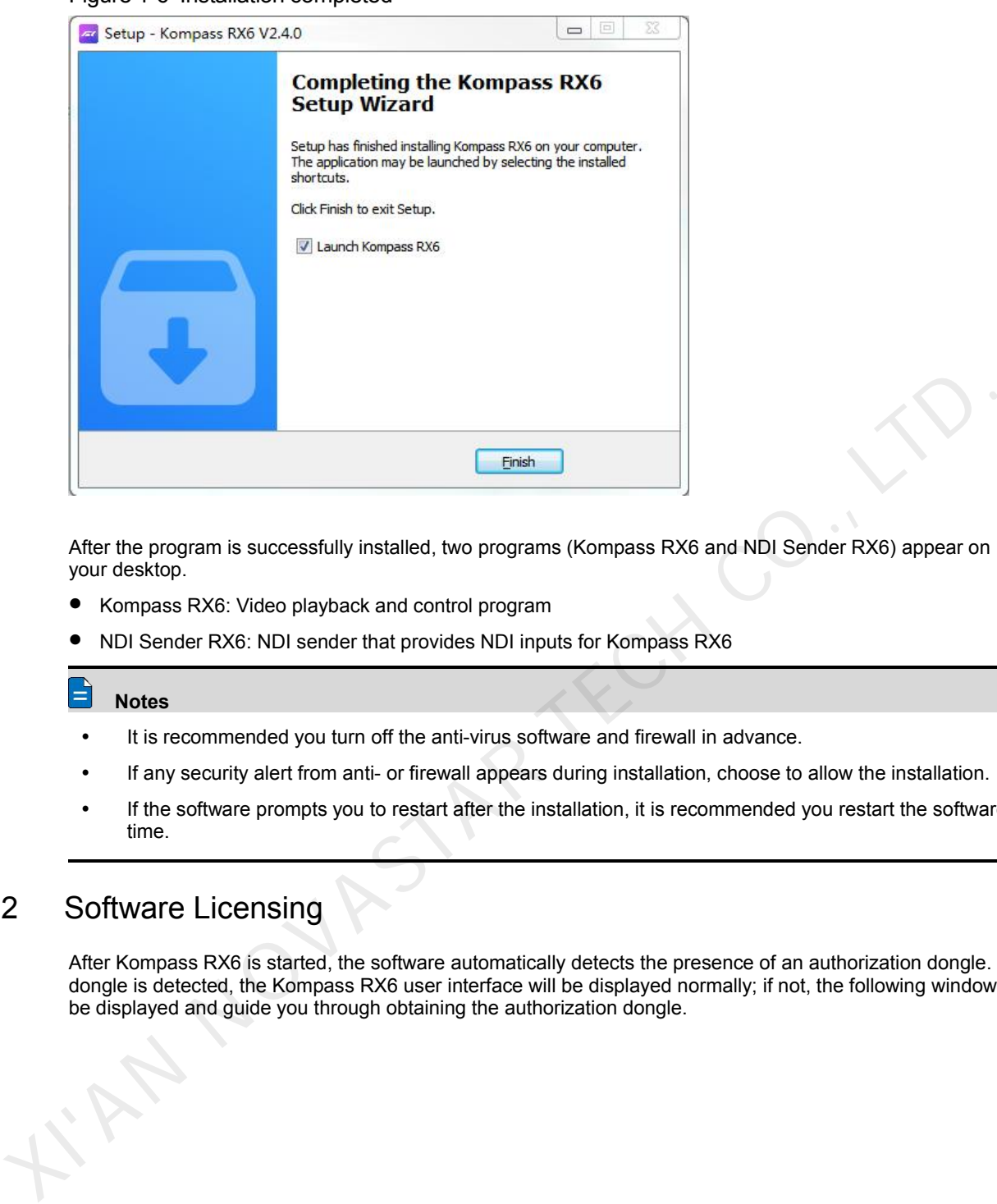

Figure 1-6 Installation completed

After the program is successfully installed, two programs (Kompass RX6 and NDI Sender RX6) appear on your desktop.

- Kompass RX6: Video playback and control program
- NDI Sender RX6: NDI sender that provides NDI inputs for Kompass RX6

#### **Notes**

- It is recommended you turn off the anti-virus software and firewall in advance.
- If any security alert from anti- or firewall appears during installation, choose to allow the installation.
- If the software prompts you to restart after the installation, it is recommended you restart the software in time.

# 1.2 Software Licensing

After Kompass RX6 is started, the software automatically detects the presence of an authorization dongle. If a dongle is detected, the Kompass RX6 user interface will be displayed normally; if not, the following window will be displayed and guide you through obtaining the authorization dongle.

# Figure 1-7 Dongle detection

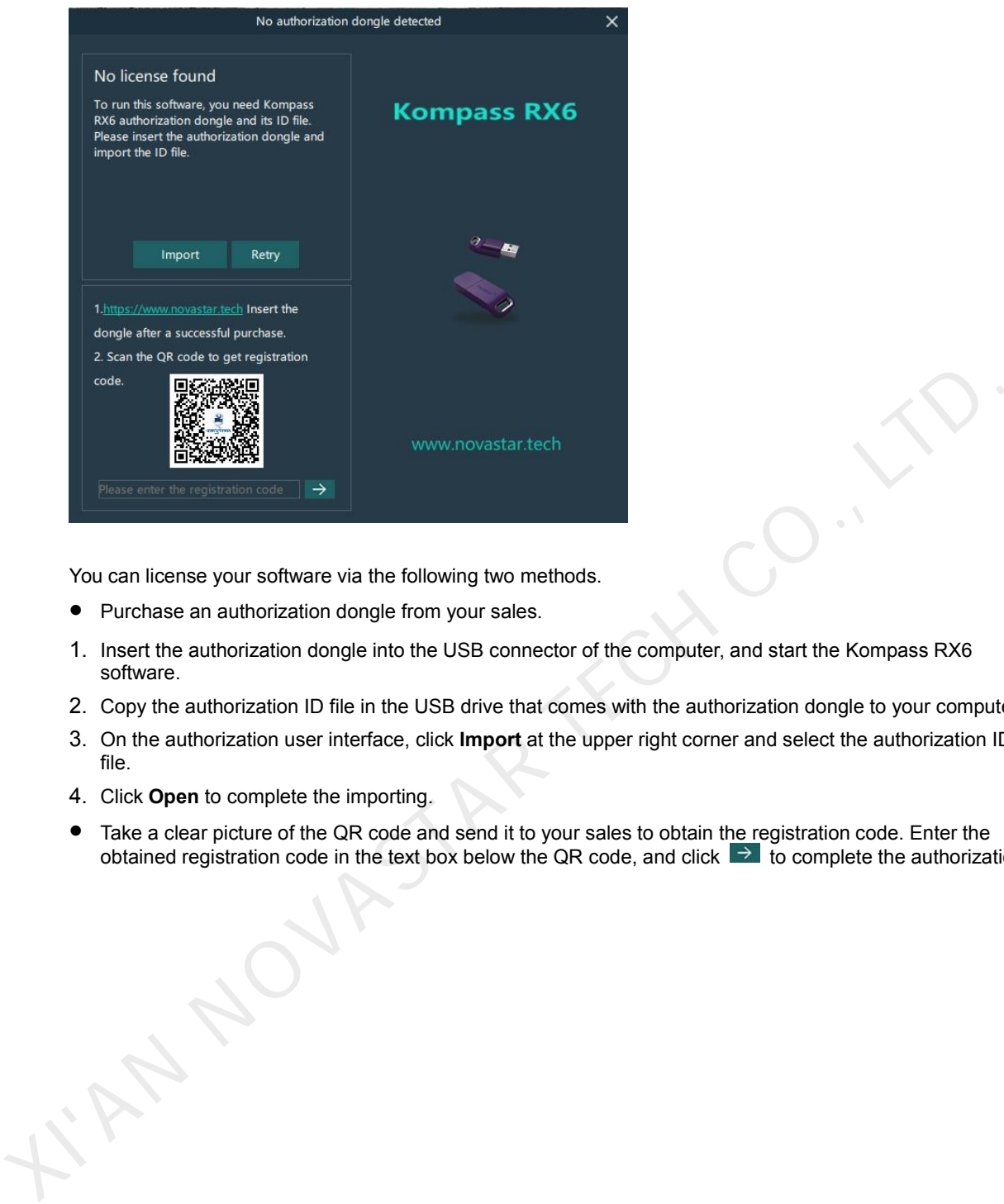

You can license your software via the following two methods.

- Purchase an authorization dongle from your sales.
- 1. Insert the authorization dongle into the USB connector of the computer, and start the Kompass RX6 software.
- 2. Copy the authorization ID file in the USB drive that comes with the authorization dongle to your computer.
- 3. On the authorization user interface, click **Import** at the upper right corner and select the authorization ID file.
- 4. Click Open to complete the importing.
- Take a clear picture of the QR code and send it to your sales to obtain the registration code. Enter the obtained registration code in the text box below the QR code, and click  $\Rightarrow$  to complete the authorization.

# 2 **Applications**

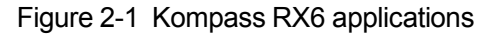

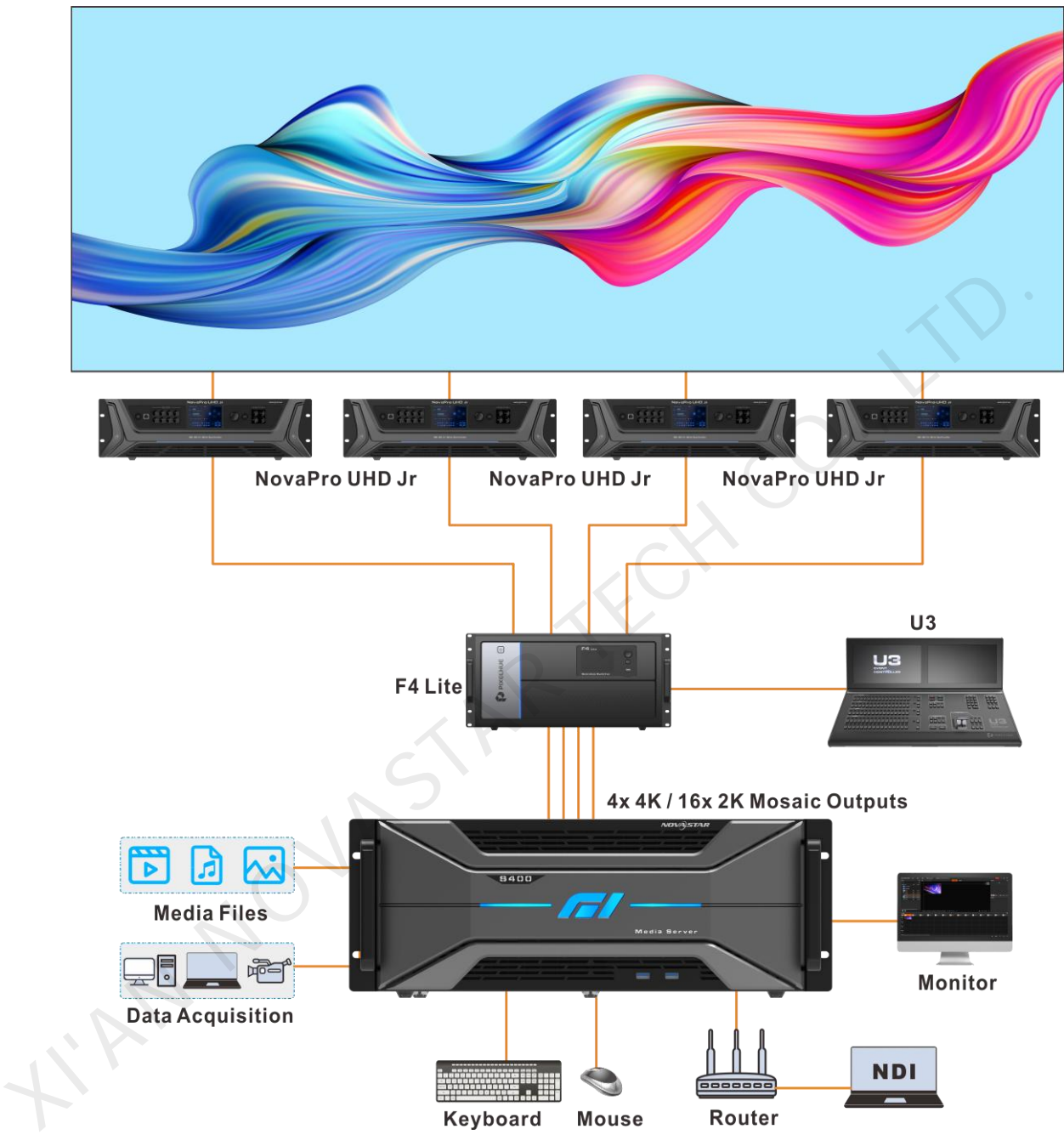

# 3 **User Interface Introduction**

After the software is started successfully, the main user interface is shown in Figure 3-1. The functions of each area are described in Table 3-1.

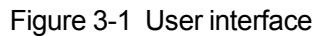

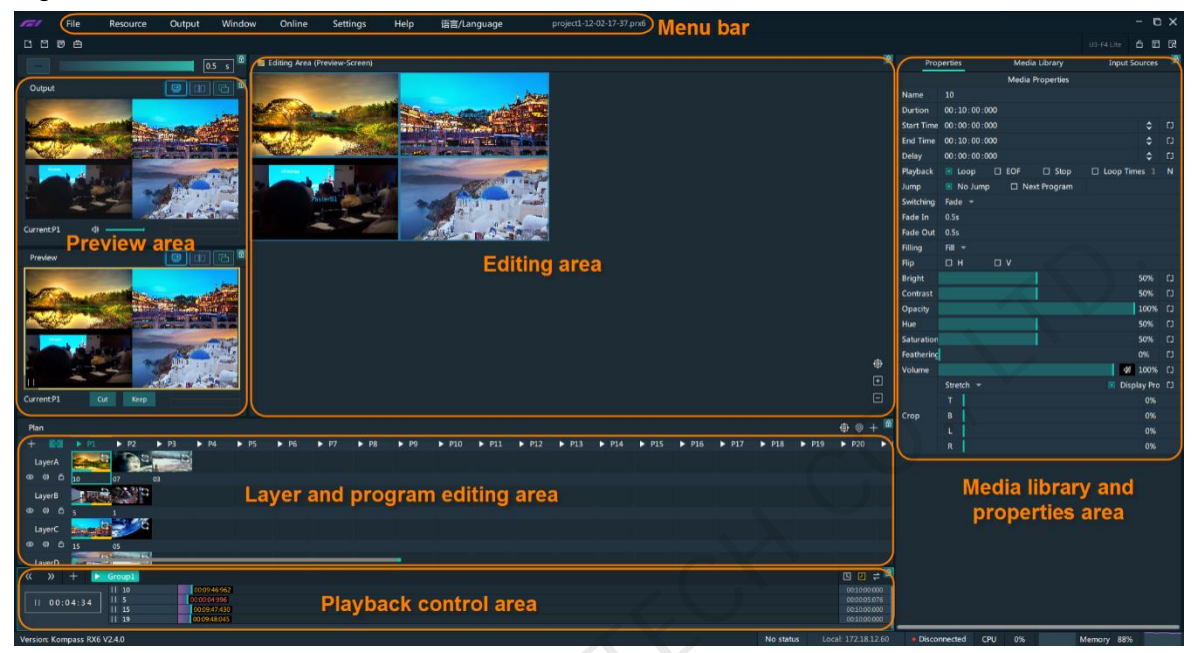

Table 3-1 User interface descriptions

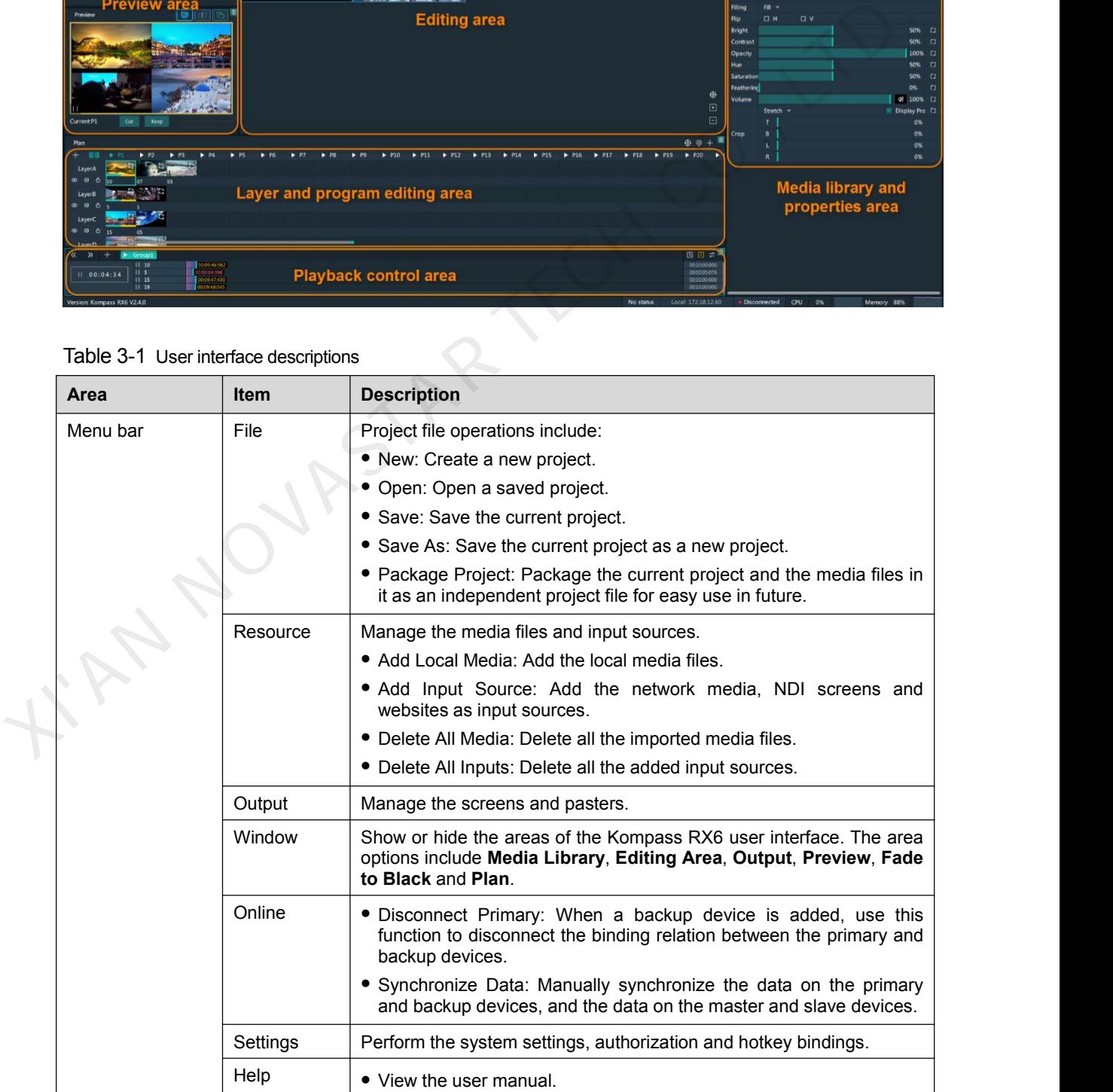

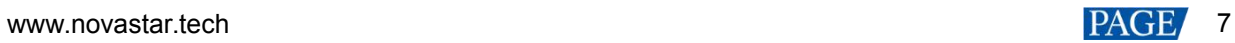

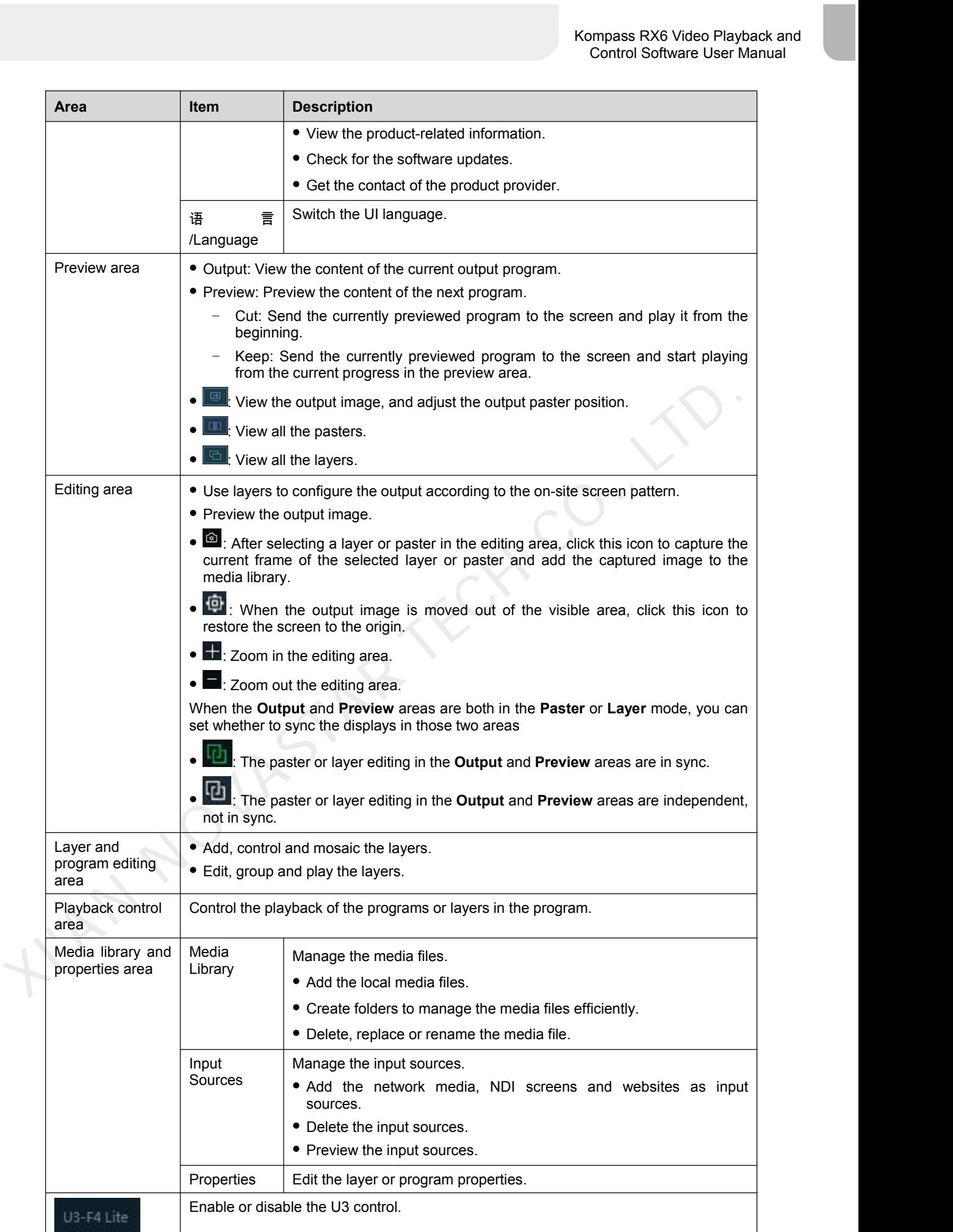

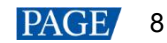

# 3.1 Change UI Layout

Kompass RX6 allows you to adjust the user interface layout according to your using habits. You can save and load the adjusted layout.

- Step 1 Move the cursor to any edge of an area. When the cursor turns into a double-sided arrow, click and drag the mouse to change the area size.
- Step 2 Move the cursor to the title bar of an area, and click and drag the mouse to change the area position.
- Step 3 Click at the top right of the user interface to save the adjusted layout.

Figure 3-2 Save layout

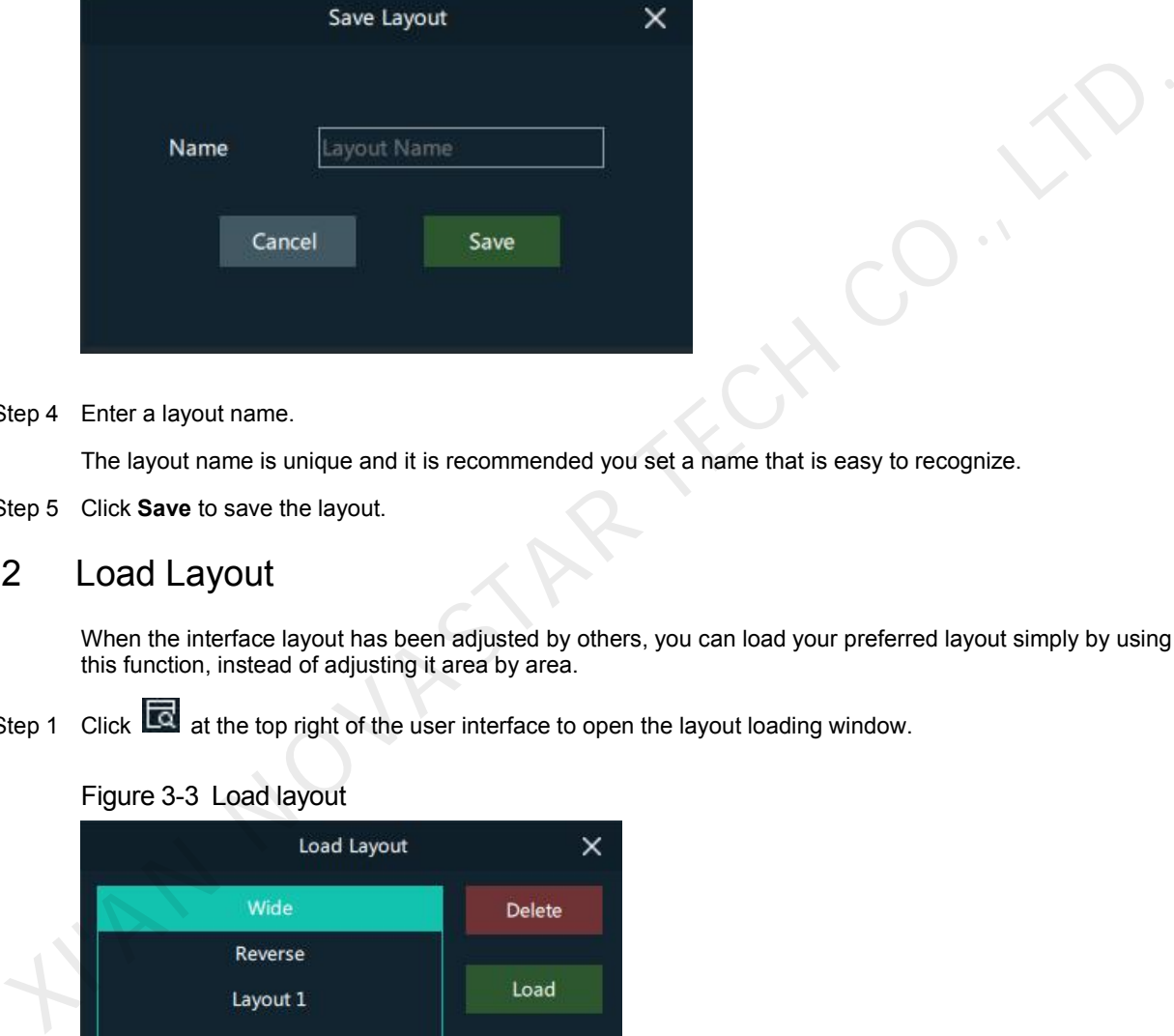

Step 4 Enter a layout name.

The layout name is unique and it is recommended you set a name that is easy to recognize.

Step 5 Click **Save** to save the layout.

# 3.2 Load Layout

When the interface layout has been adjusted by others, you can load your preferred layout simply by using this function, instead of adjusting it area by area.

Step 1 Click at the top right of the user interface to open the layout loading window.

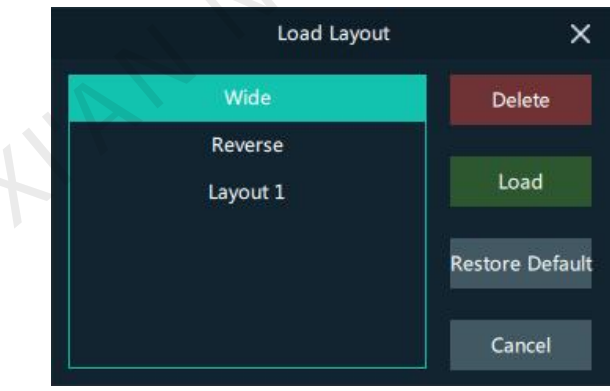

Figure 3-3 Load layout

- Step 2 Select the desired layout from the list on the left.
- Step 3 Click **Load** to load the layout.

You can also perform the following operations:

- Delete: Delete the selected layout from the layout list.
- Restore Default: Restore the current interface layout to the default style.

Cancel: Cancel the layout loading and exit the layout loading interface.

# 3.3 Lock User Interface

If you do not want others to operate the software when you are away, just simply use this function to lock the software interface.

Step 1 Click  $\Box$  at the top right of the user interface to open the UI locking window.

#### Figure 3-4 Lock user interface

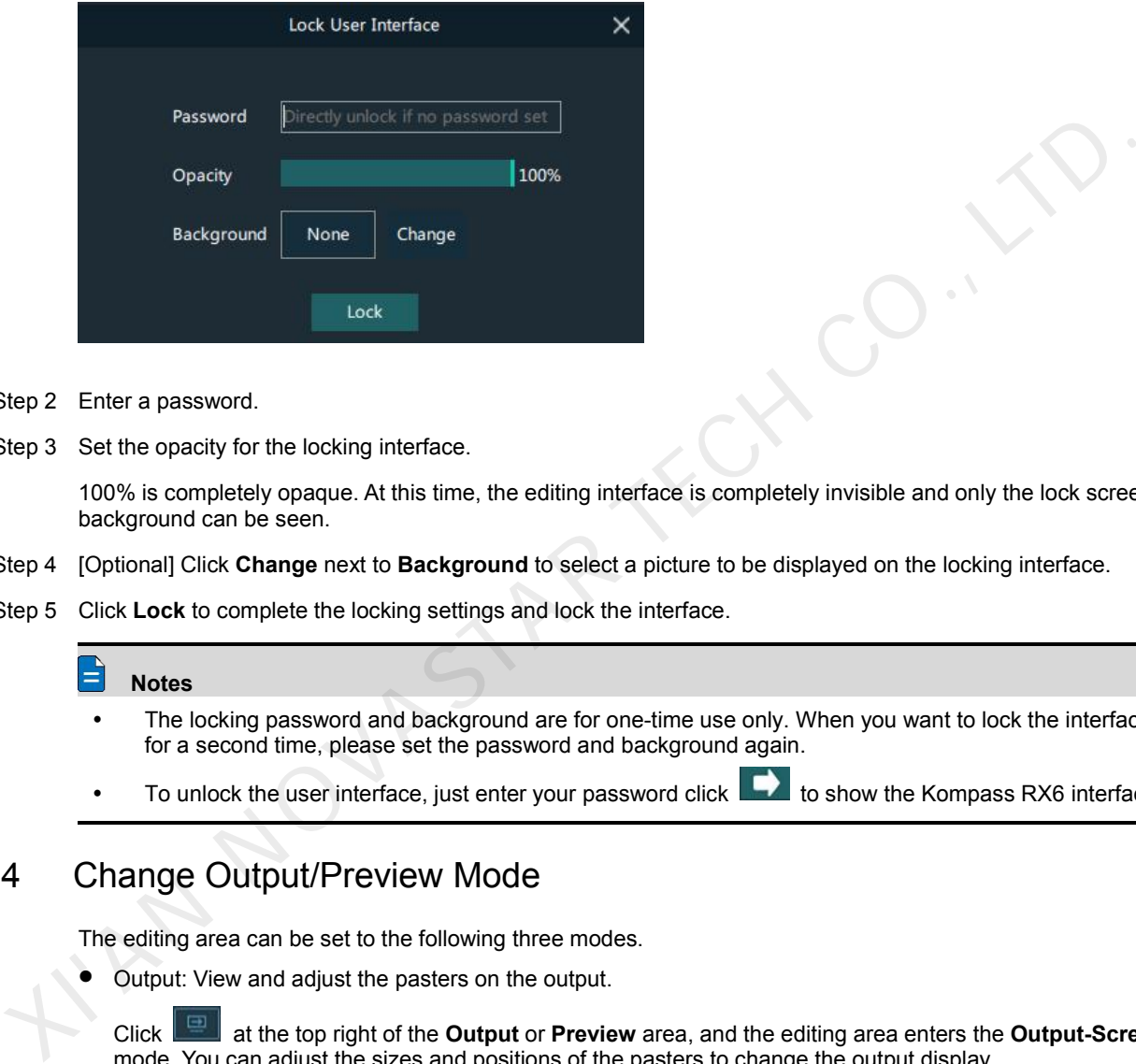

- Step 2 Enter a password.
- Step 3 Set the opacity for the locking interface.

100% is completely opaque. At this time, the editing interface is completely invisible and only the lock screen background can be seen.

- Step 4 [Optional] Click **Change** next to **Background** to select a picture to be displayed on the locking interface.
- Step 5 Click **Lock** to complete the locking settings and lock the interface.

#### **Notes**

- The locking password and background are for one-time use only. When you want to lock the interface for a second time, please set the password and background again.
- To unlock the user interface, just enter your password click to show the Kompass RX6 interface.

# 3.4 Change Output/Preview Mode

The editing area can be set to the following three modes.

Output: View and adjust the pasters on the output.

Click at the top right of the **Output** or **Preview** area, and the editing area enters the **Output-Screen** mode. You can adjust the sizes and positions of the pasters to change the output display.

Paster: View all the pasters and simulate the on-site environment using the pasters.

Click at the top right of the **Output** or **Preview** area, and the editing area enters the **Output-Paster** mode. You can adjust the sizes and positions of the pasters to simulate the on-site application environment.

- − In this mode, after you have changed the paster size according to the actual screen size in the field, you can simply change the paster position in the **Screen** mode.
- − In this mode, changing the paster position will not affect the paster position in the **Screen** mode.
- − This mode is only used for adjusting the paster size in advance, not for the output adjustment.
- Layer: View all the layers.

Click at the top right of the **Output** or **Preview** area, and the editing area enters the **Output-Layer** mode. You can all the layer images in the playback programs.

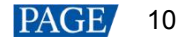

- − Click at the top right of the **Output** area, and you can view all the media in the layers of the current program.
- − Click at the top right of the **Output** area, and you can view all the media in the layers of the next program.

# 4 **Project**

Kompass RX6 allows you to add media files, edit the programs, set the program playback sequence and media properties, and more. After all these are done, you can save the project as an independent project file to your local storage for future use.

# 4.1 Create New Projects

There are three methods provided for you to create a new project.

- After Kompass RX6 isstarted successfully, click **New** on the startup interface and select the save path for the new project, and finally click **Save**. The system will automatically create a project file.
- Go to **File** > **New**, select the save path for the new project and click **Save** to create a new project.
- Click **b** below the menu bar to create a new project.

# 4.2 Manage Media

Kompass RX6 supports pictures, videos, audio media files and website inputs. The supported media formats are as follows:

- Video: mp4, avi, mkv, flv, mov, mpeg, mpg, ts, wmv, 3gp
- Picture: jpg, jpeg, bmp, png, gif, ico
- Audio: mp3, aac, flac, amr, ape, wav, wma, ogg

# 4.2.1 Add Media

Kompass RX6 supports both single media file importing and batch importing.

### 4.2.1.1 Import Files

- Step 1 Click the **Media Library** tab on the right pane of the user interface.
- Step 2 Right click the blank area in the **Media Library** area and select **Add Local Media** to open a local folder.
- Step 3 Select the target media files and click **Open**.Kompass RX6 will import the selected files to the media library automatically. There are three methods provided for you to create a new project.<br>
• After Kompass RX6 is alstned successfully, click Nave on the startup interface and select the save path then the mew project, and finally click Save. The
	- Importing a single file: Select the desired file and click **Open** to complete the importing.
	- Importing multiple files: Press the **Shift/Ctrl** key, select the desired files, and click **Open** to complete the importing.

#### 4.2.1.2 Import Folders

There are three methods provided for you to import a folder.

- Import folder
- Step 1 Right click the blank area in the **Media Library** area and select **Add Local Folder** to open a local folder.
- 

Step 2 Select the desired folder where the media files are stored, and click **Open**.<br>The system will automatically import the media files in the target folder with their original names to the media library.

Replace folder

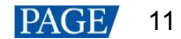

- Step 1 Right click the blank area in the **Media Library** area and select **Add Folder**. The system will automatically create a new folder.
- Step 2 Right click the folder and select **Replace** in the context menu.
- Step 3 Select the desired folder from the displayed dialog box.
- Step 4 Click **Select Folder** and the system will automatically import the media files in the target folder with their original names to the media library.

# 4.2.2 Edit Media

#### 4.2.2.1 Media Optimization

When the imported media or video resolutions are inconsistent, to facilitate future use, you can change the file resolution in advance by using this function.

# **Note**

Only the videos and .jpg pictures can be optimized to even resolutions only.

- Step 1 Select the picture or video that needs to be optimized from **Media Library**.
- Step 2 Right click the file and select **Media Optimization** in the context menu.
- Step 3 Set the desired parameters for the optimization.

#### Figure 4-1 Media optimization

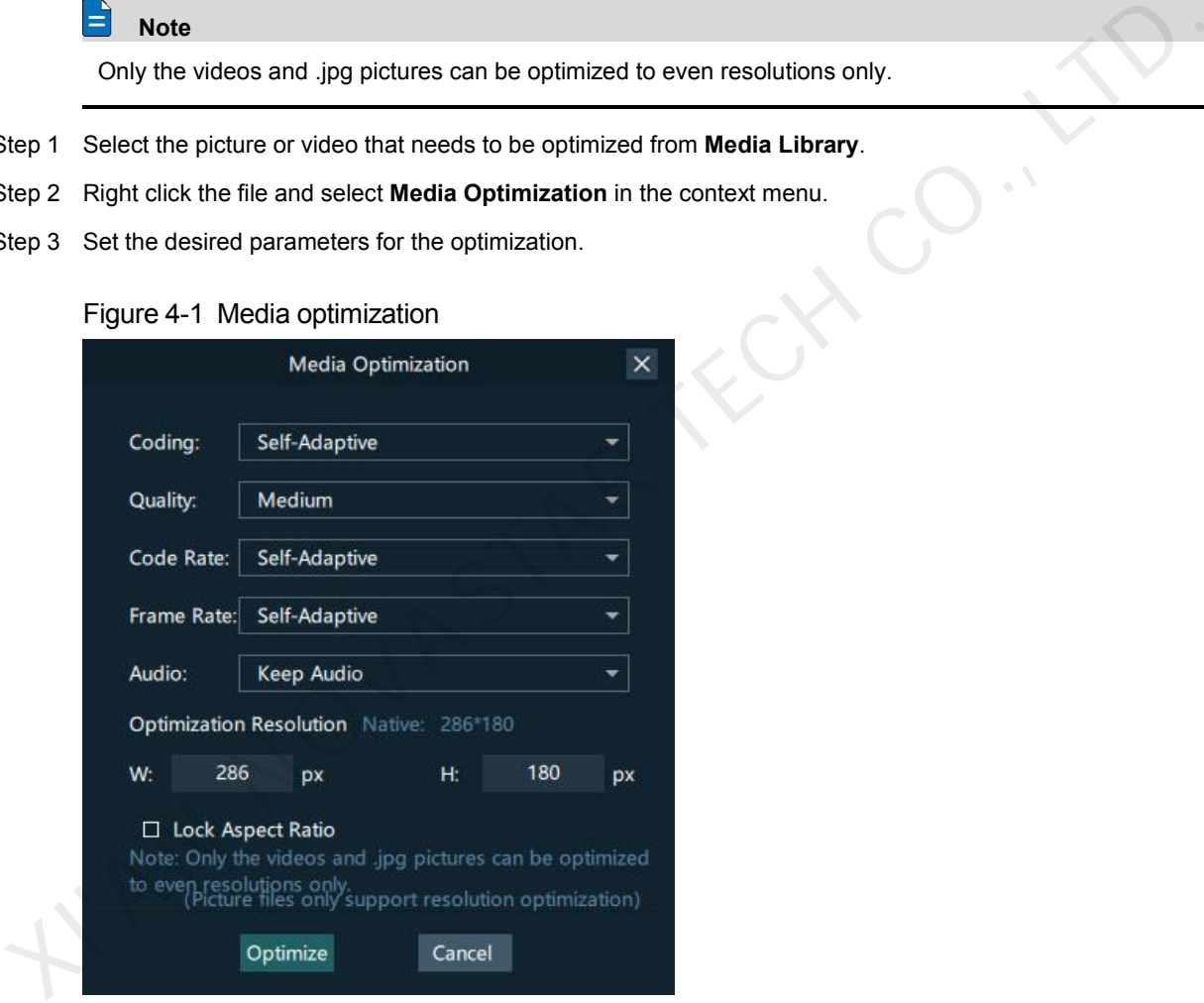

Step 4 Click **Optimize** and the system will automatically optimize the selected media file.

### 4.2.2.2 Create Playback Collection

The playback collection allows you to sort and combine multiple videos or pictures into a new collection source. All the videos and pictures in the collection will be played automatically according to the set mode.

Step 1 Right click the blank area in the **Media Library** area and select **Create Collection** to open the **Create Collection** window.

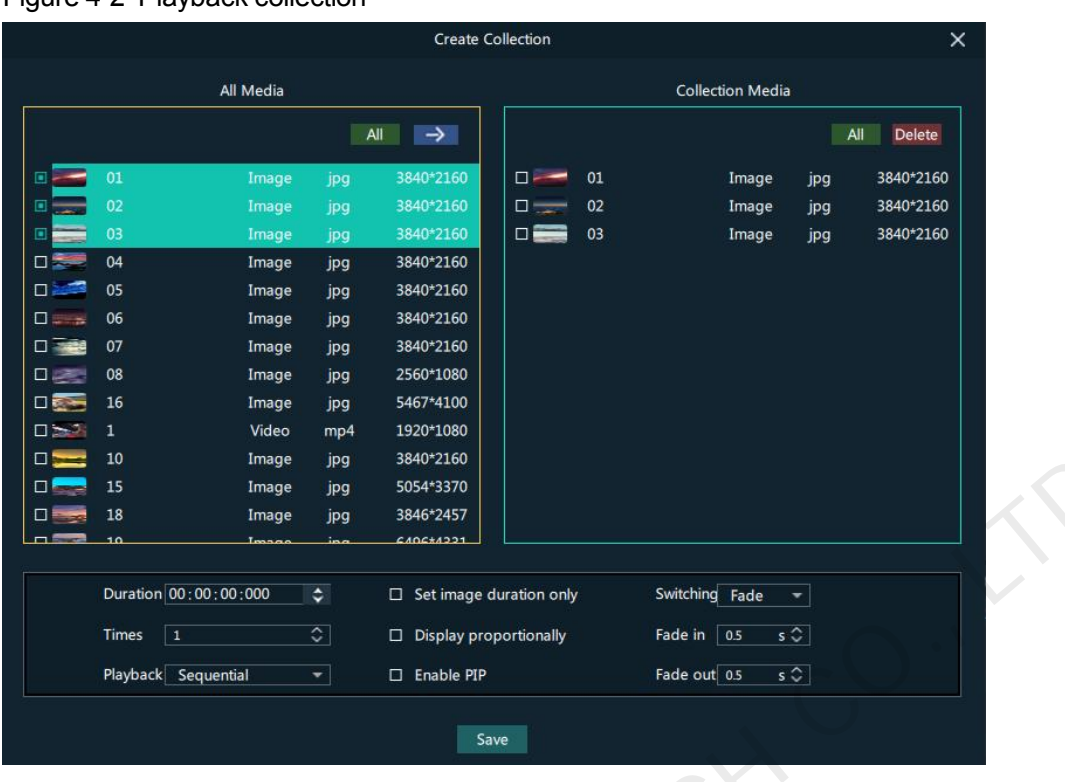

# Figure 4-2 Playback collection

- Step 2 Select the desired media files in the **All Media** area on the left side.
- Step 3 Click at the top right in the **All Media** area to add the selected files to the **Collection Media** area on the right side.
- Step 4 Select the newly-added media in the **Collection Media** area.
- Step 5 Change the media properties at the bottom.

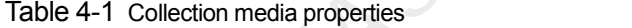

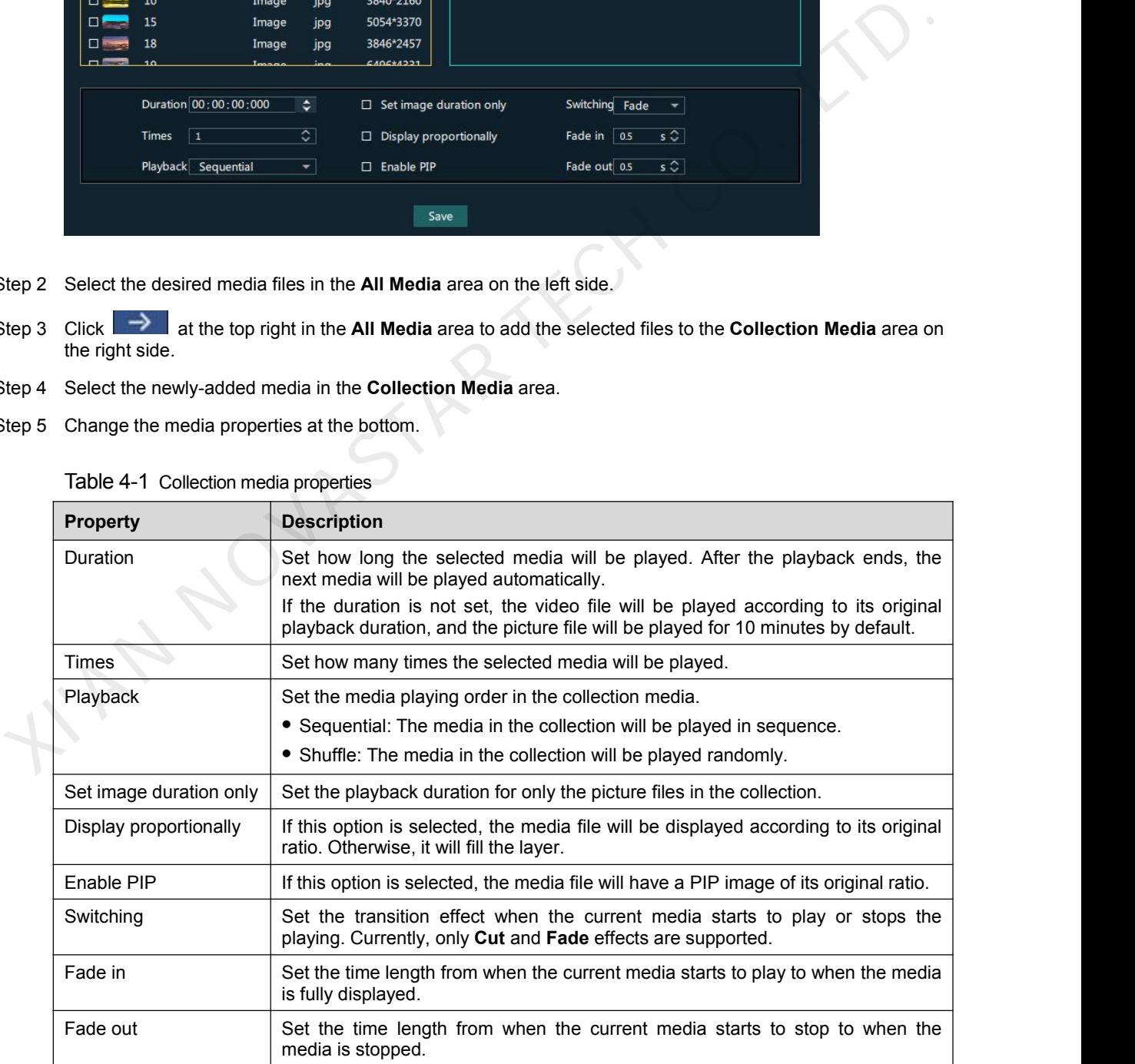

Step 6 Repeat Step 2 to Step 5 to complete the settings of other media in the collection.

- Step 7 Click **OK** to complete the collection settings.
- Step 8 Double click the collection name, and the name becomes editable. Rename the collection and press **Enter** to confirm the change.

#### ੂ

After a collection is created, the default name is**Playback Collection**.It is recommended you give it a new name that is easier for you to distinguish.

#### 4.2.2.3 Media File Group Management

You can create folders to classify the added media files.

- Step 1 Right click the blank area in the **Media Library** area and select **Add Folder**. The system will automatically create a new folder.
- Step 2 (Optional) Double click the folder to rename it.
- Step 3 Select the desired media files and drag them to the new folder.

#### **Notes**

- Hold down the **Shift**or **Ctrl** key, and select the target file or multiple files in **Media Library**.
- After selecting a media file, right click it and select **Insert Folder** in the context menu to move the selected file to the newly-inserted folder.

#### 4.2.2.4 Media File Context Menu

Right click a media to show the media file context menu.

#### Figure 4-3 Media file context menu

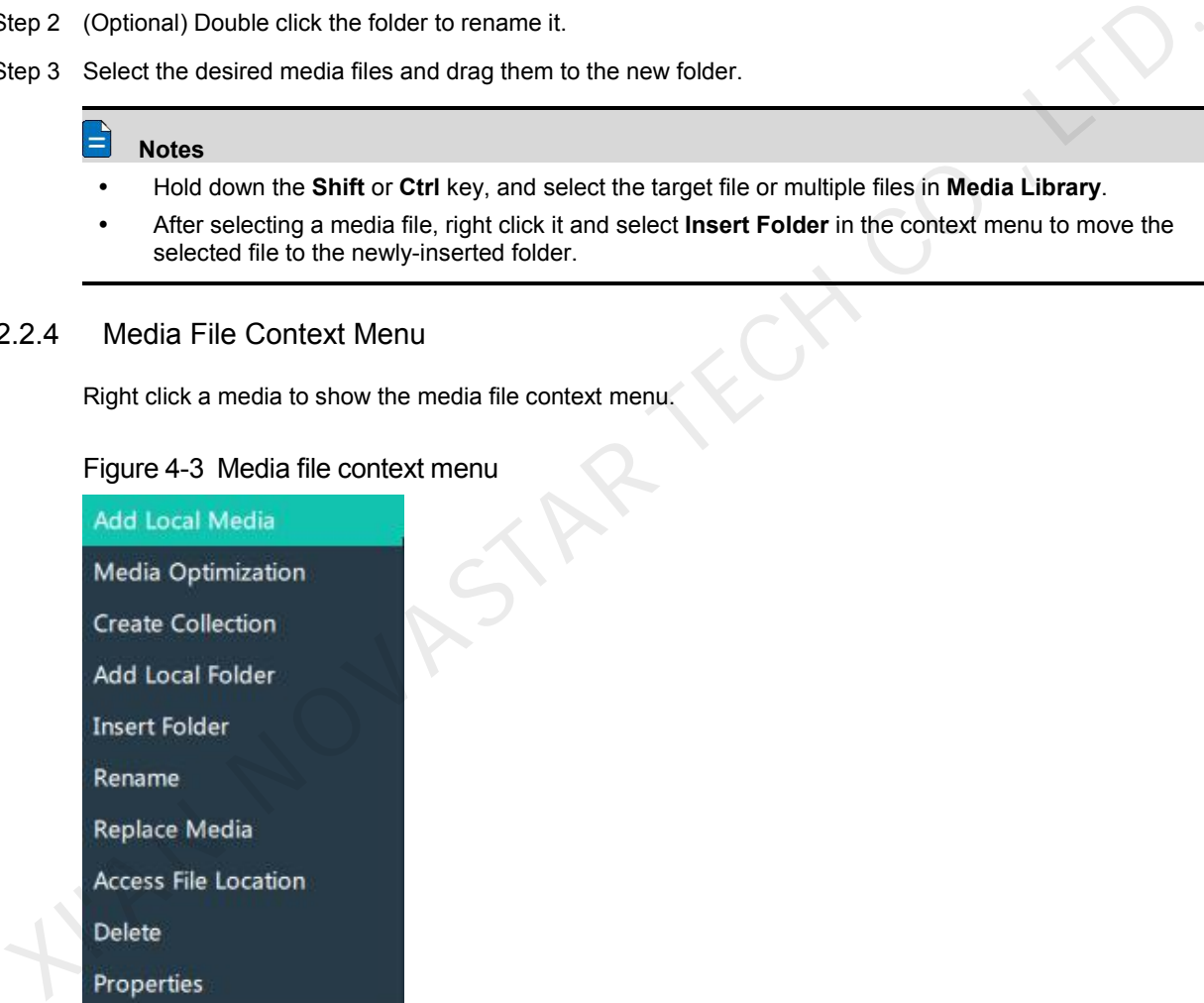

- Add Local Media: Add new media files into the media library.
- Media Optimization: Change the coding, quality, code rate, frame rate, audio and resolution settings of the videos or pictures.

Only the videos and .jpg pictures can be optimized to even resolutions only.

- Create Collection: Create a collection media.
- Change Playback Collection: Change the settings of the collection media.
- Add Local Folder: Import a folder containing media files into the media library.
- Insert Folder: Create a new folder and move the selected media files into the folder.
- Rename: Rename the selected media or collection.

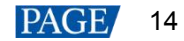

- $\bullet$  Replace Media: Replace the currently-selected media. When the media is replaced, the media in the program will also be replaced synchronously.
- Access File Location: Open the storage location of the current media.
- Delete: Delete the current media.
- Properties: View the media properties, such as the name, size, format and more.

# 4.2.3 Add Input Sources

You can add the website input sources, NDI input sources and input sources from acquisition devices. The system automatically identifies and adds the input sources from acquisition devices. You can also enable or disable the acquisition device.

#### $\Rightarrow$ **Note**

When the acquisition card and its driver have been installed into the device successfully, Kompass RX6 will automatically identify and add the acquisition card input source.

#### 4.2.3.1 Add Website Input Sources

- Step 1 Click the **Input Sources** tab on the right pane of the user interface.
- Step 2 Right click the blank area and go to **Add Input Source** > **Add Website**. The website page will appear as shown below.

#### Figure 4-4 Add website input sources-1

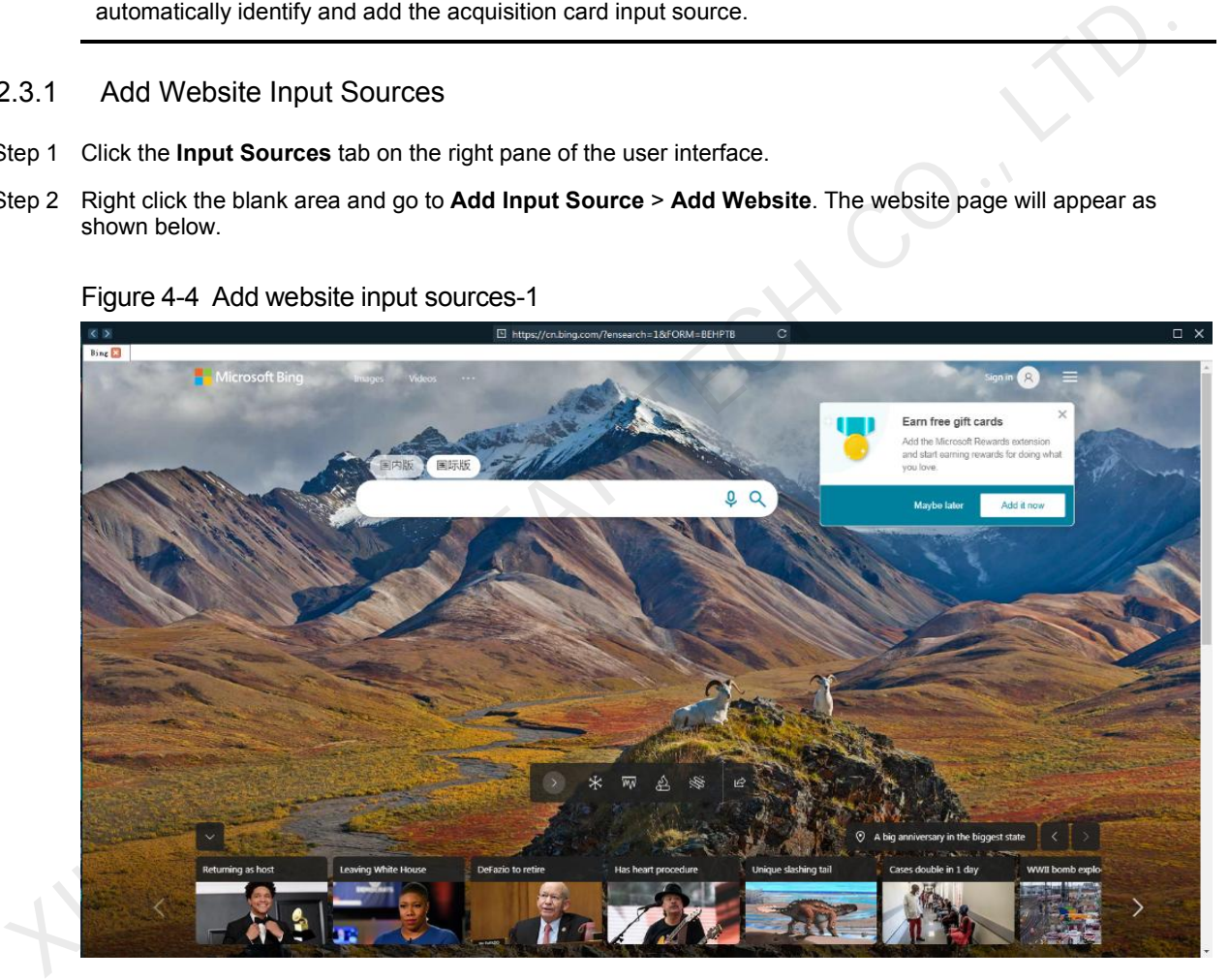

- Step 3 Enter an URL in the address bar.
- Step 4 Press **Enter** to enter the website and select the content to be played.
- Step 5 Click **×** at the top right to close and finish adding the website.

#### ᅴ **Note**

When multiple tabs are opened, the input source displays the tab you stay on before closing.

Figure 4-5 Add website input sources-2

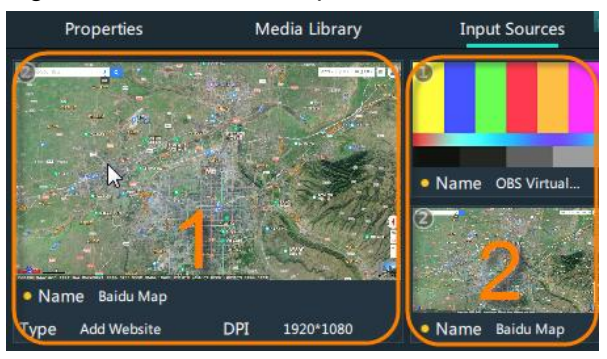

- 1: Preview window where you can preview the input source image, input source name, type and resolution
- 2: List all the input sources with their names.

#### 4.2.3.2 Add NDI Input Sources

After Kompass RX6 is successfully installed, the NDI configuration tool NDI Sender that comes with Kompass RX6 will be installed. After NDI Sender is enabled, Kompass RX6 will automatically search for all the computers whose NDI sending functions have been enabled in the current network segment.

# **Prerequisites**

- The computer running the NDI Sender and Kompass RX6 must be on the same network segment.
- Make sure the computer running the NDI Sender and Kompass RX6 can communicate normally.

# **NDI Settings**

Step 1 Double click the NDI Sender shortcut on the desktop to open the NDI Sender software.

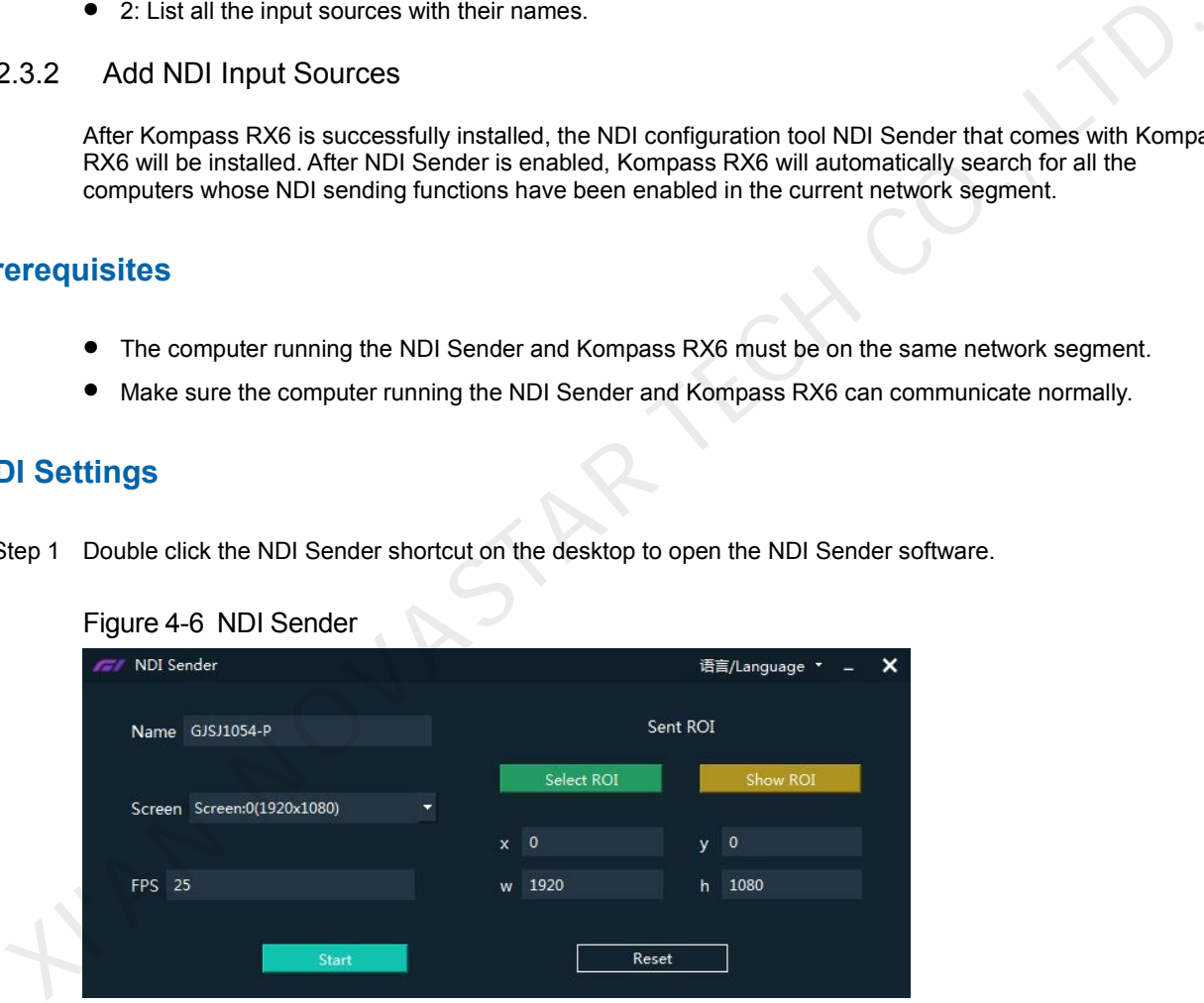

Step 2 Set the image position and size for NDI on the computer screen.

There are two methods to set the NDI image position and size.

- Click **Select ROI** and then click and drag the mouse to select the display area you want to send.
- In the **Sent ROI** area, you can precisely set the position and size of the sent area.
	- − x: The horizontal offset from the top left corner of the sent area to the screen's left edge
	- − y: The horizontal offset from the top left corner of the sent area to the screen's top edge
	- − w: The horizontal width of the sent area
	- − h: The vertical height of the sent area

After the settings, you can click **Show ROI** to see the image position and image size you have set.

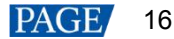

- Step 3 Enter an NDI name.
- Step 4 Select the screen you want to send if there are multiple computer screens.
- Step 5 Enter the frame rate of the NDI image. The default value is 25.
- Step 6 Click **Start** to complete the NDI Sender settings.

# **Add NDI Input Sources**

- Step 1 Click the **Input Sources** tab on the right pane of the user interface.
- Step 2 Right click the blank area and go to **Add Input Source** > **Add NDI Input**. The system will automatically search the current network segment for all the NDI-enabled devices and then show you the NDI list.

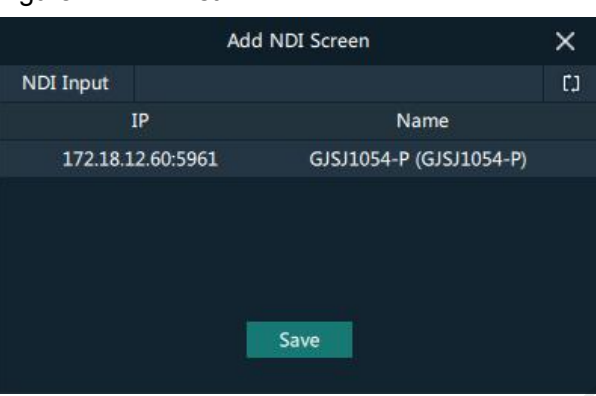

Figure 4-7 NDI list

Step 3 Select the NDI sources from the NDI list.

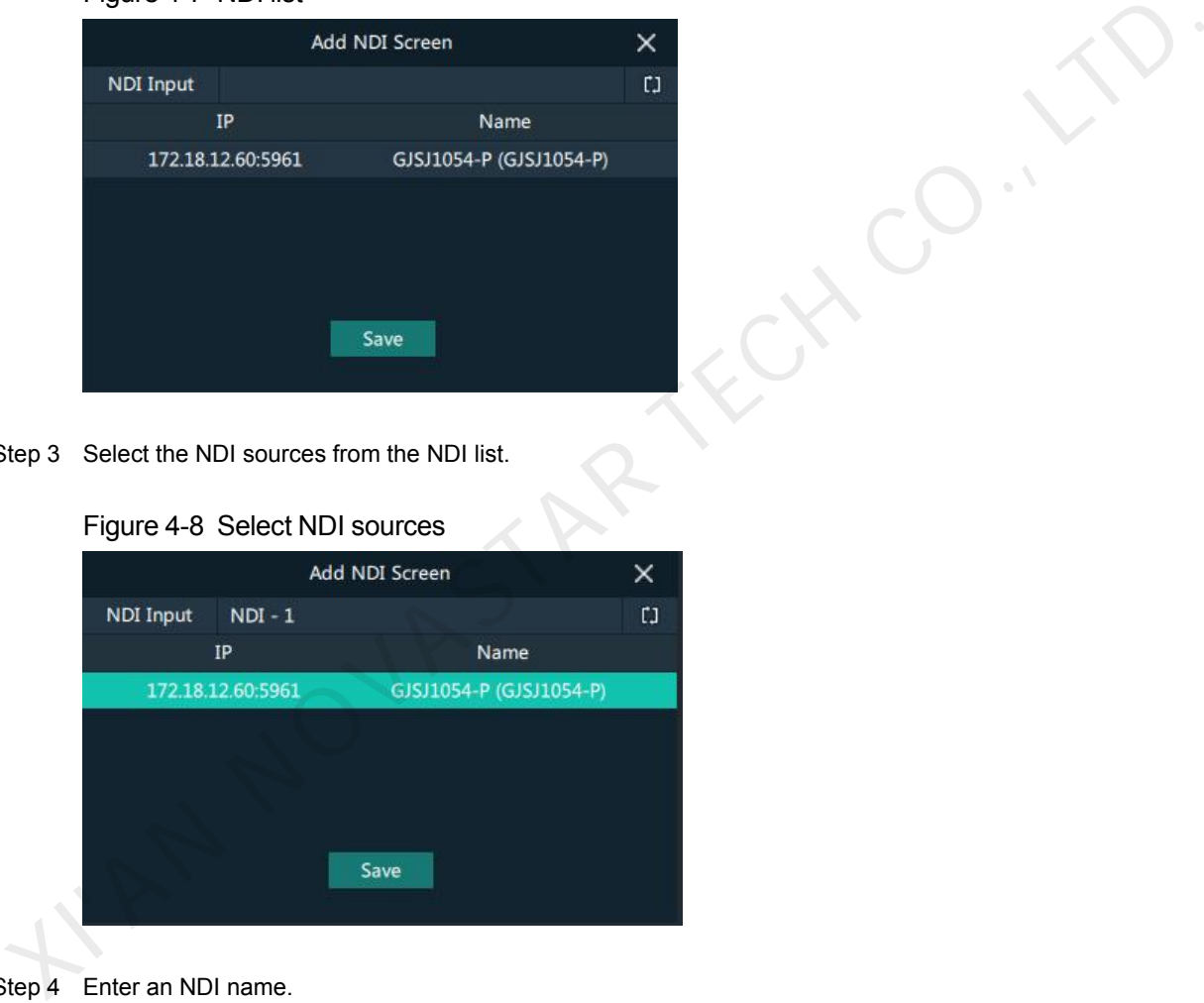

Step 4 Enter an NDI name.

After the name ischanged here, the new name will be displayed under the **Input Sources** tab.

Step 5 Click **OK** to complete adding an NDI source.

# **Website Input Source Menu**

Right click an input source under the **Input Sources** tab to show the website input source menu.

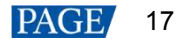

# Figure 4-9 Website input source menu

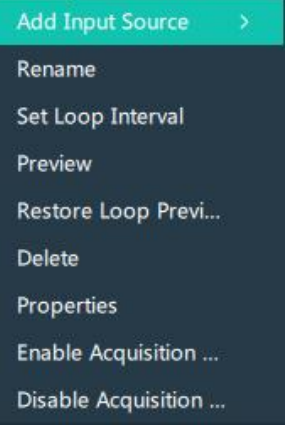

- Add Input Source: Add a new website or NDI input source.
- Rename: Change the input source name.
- Set Loop Interval: Set how long the input source is previewed in the preview area.
- Preview: Preview the currently-selected input source in the preview area. Only the current input source is previewed, and no loop preview is performed.
- Restore Loop Preview: Perform loop preview of all the input sources in the preview area.
- Delete: Delete the current input source.
- Properties: View the relevant information of the input source, including the name, type, network address, resolution and frame rate.
- Enable Acquisition Card: Kompass RX6 automatically identifies and adds the sources from the acquisition device. The acquisition card is enabled by default.
- Disable Acquisition Card: Disable the acquisition card.

# 4.3 Manage Layers

# 4.3.1 Add Layers

The layer is a container where you store the media file of a program. Before you edit the program, please add the layers and add the media files into the layers first.

Step 1 Click **+** at the top left in the **Plan** area to add a layer.

The new layer will be added to each program.

- Step 2 Click at the top right in the **Output** area, and the editing area displays all the layers.
- Step 3 Change the layer position in the **Editing Area (Output-Layer)** to arrange the layers and avoid overlapping perfectly. Add Input Source: Add a new website or NDI input source.<br>
Nearane: Charge the input source area.<br>
Set Loop Interval: Set how long the input source is previewed in the preview area.<br>
The View Preview Preview is entimput so

# Figure 4-10 Layer position

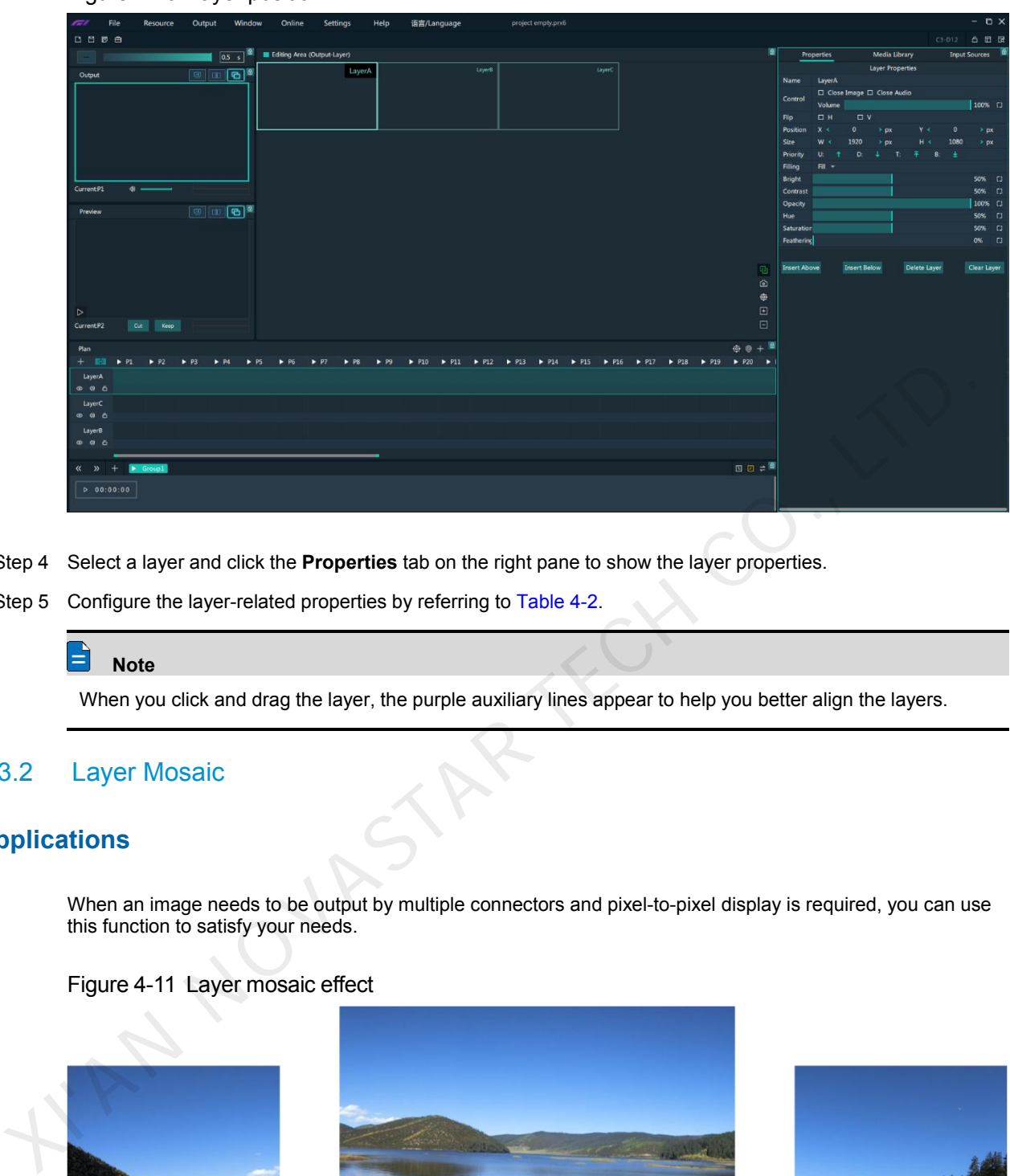

- Step 4 Select a layer and click the **Properties** tab on the right pane to show the layer properties.
- Step 5 Configure the layer-related properties by referring to Table 4-2.

#### **Note**

When you click and drag the layer, the purple auxiliary lines appear to help you better align the layers.

# 4.3.2 Layer Mosaic

# **Applications**

When an image needs to be output by multiple connectors and pixel-to-pixel display is required, you can use this function to satisfy your needs.

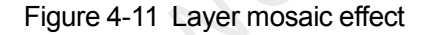

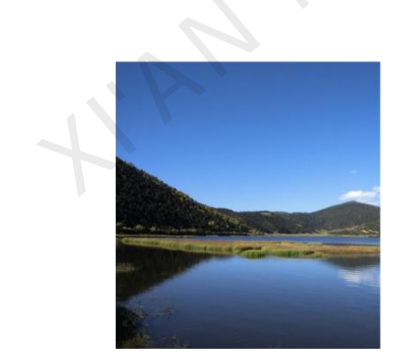

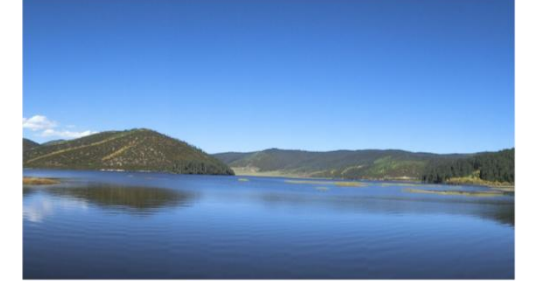

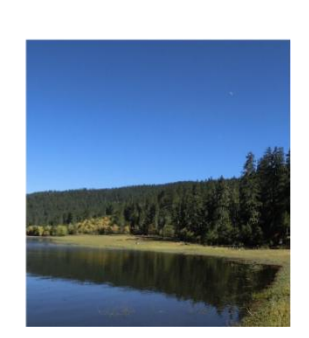

# **Operating Procedure**

Step 1 Click **F** at the top left in the **Plan** area to open the layer mosaic window.

# Figure 4-12 Layer mosaic-1

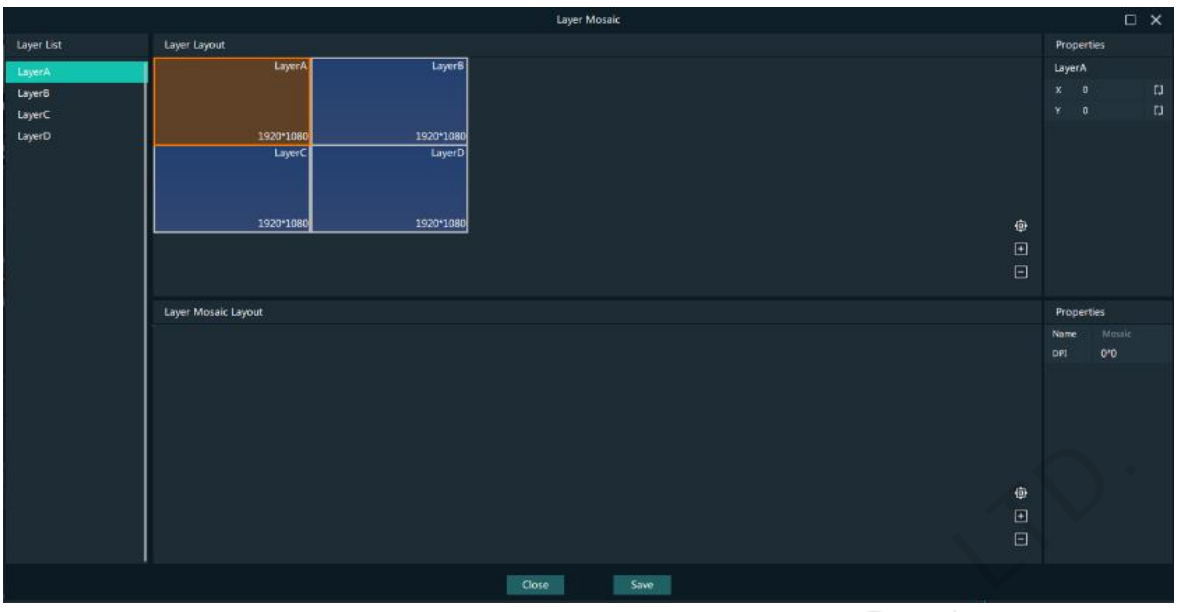

Step 2 Select and drag the layers in the **Layer Layout** area to the **Layer Mosaic Layout** area.

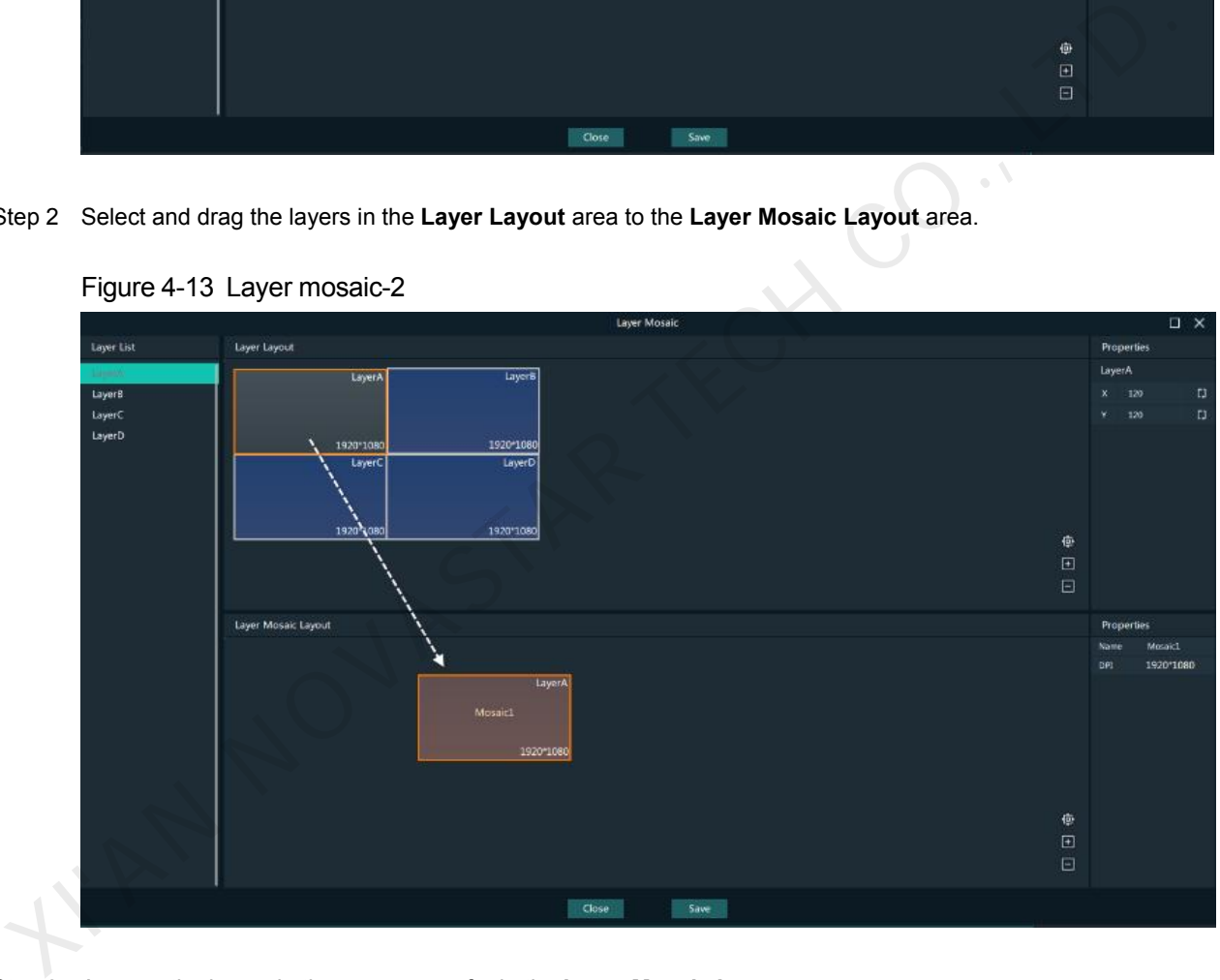

Figure 4-13 Layer mosaic-2

Step 3 Arrange the layers in the way you prefer in the **Layer Mosaic Layout** area.

### Figure 4-14 Layer mosaic layout

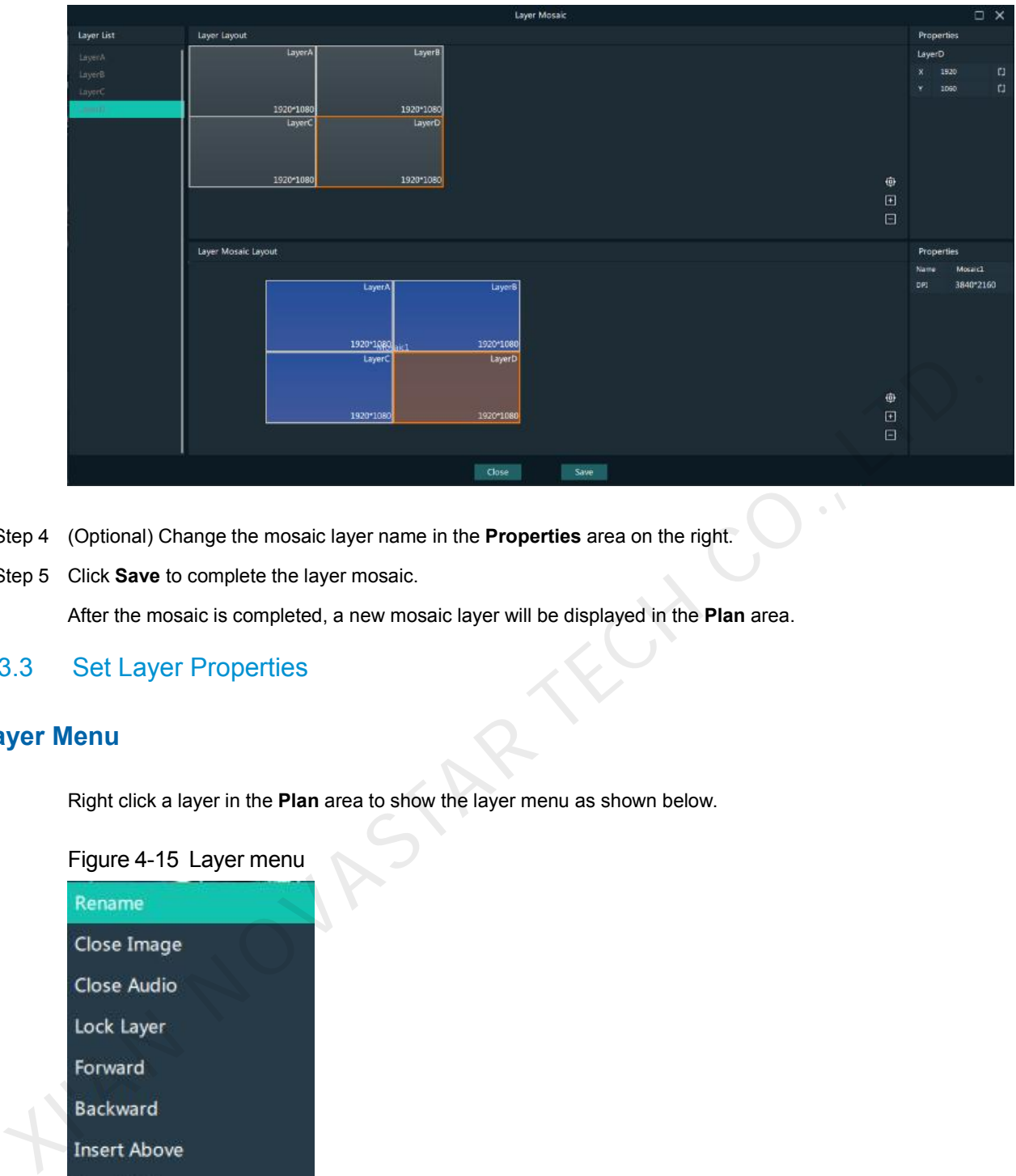

Step 4 (Optional) Change the mosaic layer name in the **Properties** area on the right.

Step 5 Click **Save** to complete the layer mosaic.

After the mosaic is completed, a new mosaic layer will be displayed in the **Plan** area.

# 4.3.3 Set Layer Properties

# **Layer Menu**

Right click a layer in the **Plan** area to show the layer menu as shown below.

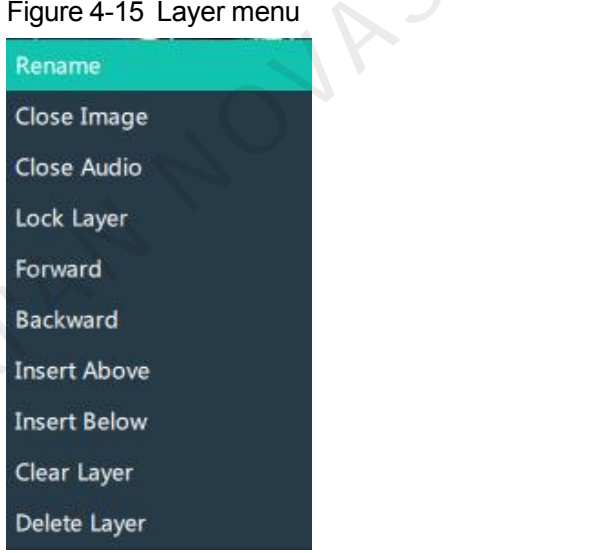

- Rename: Change the layer name.
- Close Image: Do not display the image of the current layer in all the programs.
- Close Audio: Do not play the audio of the current layer in all the programs.
- Lock layer: Lock the current layer in all the programs. After the layer is locked, the layer property changes will not take effect.
- Forward/Backward: Adjust the order of the layer.
- Insert Above: Insert a layer above the current layer row.

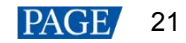

- **•** Insert Below: Insert a layer below the current layer row.
- Clear Layer: Clear the data in the current layer.
- Delete Layer: Clear the layer data and delete the layer.

# **Layer Properties**

- Step 1 Select a layer in the **Plan** area or **Editing Area**.
- Step 2 Select the **Properties** tab on the right pane of the user interface.

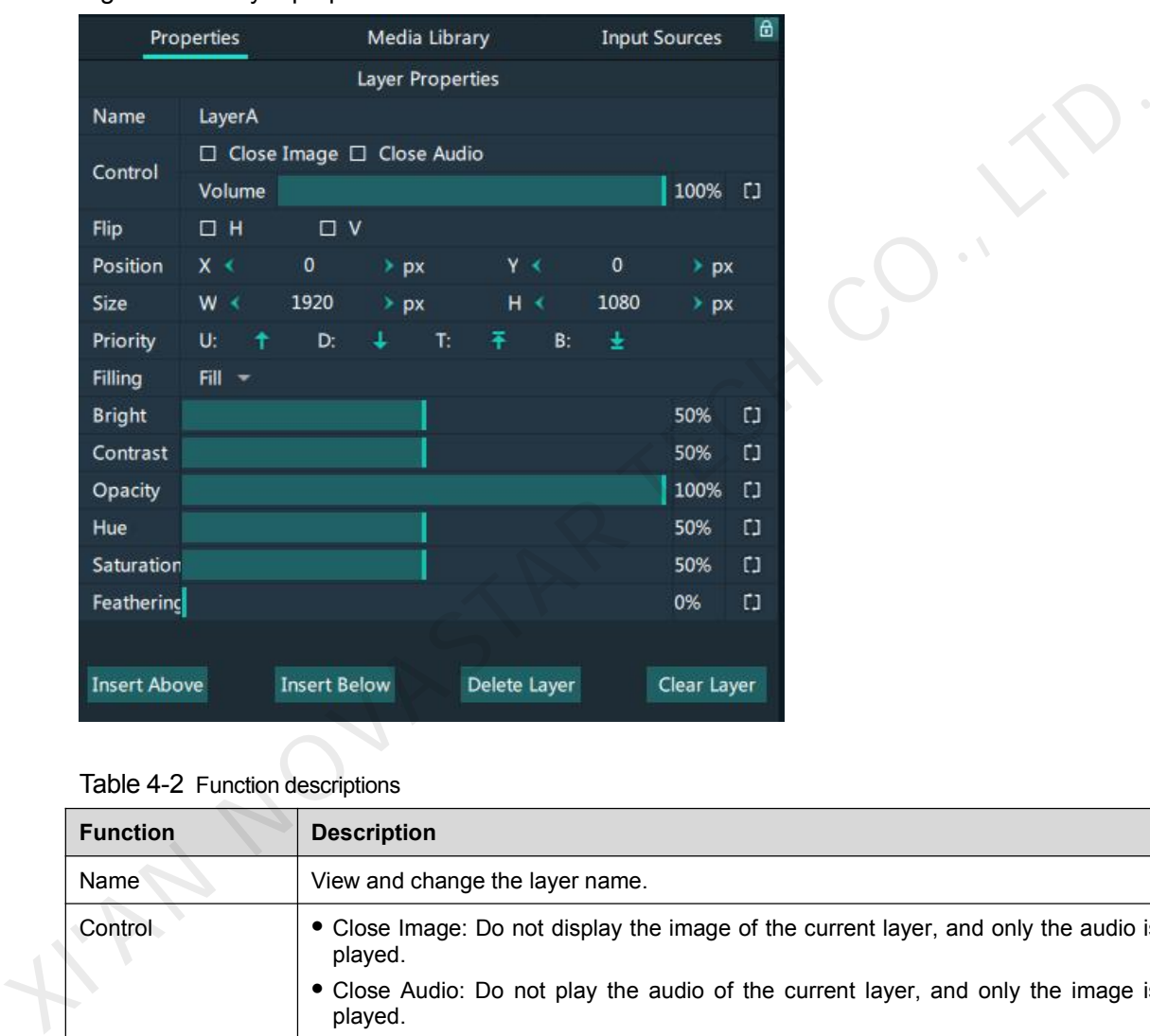

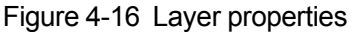

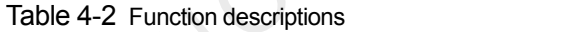

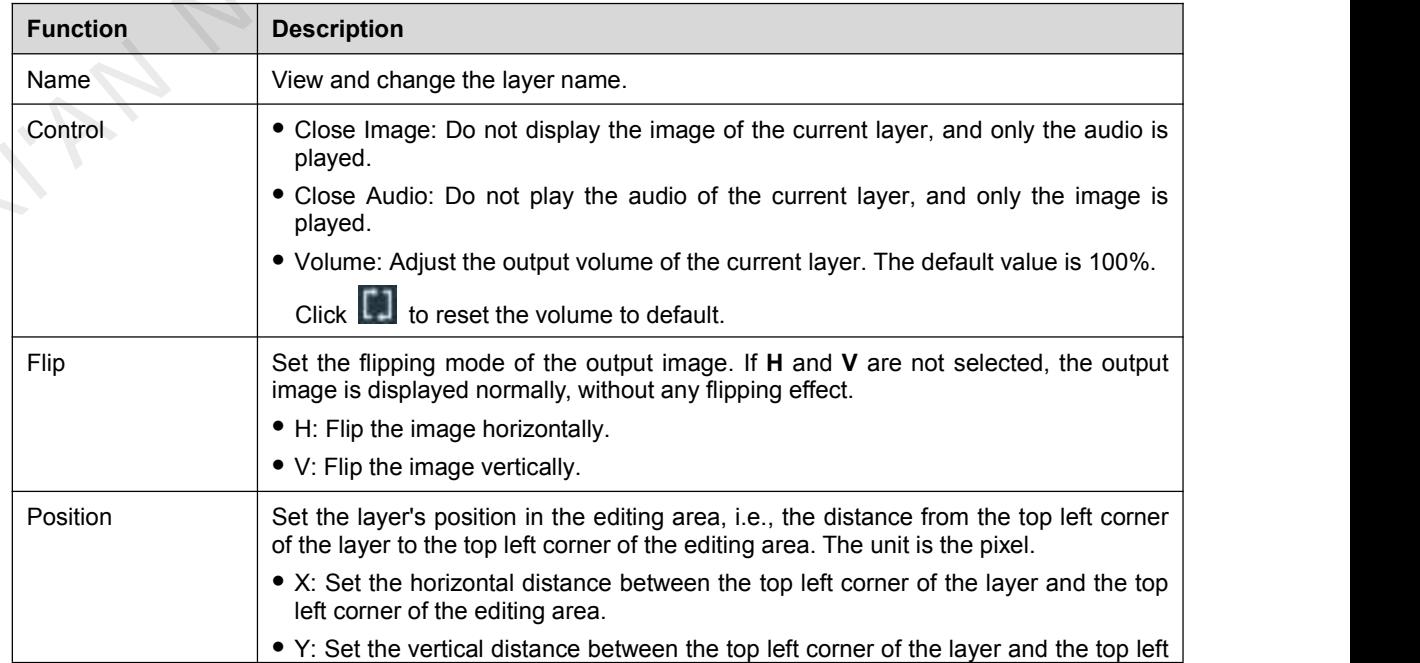

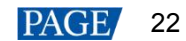

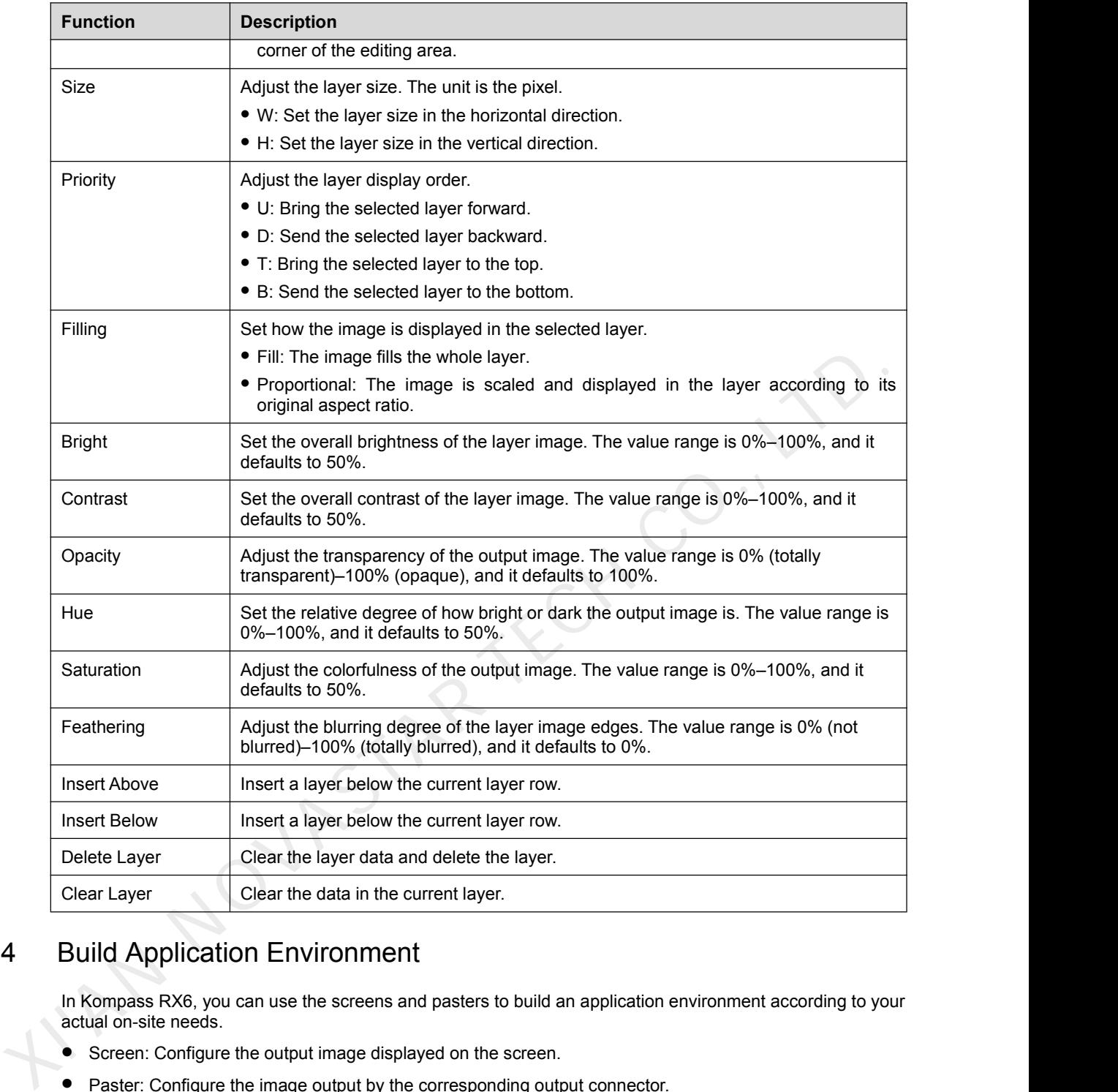

# 4.4 Build Application Environment

In Kompass RX6, you can use the screens and pasters to build an application environment according to your actual on-site needs.

- Screen: Configure the output image displayed on the screen.
- Paster: Configure the image output by the corresponding output connector.

Click **Output** in the menu bar to open the **Output Management** window where you can relate the screens with the output connectors and change the screen position and sequence.

### Figure 4-17 Output management

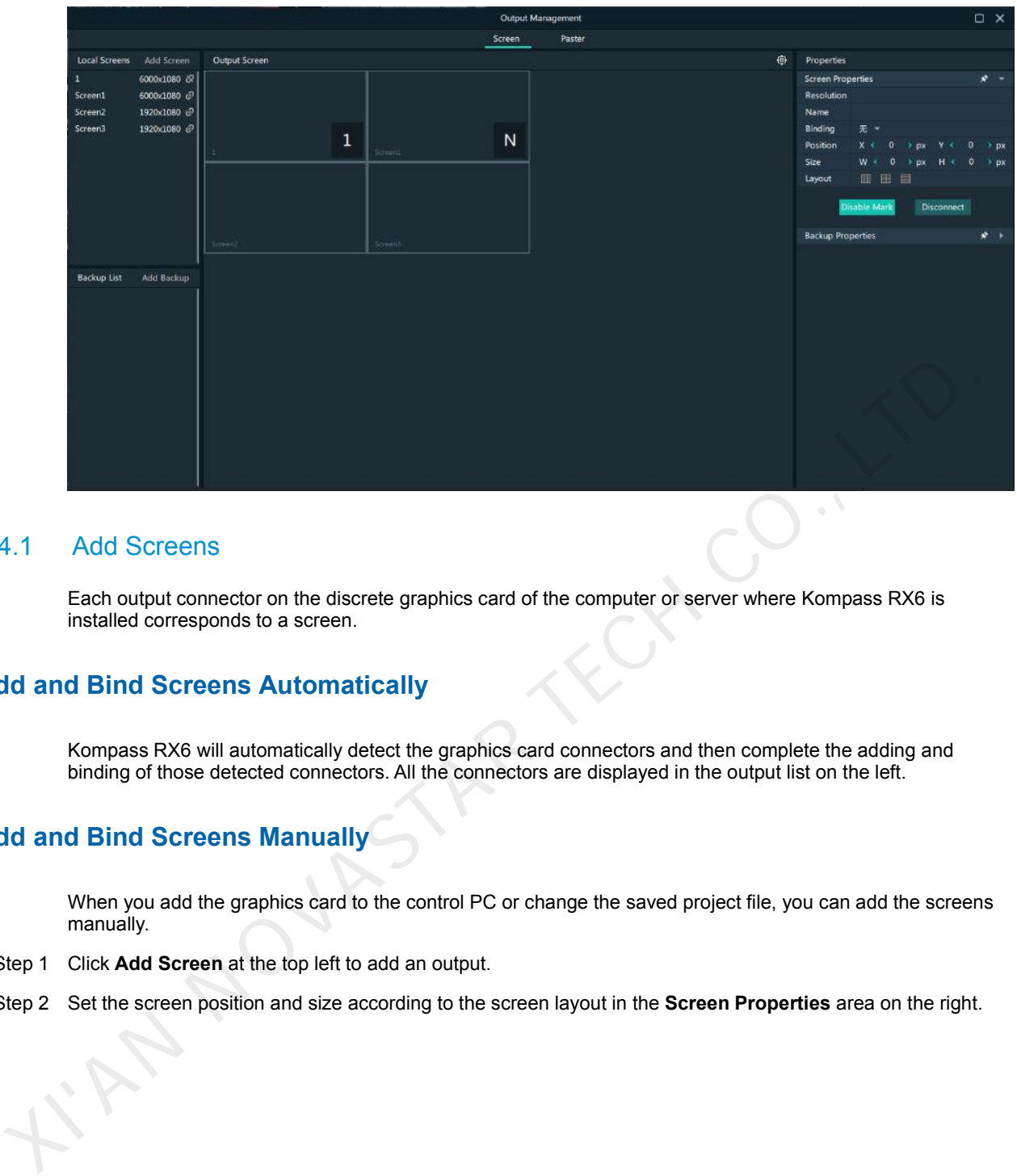

# 4.4.1 Add Screens

Each output connector on the discrete graphics card of the computer or server where Kompass RX6 is installed corresponds to a screen.

# **Add and Bind Screens Automatically**

Kompass RX6 will automatically detect the graphics card connectors and then complete the adding and binding of those detected connectors. All the connectors are displayed in the output list on the left.

# **Add and Bind Screens Manually**

When you add the graphics card to the control PC or change the saved project file, you can add the screens manually.

- Step 1 Click **Add Screen** at the top left to add an output.
- Step 2 Set the screen position and size according to the screen layout in the **Screen Properties** area on the right.

### Figure 4-18 Screen management

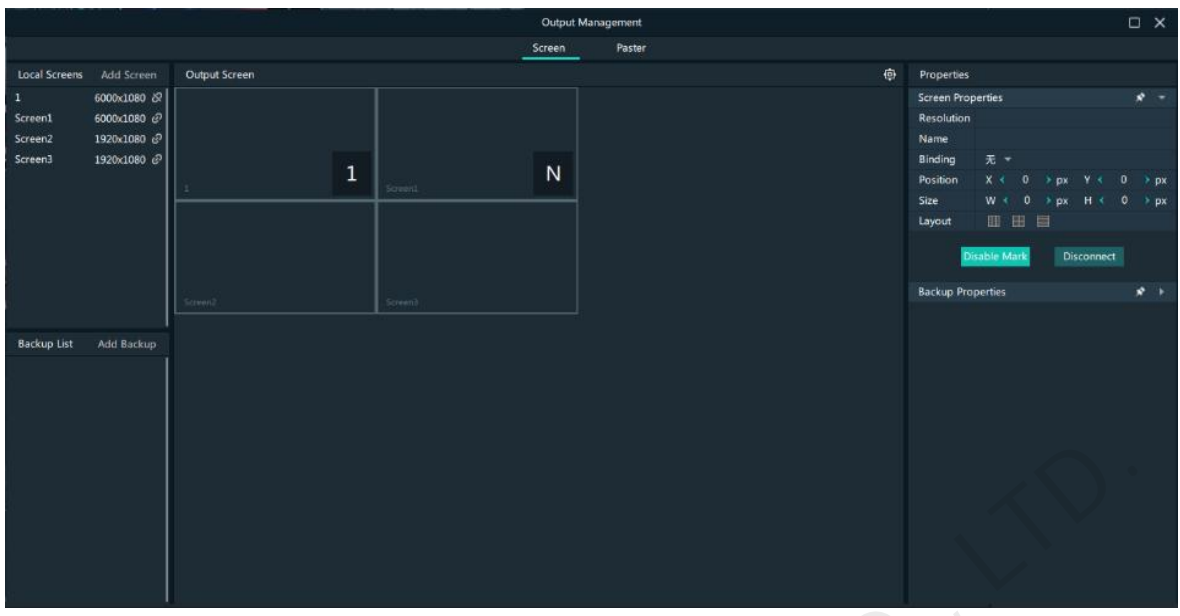

#### Table 4-3 Screen properties

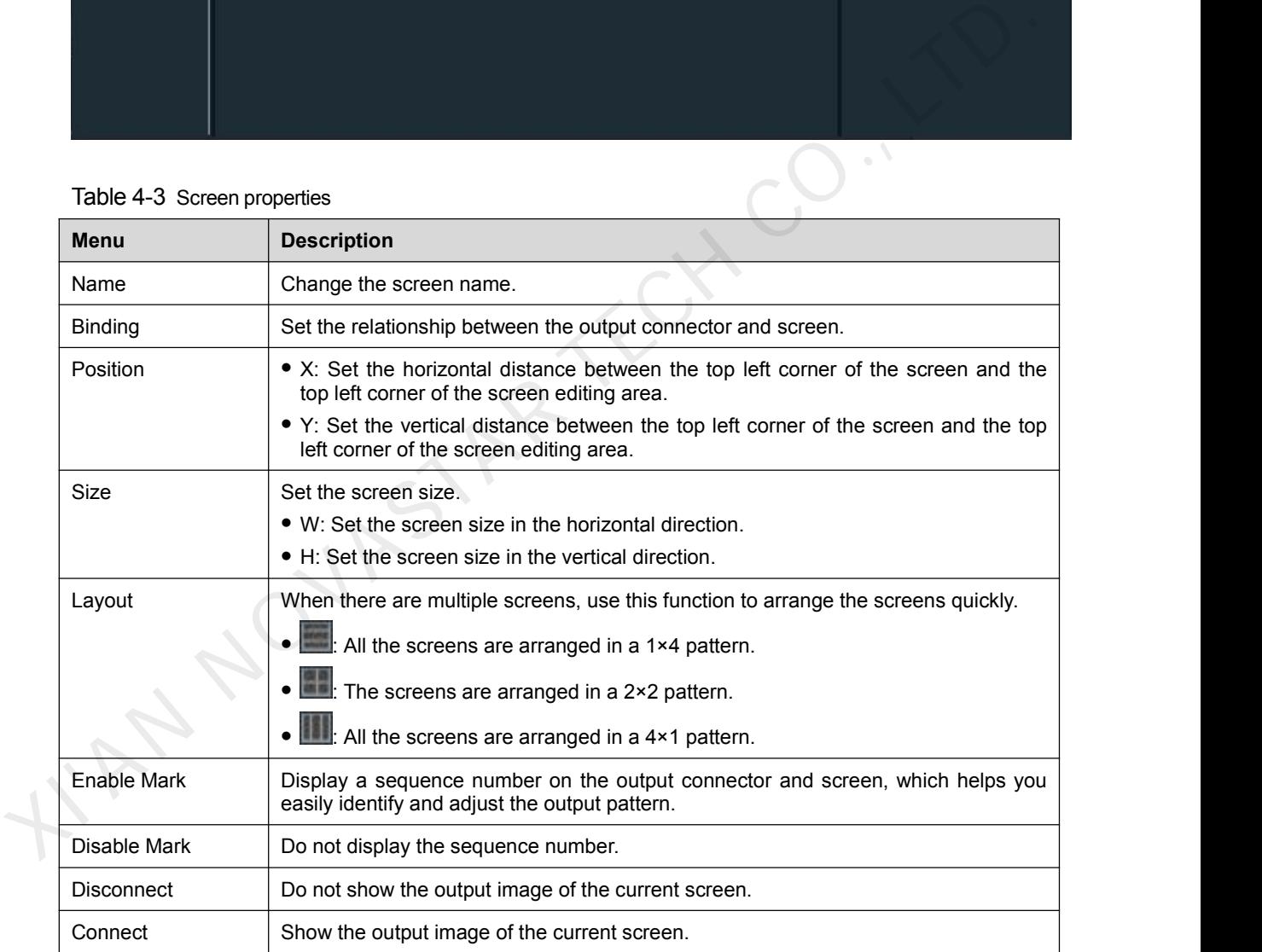

Step 3 Click and drag the screens to complete the screen mosaic.

### 4.4.2 Add Pasters

Kompass RX6 uses the pasters to output the image to the LED screen. Select the desired image area of the layer using the paster, and then map the image to the output connector to complete the image construction.

- Step 1 Click **Output** in the menu bar to open the **Output Management** window.
- Step 2 Select the **Paster** tab.

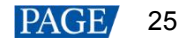

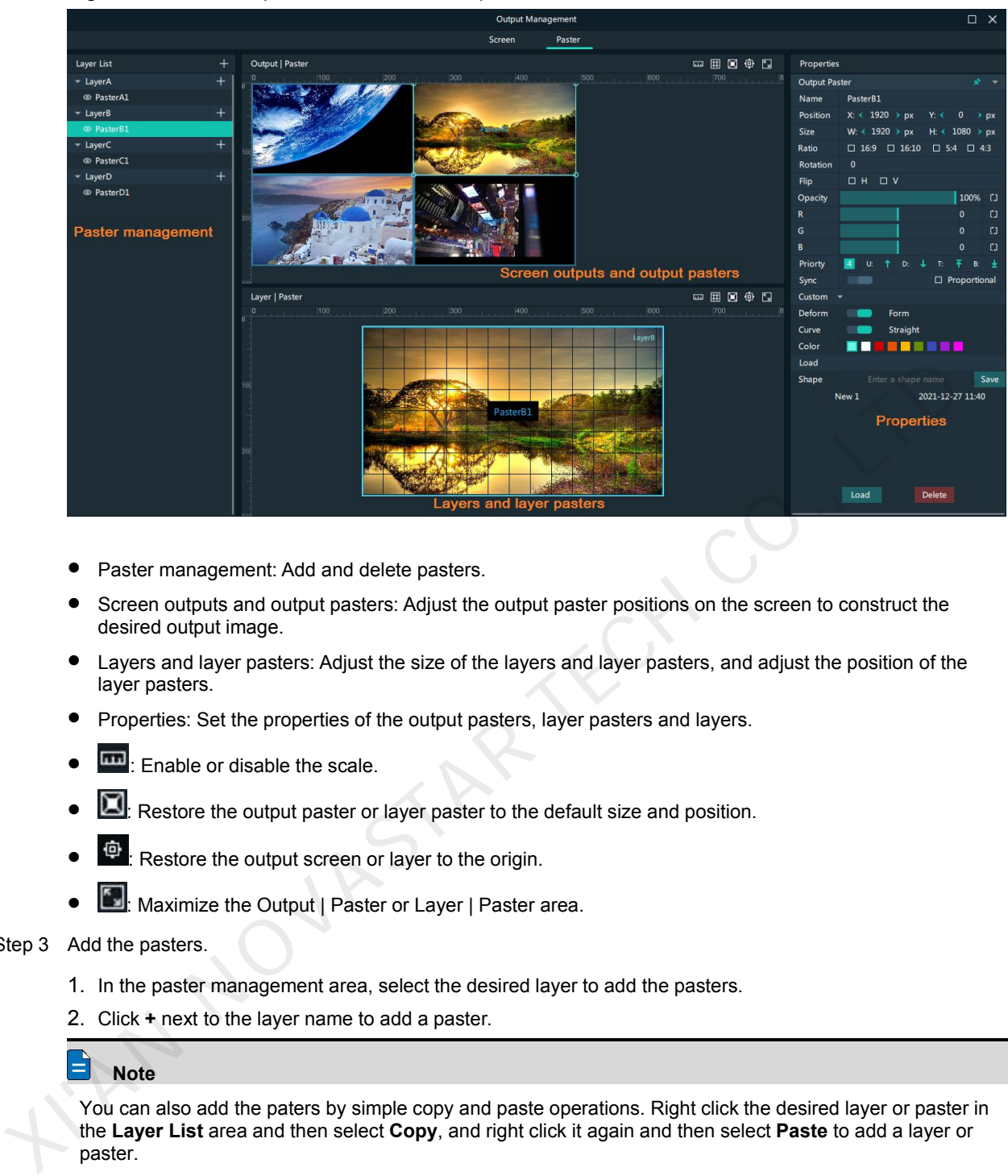

#### Figure 4-19 Screen paster and area descriptions

- Paster management: Add and delete pasters.
- Screen outputs and output pasters: Adjust the output paster positions on the screen to construct the desired output image.
- Layers and layer pasters: Adjust the size of the layers and layer pasters, and adjust the position of the layer pasters.
- Properties: Set the properties of the output pasters, layer pasters and layers.
- **In Example 1**: Enable or disable the scale.
- **1.** Restore the output paster or layer paster to the default size and position.
- $\Phi$ : Restore the output screen or layer to the origin.
- **Maximize the Output | Paster or Layer | Paster area.**
- Step 3 Add the pasters.
	- 1. In the paster management area, select the desired layer to add the pasters.
	- 2. Click **+** next to the layer name to add a paster.

#### **Note**

You can also add the paters by simple copy and paste operations. Right click the desired layer or paster in the **Layer List** area and then select **Copy**, and right click it again and then select **Paste** to add a layer or paster.

# **Application Example**

If you want to output only the tree in Layer B, do the following.

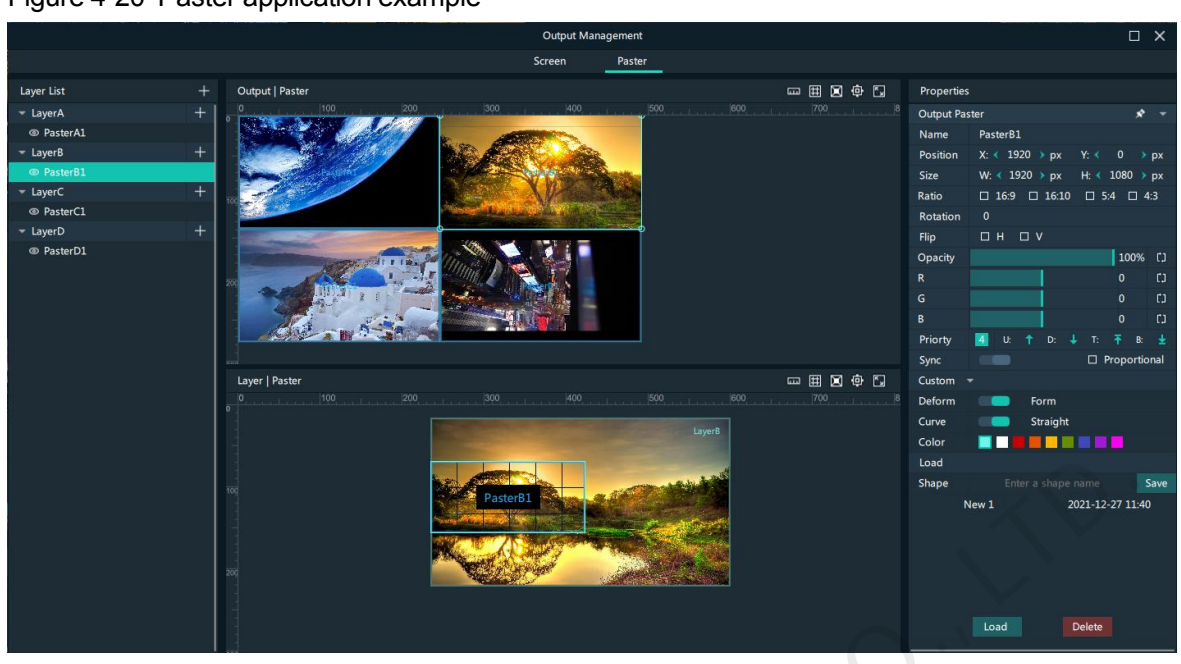

Figure 4-20 Paster application example

- Step 1 Under the Paster tab, select Paster B1 on the left side.
- Step 2 In the **Layer | Paster** area, move the layer paster to cover the tree and adjust the paster size as needed.
- Step 3 In the **Output | Paster** area, adjust the output paster size as needed and move the paster to the desired screen.

After the settings, the screen display is shown as below.

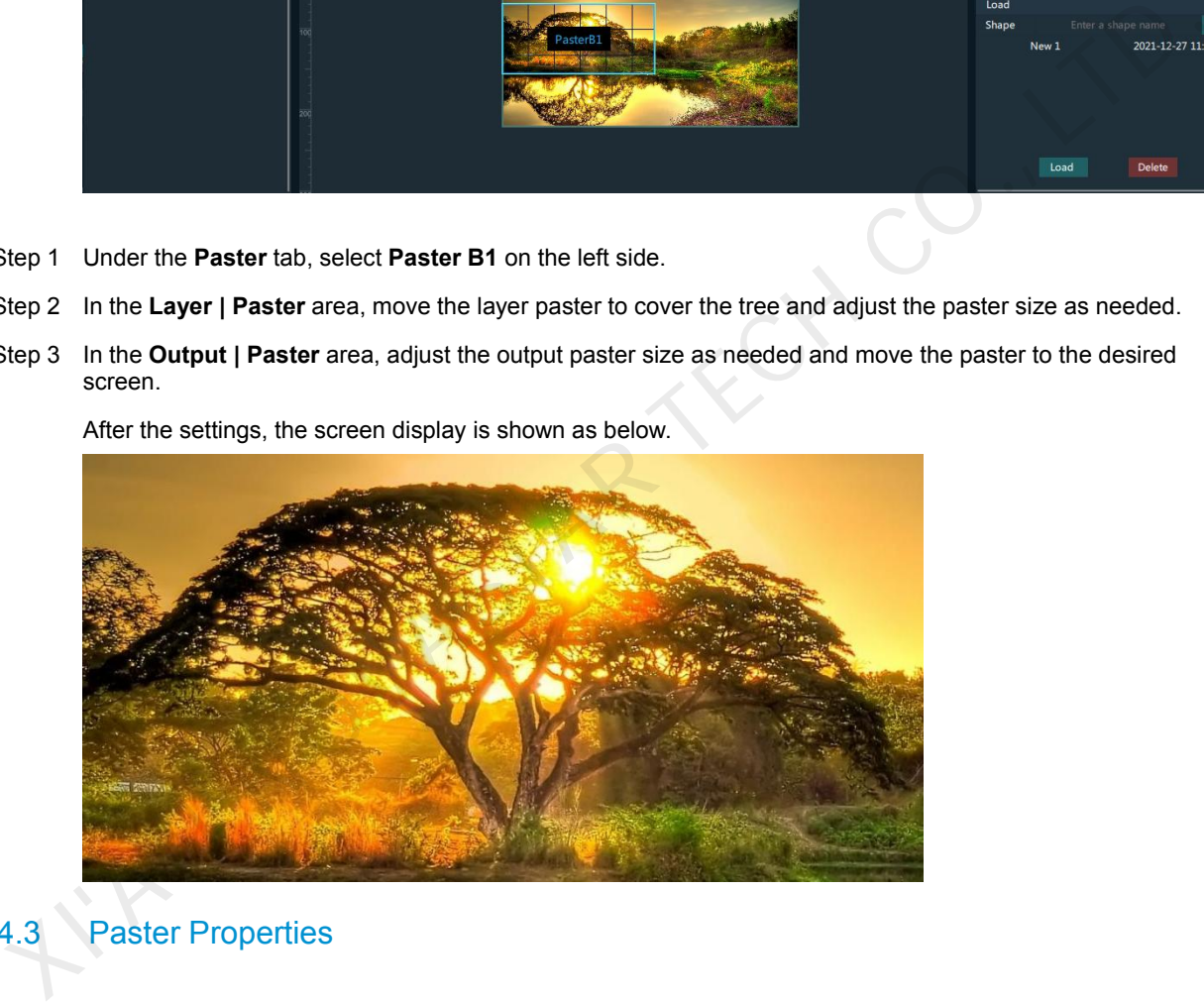

# 4.4.3 Paster Properties

# **Output Paster**

The output pasters are used for the construction of the output image. The output paster outputs the image of the corresponding layer paster, and then scales the layer paster image according to the output paster size you set. Select the desired output paster in the **Output | Paster** area, and then set the paster properties on the right.

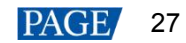

TECH CO., L

# Figure 4-21 Output paster properties

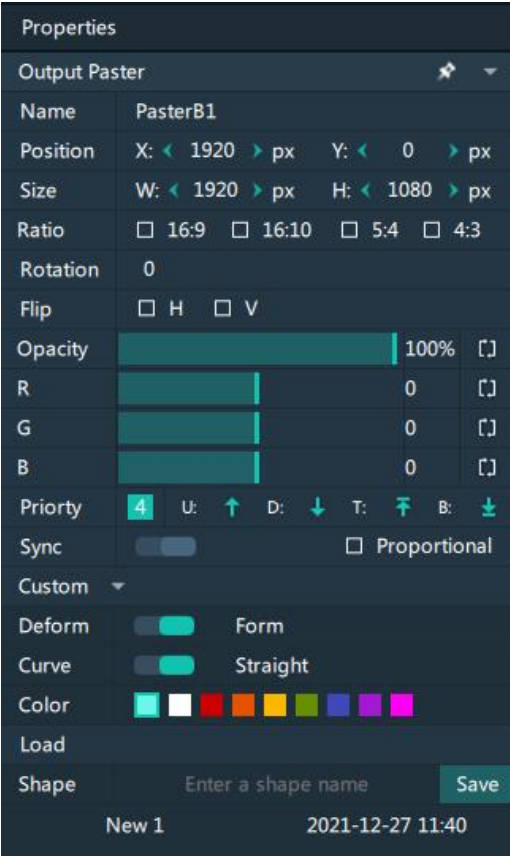

#### Table 4-4 Function descriptions

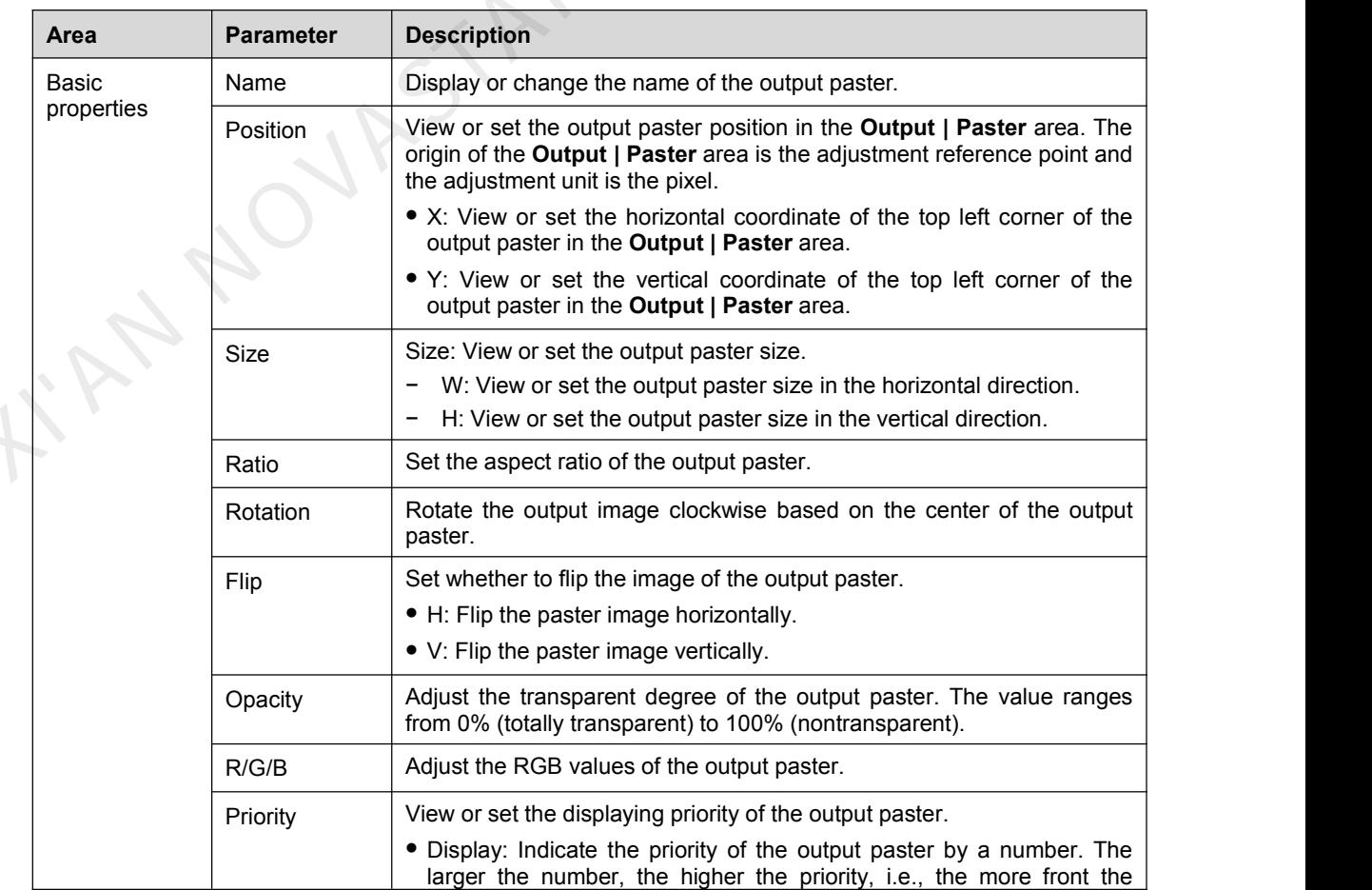

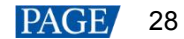

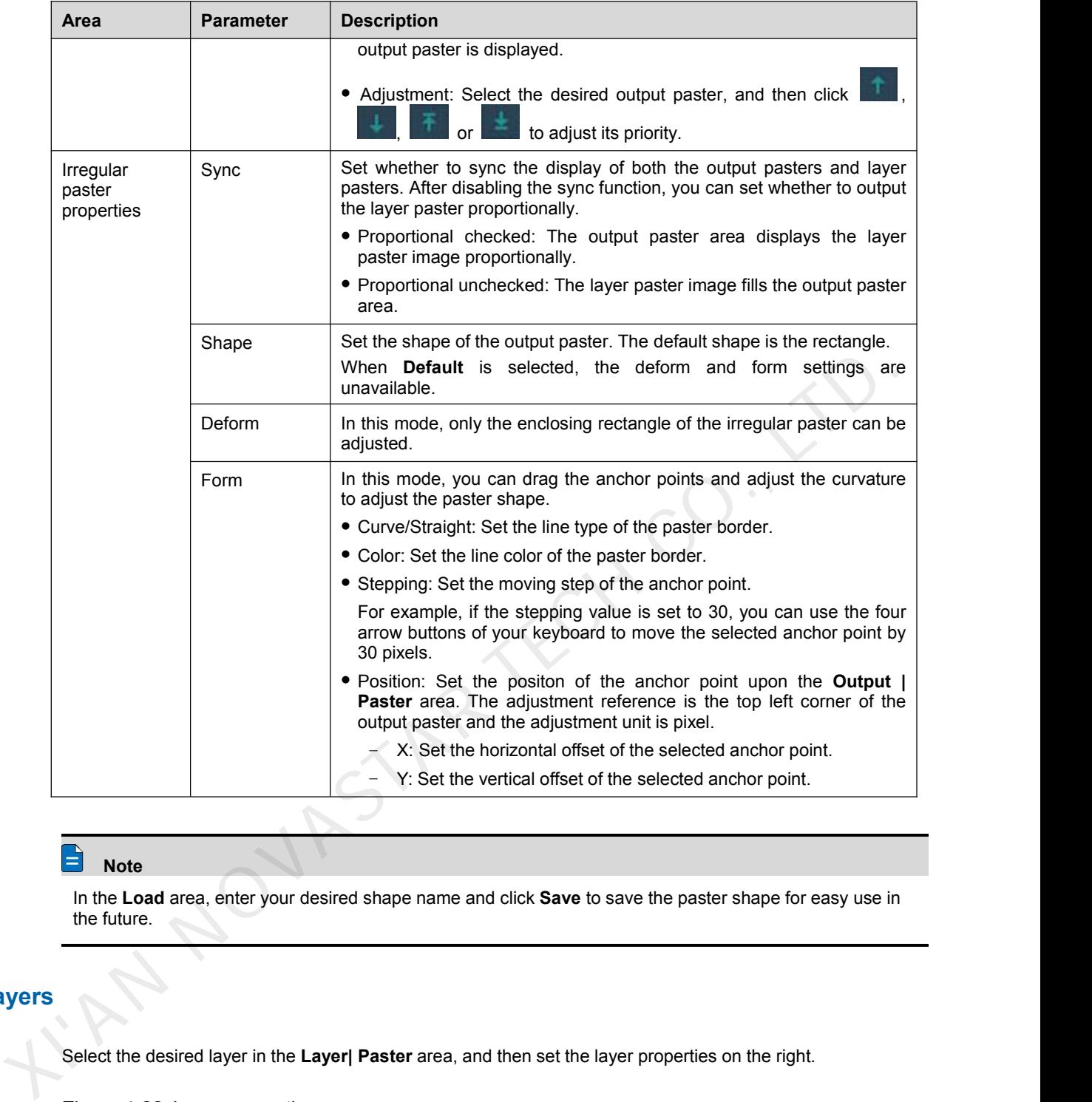

# **Note**

In the Load area, enter your desired shape name and click Save to save the paster shape for easy use in the future.

# **Layers**

Select the desired layer in the **Layer| Paster** area, and then set the layer properties on the right.

## Figure 4-22 Layer properties

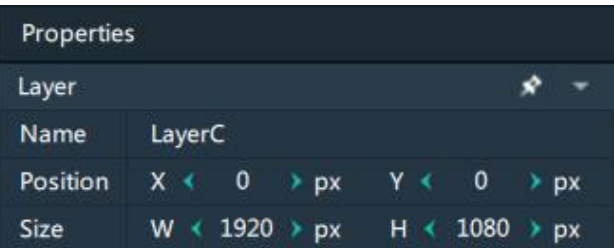

- Name: Display or change the name of the layer.
- Position: View or set the layer position in the **Layer | Paster** area. The origin of the **Layer | Paster** area is the adjustment reference point and the adjustment unit is the pixel.

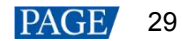

- − X: View or set the horizontal coordinate of the top left corner ofthe layer in the **Layer | Paster** area.
- − Y: View or set the vertical coordinate of the top left corner of the layer in the **Layer | Paster** area.
- Size: View or set the layer size.
	- − W: View or set the layer size in the horizontal direction.
	- − H: View or set the layer size in the vertical direction.

# **Layer Pasters**

Select the desired layer paster in the **Layer| Paster** area, and then set the layer paster properties on the right. The layer paster is used to select a specific image area of the layer image.

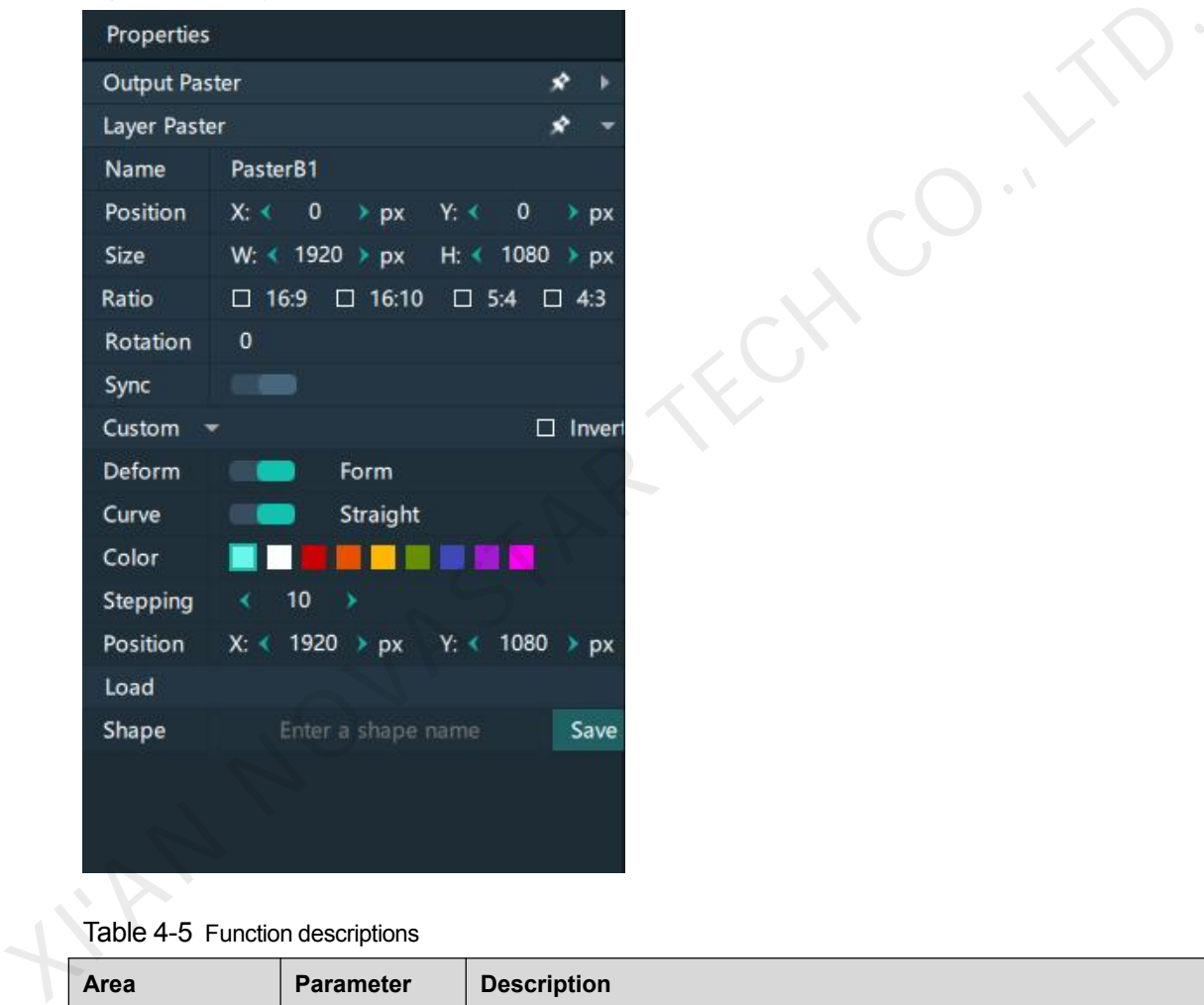

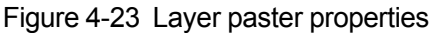

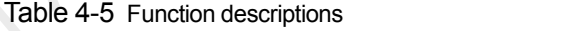

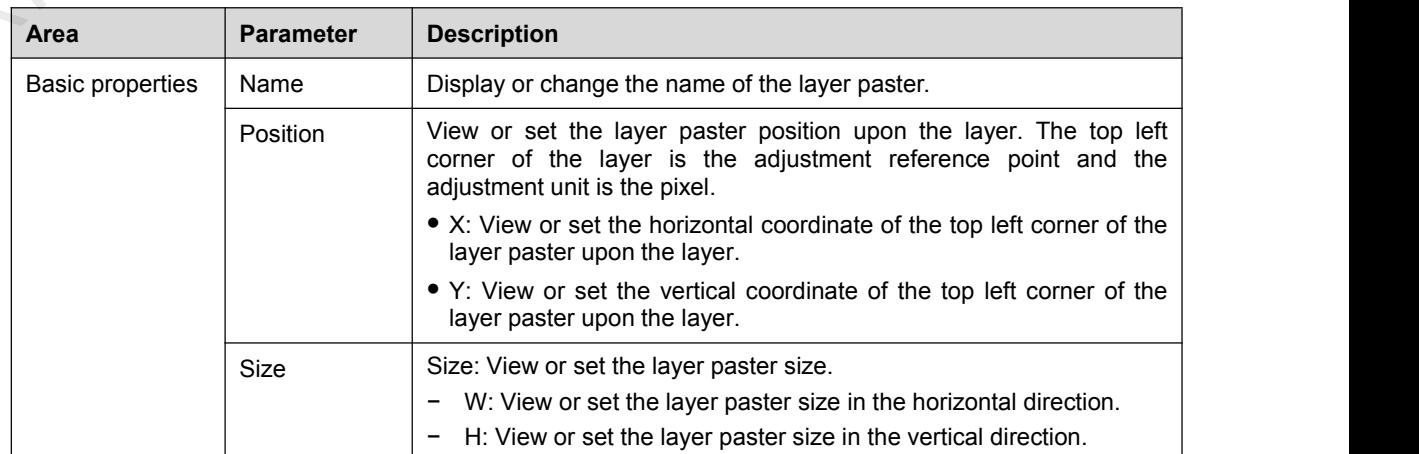

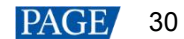

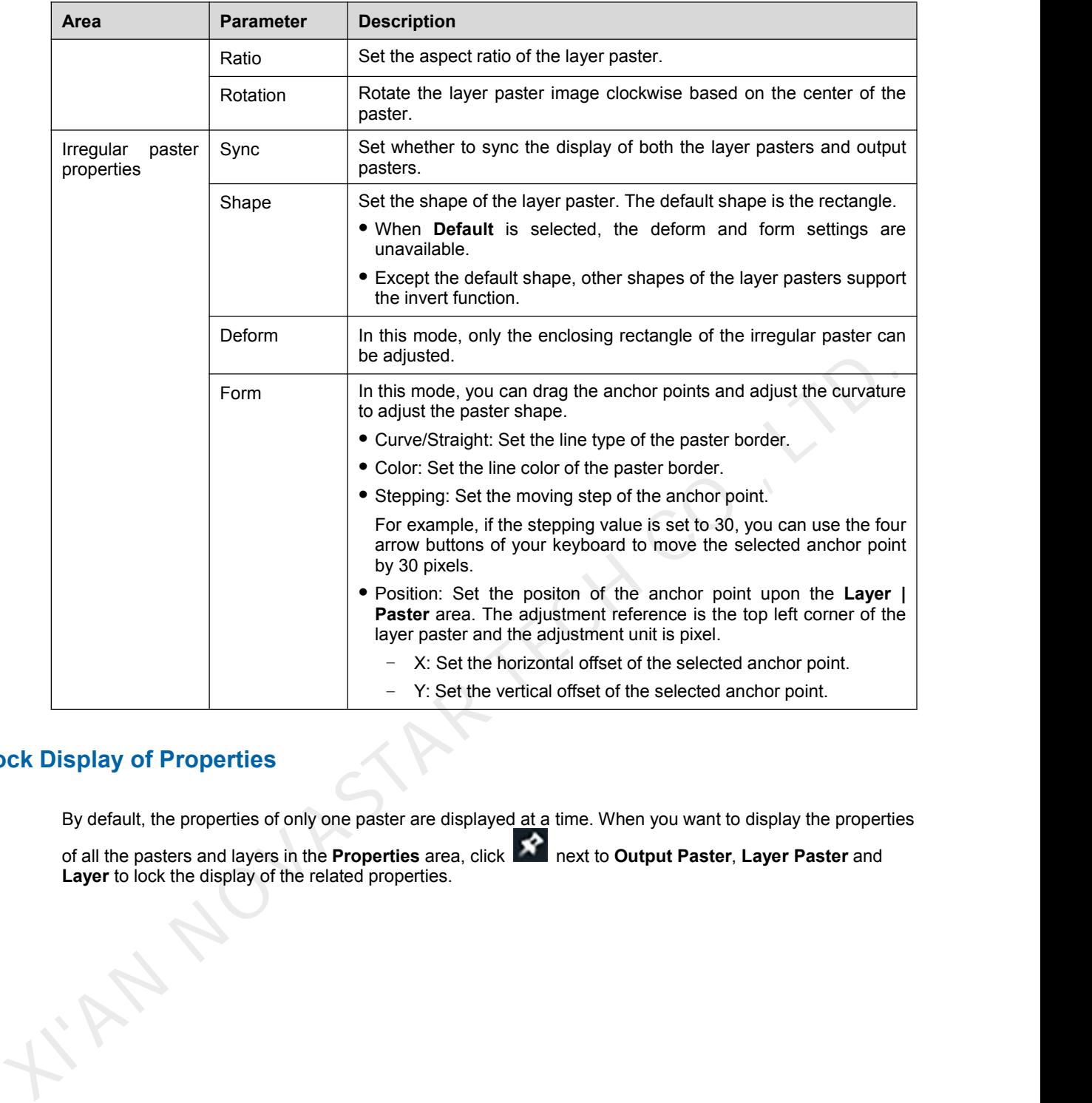

# **Lock Display of Properties**

By default, the properties of only one paster are displayed at a time. When you want to display the properties

of all the pasters and layers in the **Properties** area, click next to **Output Paster**, **Layer Paster** and **Layer** to lock the display of the related properties.

### Figure 4-24 Lock properties

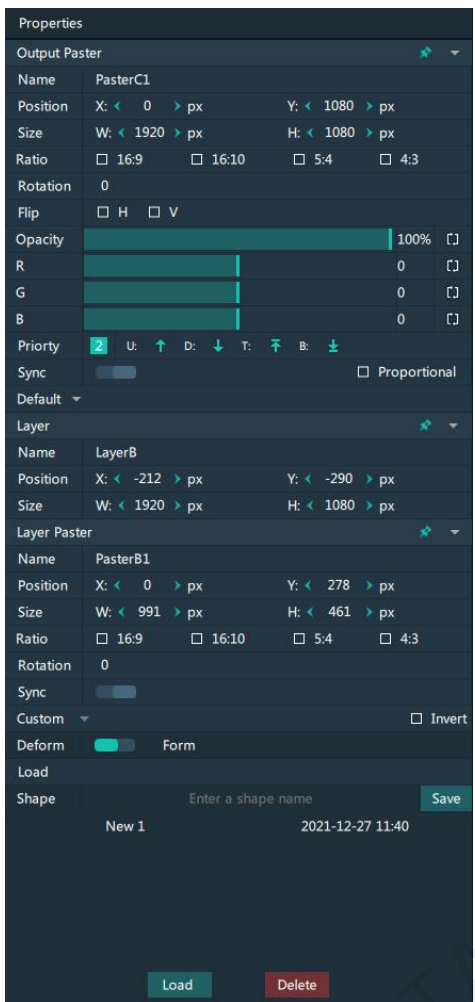

# 4.4.4 Add Backup Devices

Kompass RX6 supports the device backup to set the backup relationship between two devices. You can set one of the devices as the primary device or the backup device. When the primary device has got a problem or the primary device's cable fails, the backup device will take over the responsibilities of the primary device seamlessly, and continue to work well to ensure the LED screen will not go black.

XIVAS.

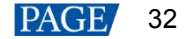

### Figure 4-25 Application

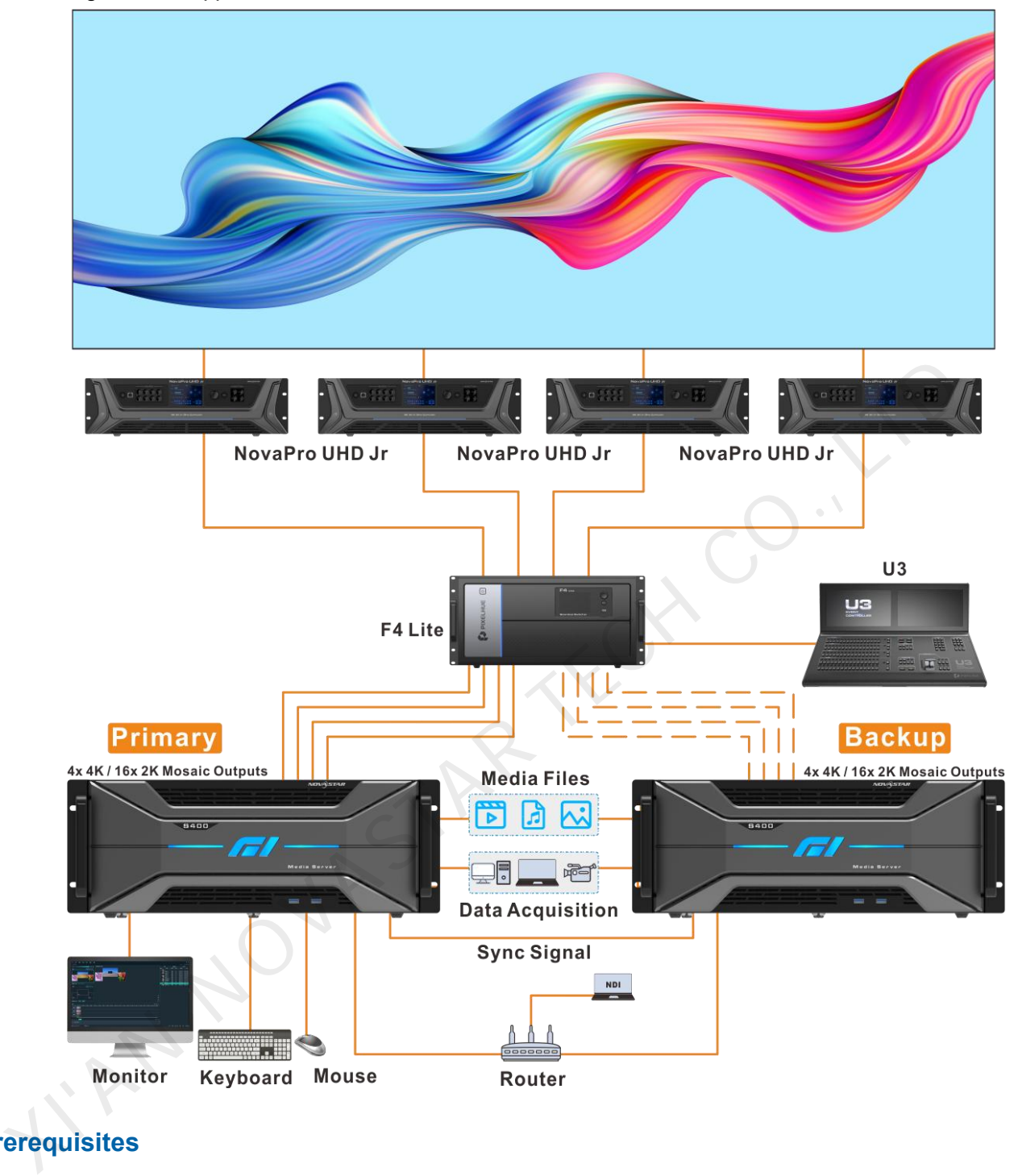

# **Prerequisites**

- The primary and backup devices must be on the same network segment.
- The primary and backup devices must be connected to the same downstream device, such as an F4 Lite shown above.

# **Operating Procedure**

- Step 1 On the primary device, click **Output** in Kompass RX6 to open the **Output Management** window.
- Step 2 Select the **Screen** tab and click **Add Backup** at the left.

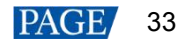

# Figure 4-26 Add backup

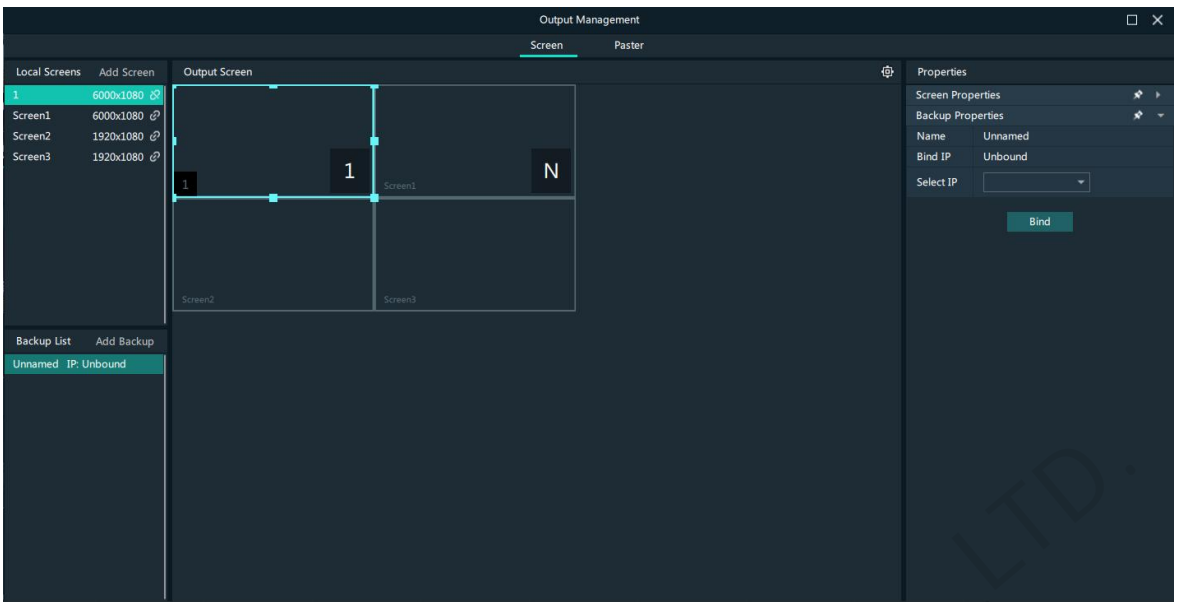

Step 3 Go to **Backup Properties** on the right to configure the properties of the backup device.

- Name: Name the backup device.
- **Bind IP: The system automatically searches for the IP addresses of the devices that have opened** Kompass RX6 on the current network segment. Select the IP address of the Kompass RX6 to be used as a backup device from the drop-down list.
- Step 4 Click **Bind** to complete the backup settings.

The primary and backup device data can be synchronized automatically, or you can also go to **Online** > **Synchronize Data** to do the synchronization manually.

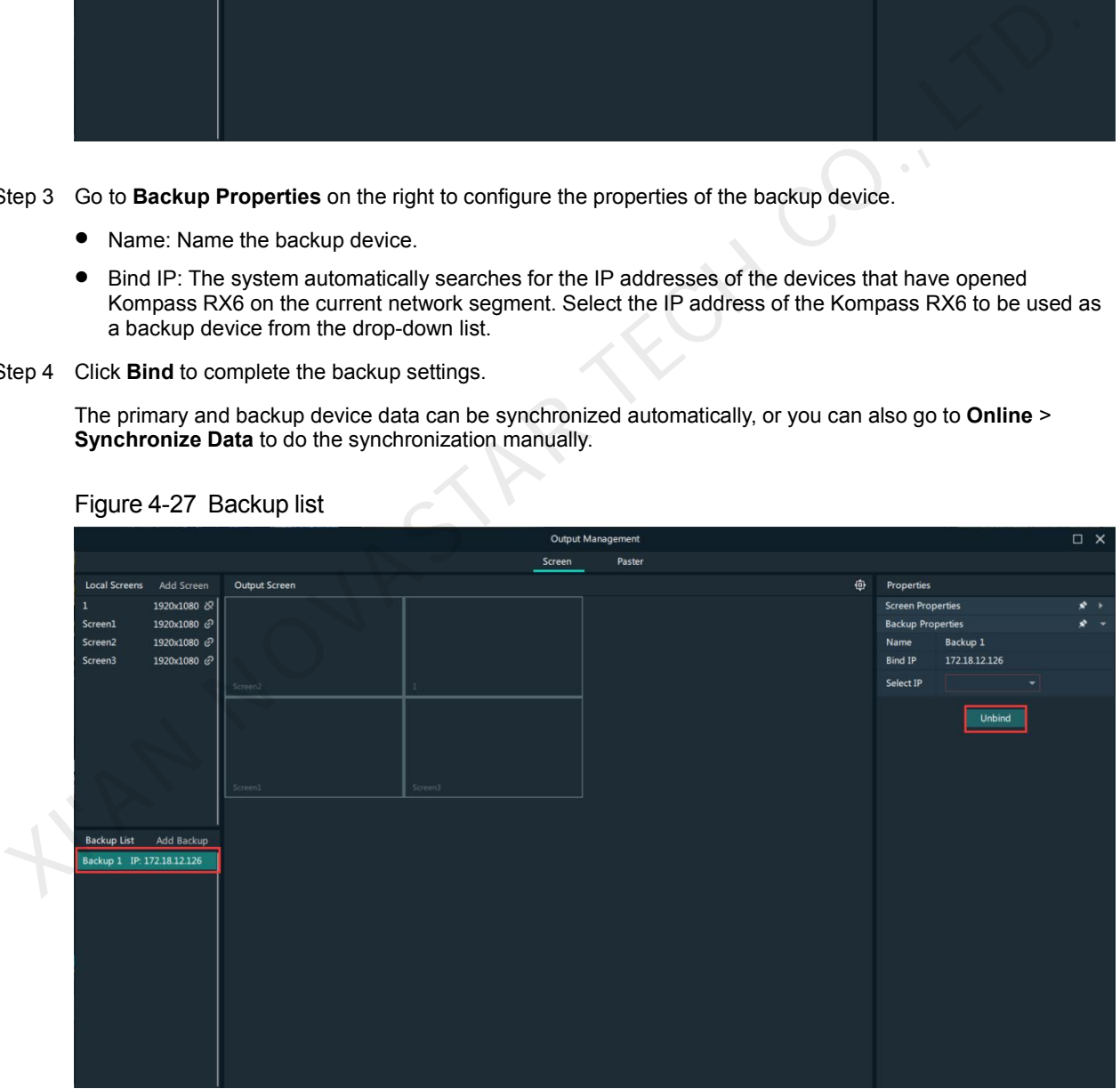

Figure 4-27 Backup list

Step 5 Click **Unbind** to remove the binding relation between the primary and backup devices. You can also go to **Online** > **Disconnect Primary** to remove the binding relation.

# 4.5 Produce Programs

The playback unit of Kompass RX6 is the program.

After you have completed the construction of the outputs and added images to the layers, the system will output the image according to your construction (pasters).

# 4.5.1 Edit Programs

The system provides 50 programs by default. Before the playback of a program, you must add the media files or input sources to the layers of the programs via either of the following two ways.

- Select the desired media file or input source in **Media Library** and drag it to the target program layer in the **Plan** area.
- Select the desired media file or input source in **Media Library** and drag it to the target layer in the editing area.

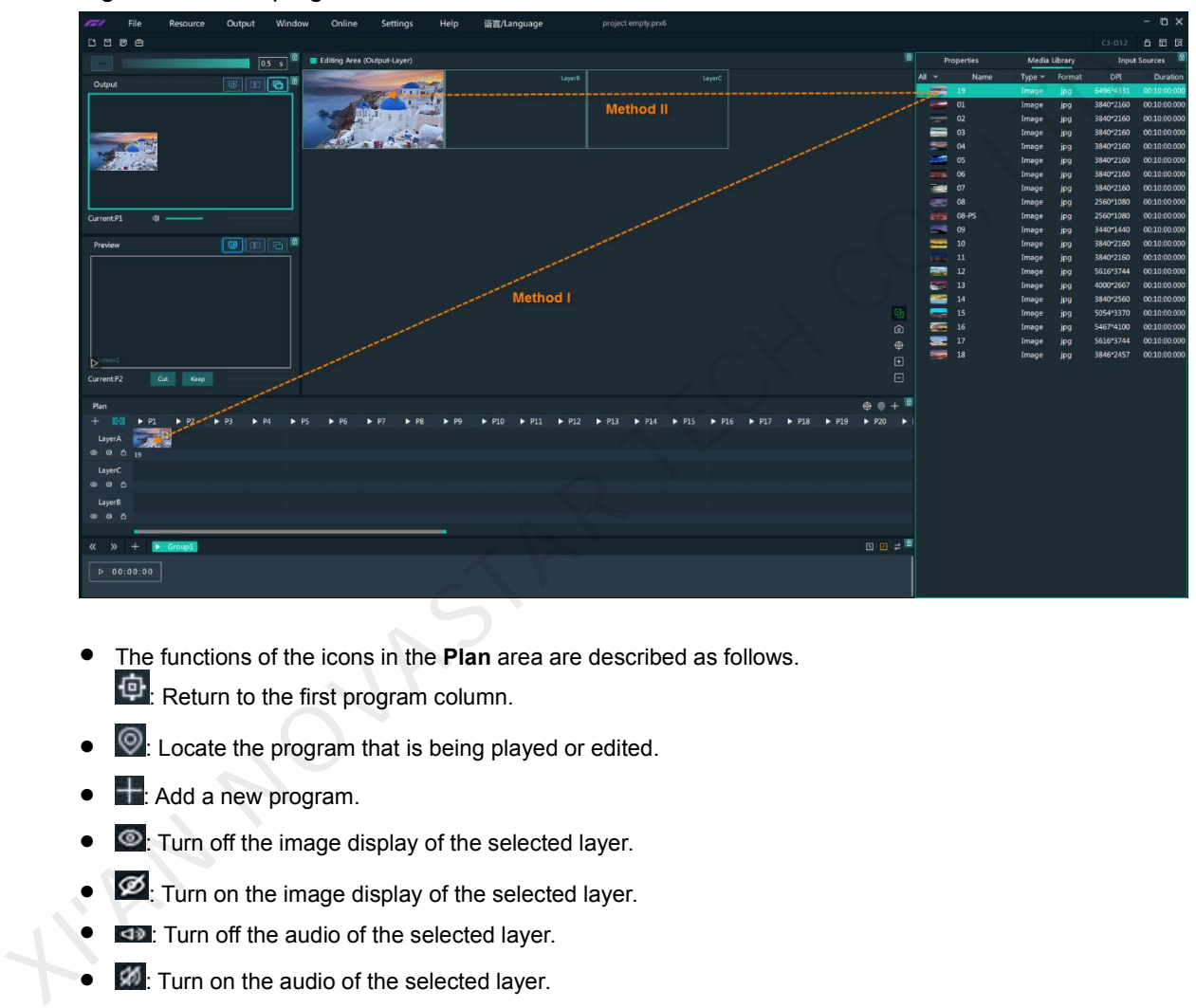

# Figure 4-28 Edit programs

- The functions of the icons in the **Plan** area are described as follows.  $\left| \Phi \right|$ : Return to the first program column.
- Locate the program that is being played or edited.
- $\pm$ : Add a new program.
- **D**: Turn off the image display of the selected layer.
- **2**: Turn on the image display of the selected layer.
- **ED:** Turn off the audio of the selected layer.
- **: 40**: Turn on the audio of the selected layer.

# 4.5.2 Set Media Continuation

When you want to play media content in the same layer of multiple continuous programs, you may need to add the same media file to each program. The added media will be played from the beginning when a new program starts, which may not be what you want to see. The cross-program media continuation function can perfectly solve this problem. After you have enabled this function for a specified media, the program will be played continuously but not played from the beginning when a new program is started.

Step 1 Right click the desired media in the **Plan** area and select **Cross-P Media Continuation** from the context menu.

#### Figure 4-29 Set media continuation

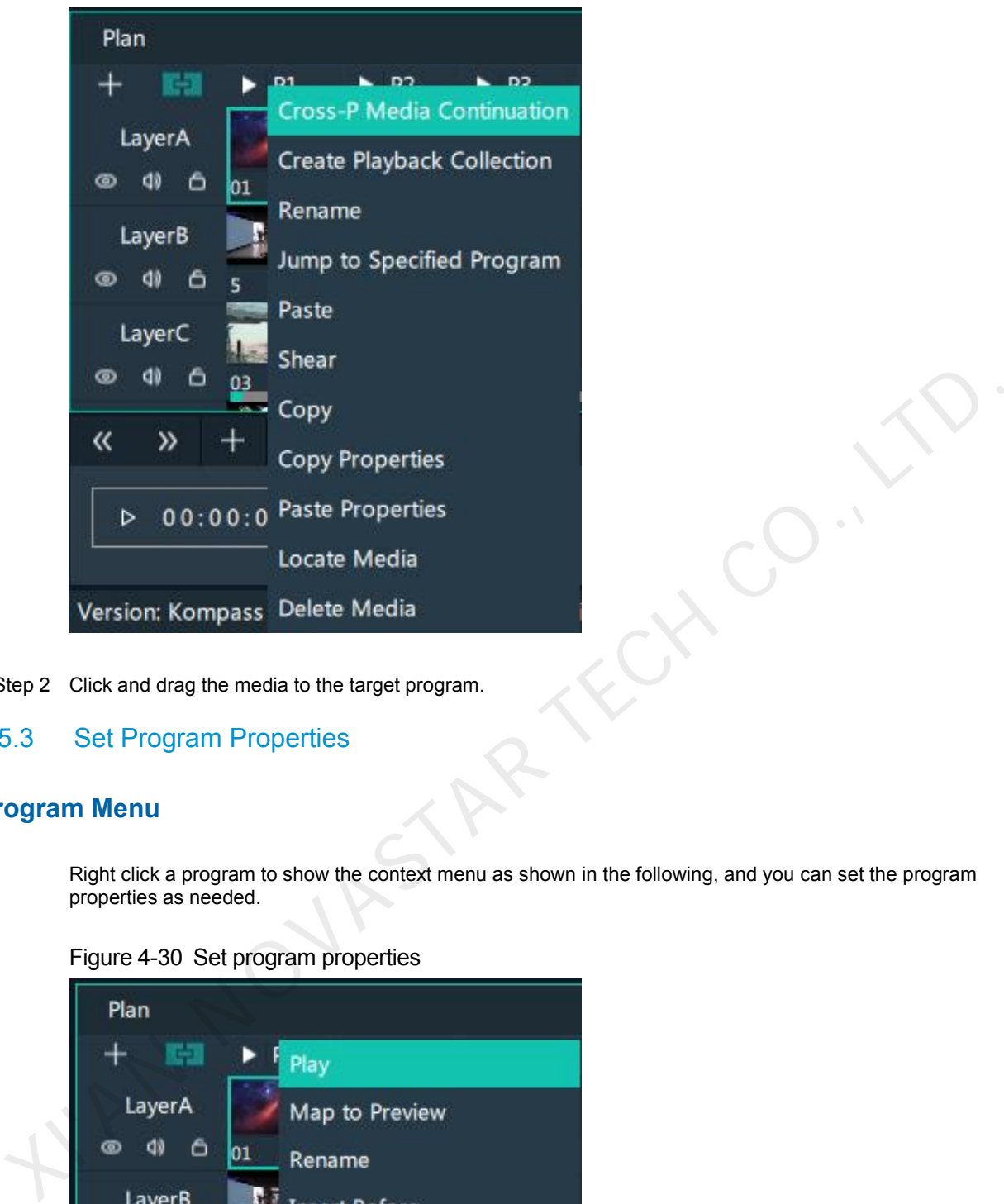

Step 2 Click and drag the media to the target program.

# 4.5.3 Set Program Properties

# **Program Menu**

Right click a program to show the context menu as shown in the following, and you can setthe program properties as needed.

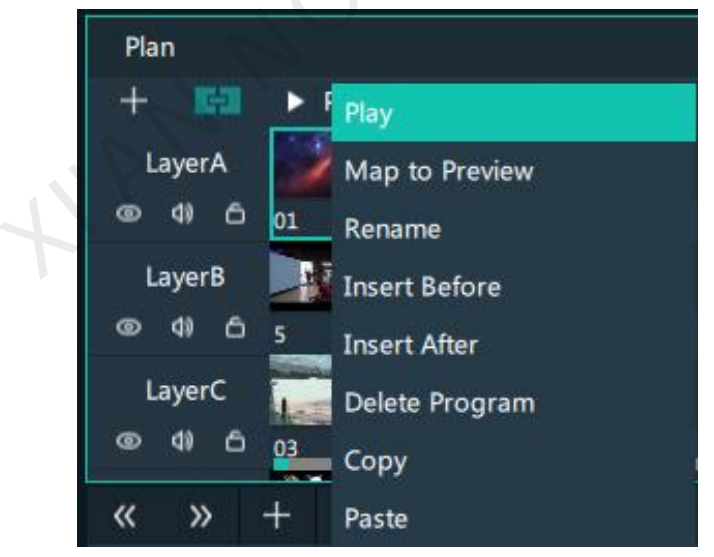

Figure 4-30 Set program properties

- Play: Play the current program.
- Map to Preview: Show the program content in the preview area.
- Rename: Change the program name.

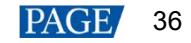

- Insert Before: Add a new program before the current program column.
- Insert After: Add a new program after the current program column.
- Delete Program: Clear all the layer data in the program and delete the program.
- Copy: Copy the current program and its properties.
- Paste: Paste the copied program and its properties to the specified program.

# **Program Properties**

- Step 1 Select a layer in the **Plan** area or **Editing Area**.
- Step 2 Select the **Properties** tab on the right pane of the user interface to show the program property settings.

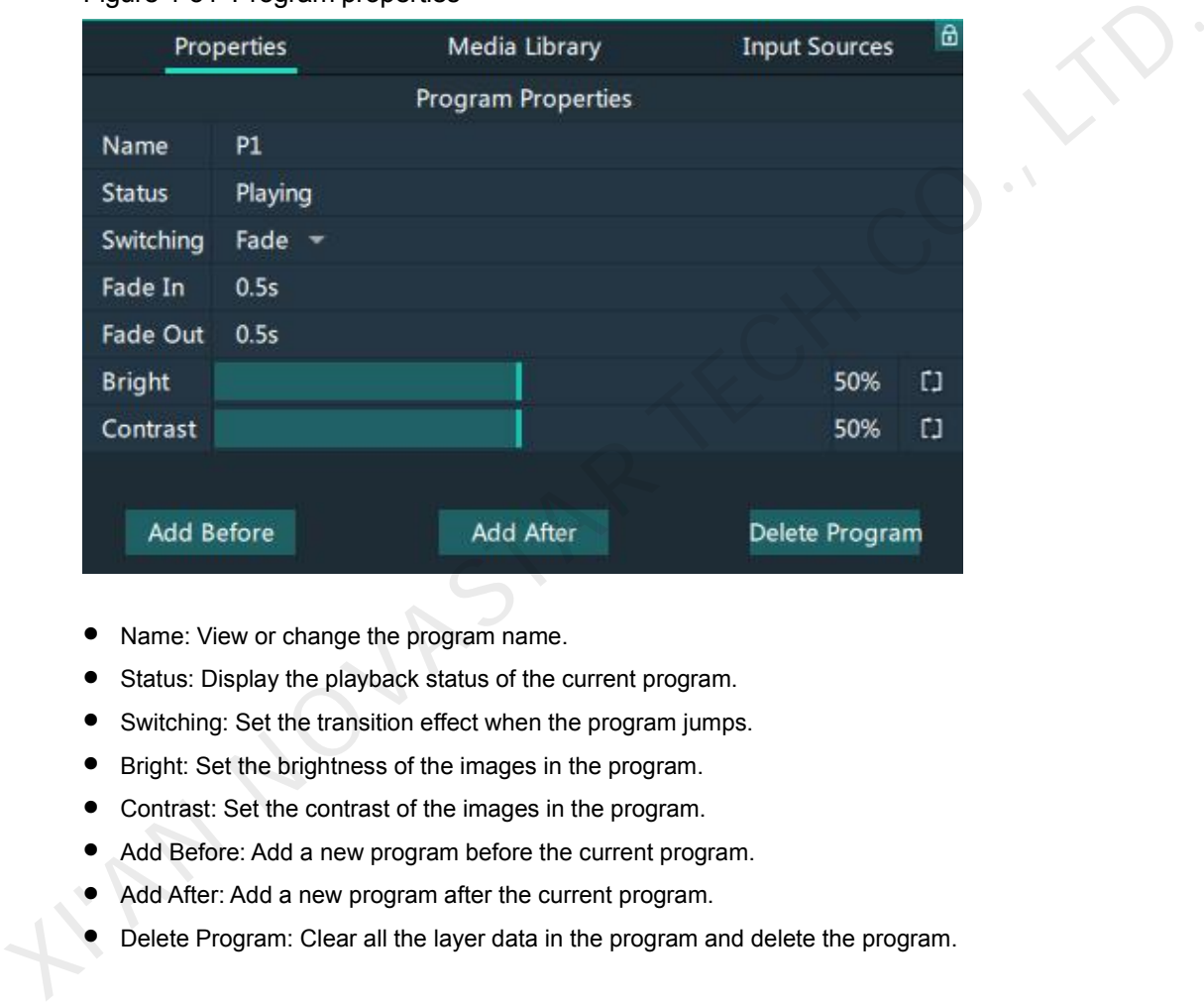

#### Figure 4-31 Program properties

- Name: View or change the program name.
- Status: Display the playback status of the current program.
- Switching: Set the transition effect when the program jumps.
- Bright: Set the brightness of the images in the program.
- Contrast: Set the contrast of the images in the program.
- Add Before: Add a new program before the current program.
- Add After: Add a new program after the current program.
- Delete Program: Clear all the layer data in the program and delete the program.

# **Media Context Menu in Program**

Right click a media in a program in the **Plan** area to show the context menu.

Figure 4-32 Media context menu

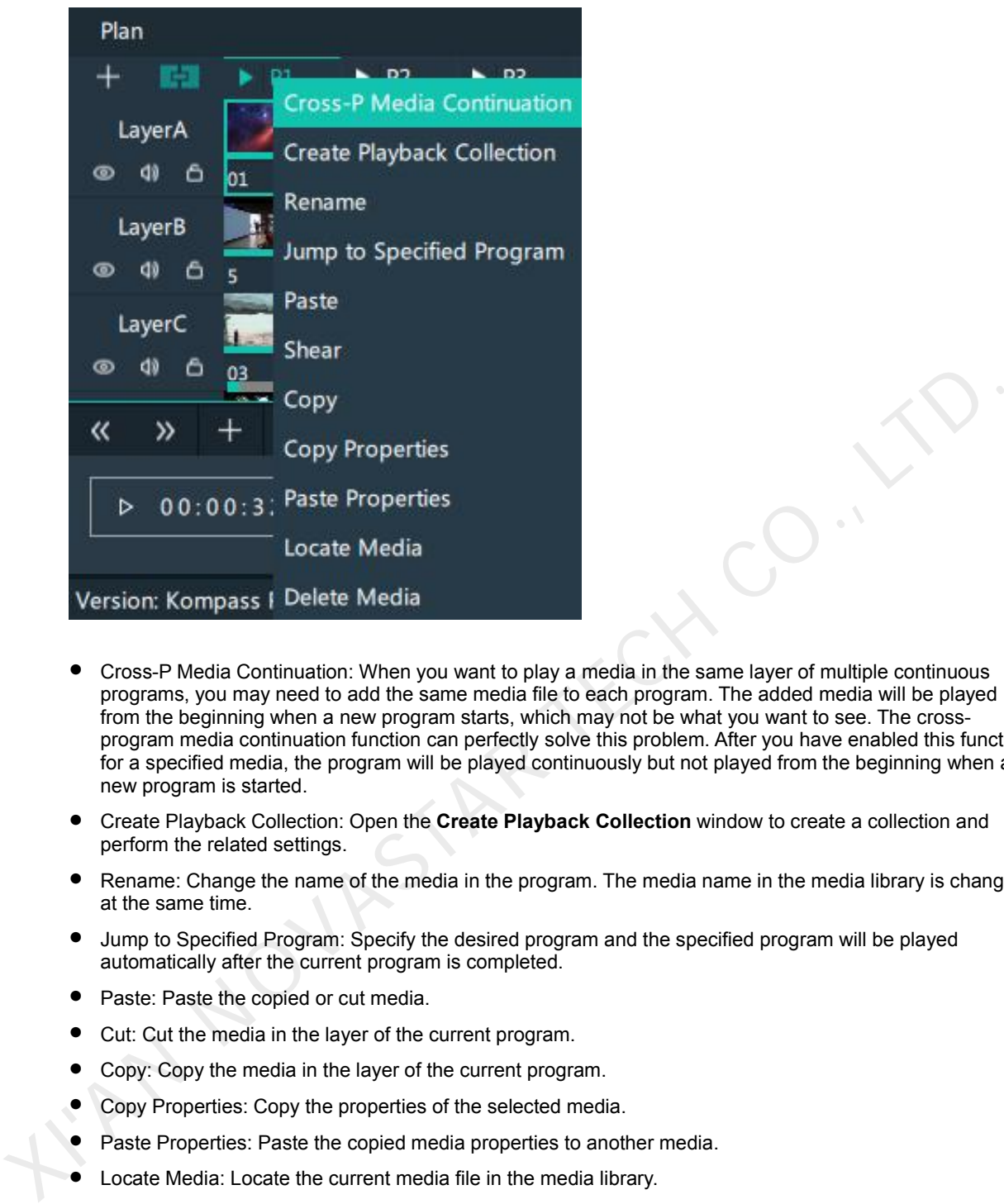

- Cross-P Media Continuation: When you want to play a media in the same layer of multiple continuous programs, you may need to add the same media file to each program. The added media will be played from the beginning when a new program starts, which may not be what you want to see. The crossprogram media continuation function can perfectly solve this problem. After you have enabled this function for a specified media, the program will be played continuously but not played from the beginning when a new program is started.
- Create Playback Collection: Open the **Create Playback Collection** window to create a collection and perform the related settings.
- Rename: Change the name of the media in the program. The media name in the media library is changed at the same time.
- Jump to Specified Program: Specify the desired program and the specified program will be played automatically after the current program is completed.
- Paste: Paste the copied or cut media.
- Cut: Cut the media in the layer of the current program.
- Copy: Copy the media in the layer of the current program.
- Copy Properties: Copy the properties of the selected media.
- Paste Properties: Paste the copied media properties to another media.
- Locate Media: Locate the current media file in the media library.
- Delete Media: Delete the selected media.

# **Program Media Properties**

- Step 1 Select the desired media in a program.
- Step 2 Select the **Properties** tab on the right pane of the user interface to show the media property settings.

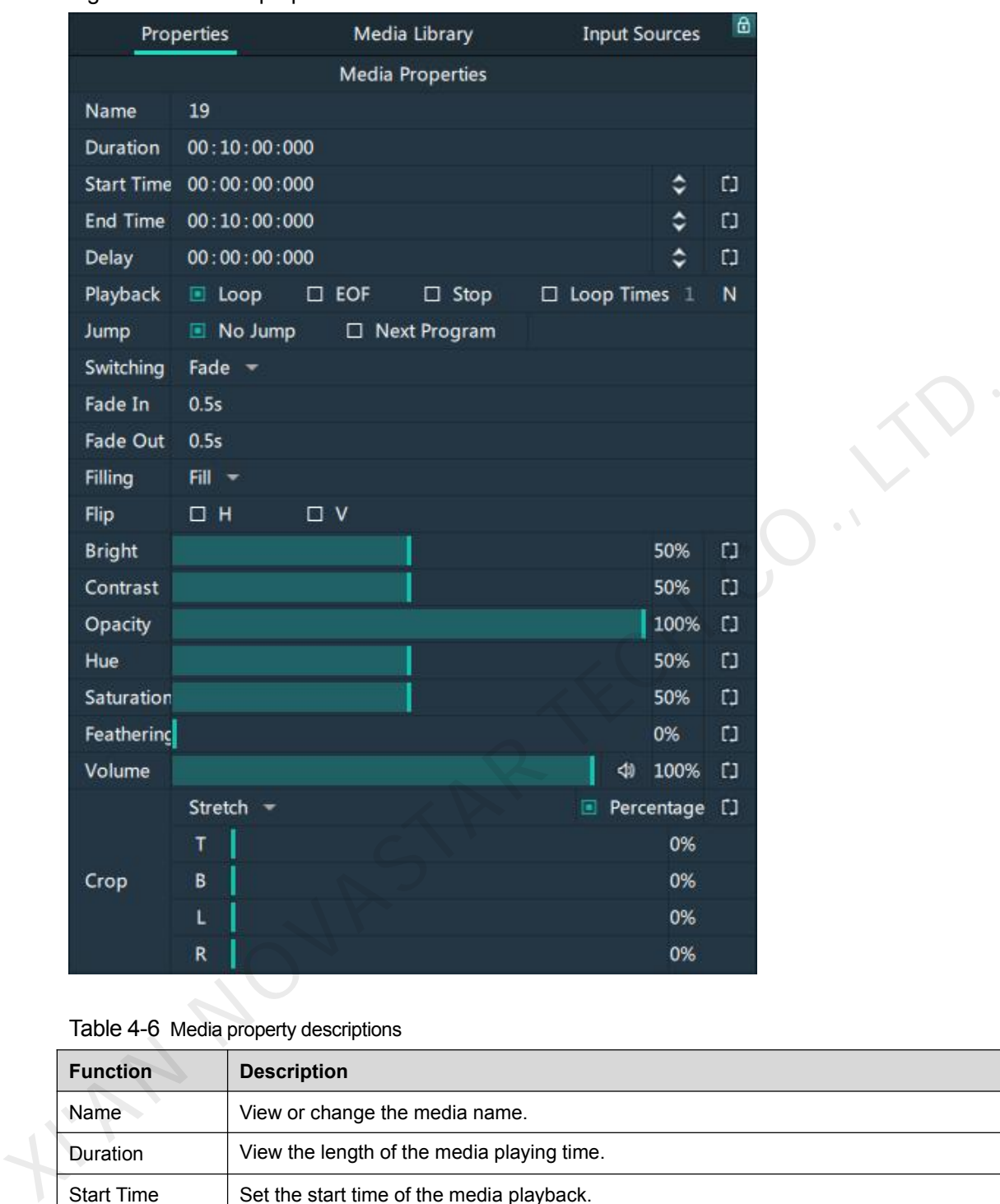

# Figure 4-33 Media properties

Table 4-6 Media property descriptions

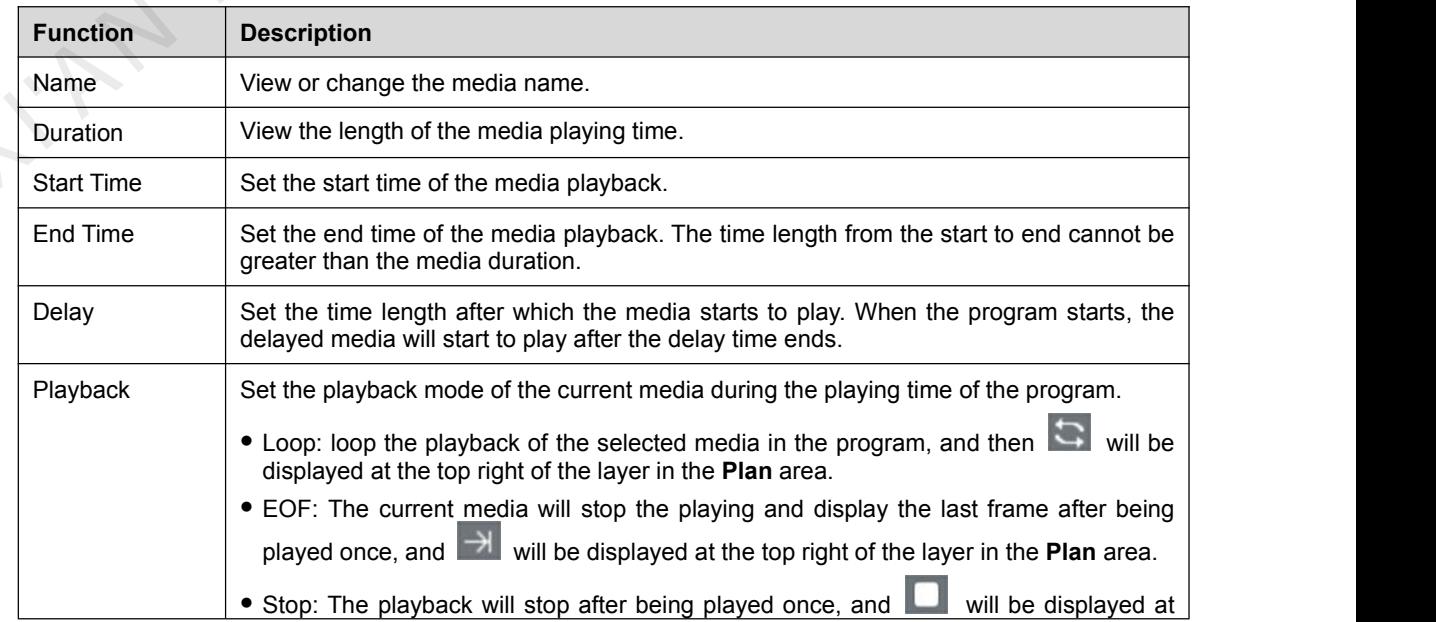

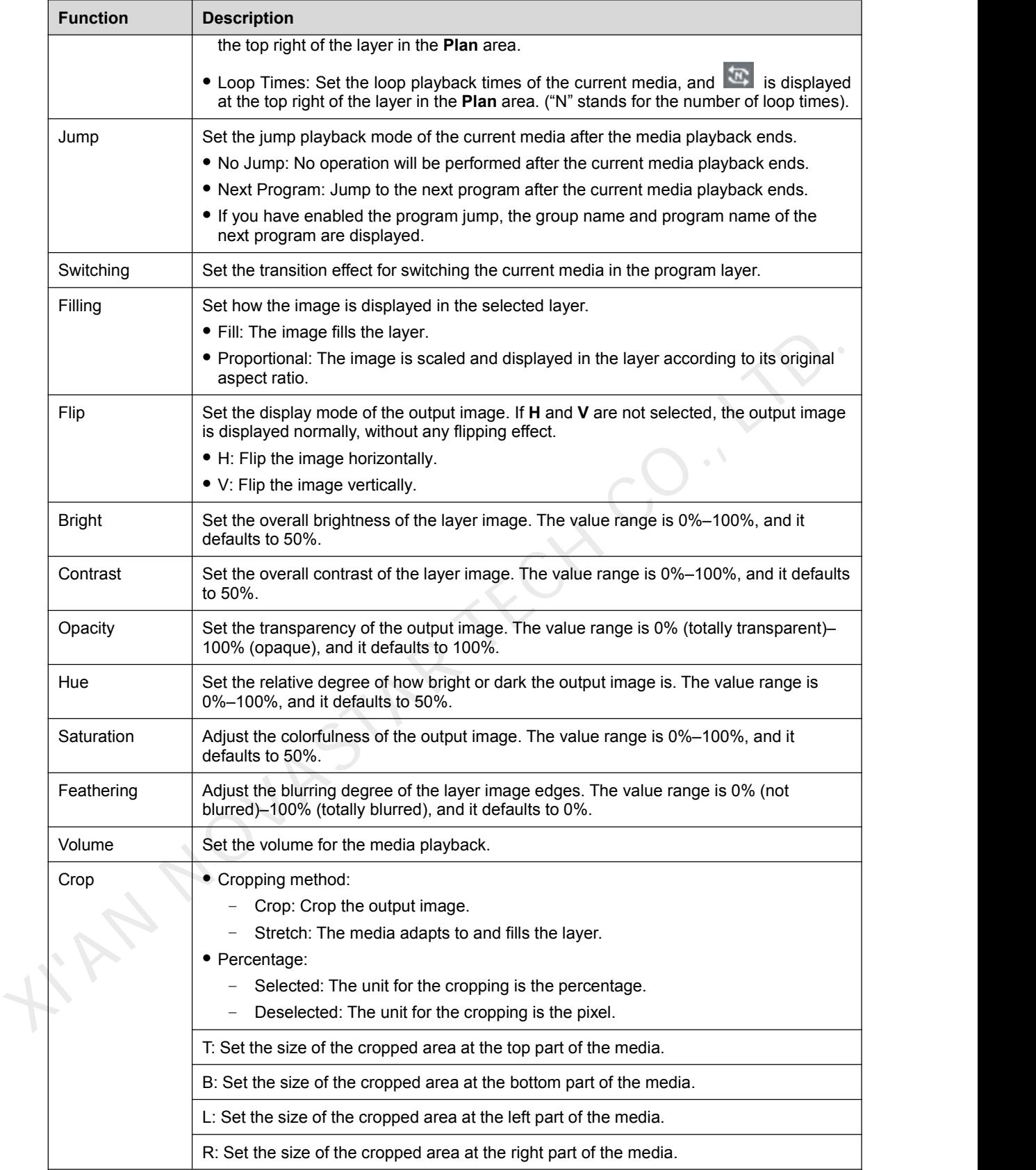

# 4.5.4 Set Program Jump

After the program editing is completed, set the program jump to realize the automatic continuous playback of the programs.

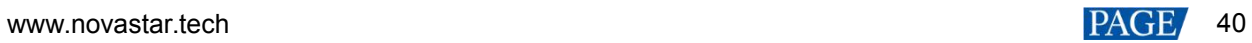

Before the program jump settings, you need to specify a media in each program as the timing base. After the playback of the selected media ends, the specified program will start to play.

- Step 1 Select the desired media in a program in the **Plan** area and right click the media to open the context menu.
- Step 2 Select **Jump to Specified Program** and all the programs become selectable.
	- Plan  $+$ **TAT** P<sub>2</sub>  $\blacktriangleright$  P4  $\blacktriangleright$  P5  $\blacktriangleright$  P6  $\blacktriangleright$  P7  $\blacktriangleright$  P8 Ιķ LaverA ര di ĉ  $07$ 15 セ LayerB  $\triangleright$  $\circ$
	- Figure 4-34 Program jump

Step 3 Select the desired program to complete the jump settings.

If you want to jump to a program in another group, click the name of the group where the program belongs, and then click the program name to complete the program jump between program groups.

Step 4 Repeat Step 1 to Step 3 to complete the jump settings for more programs.

After the program jump settings. **In all is displayed at the top right of the layer in the Plan** area.

#### **Note**

When two programs become jump partners for each other, they will be played circularly.

# 4.5.5 Manage Program Groups

When you need a large number of programs, you can create groups to manage those programs. Each group supports 20 programs by default.

Step 1 Click **+** at the bottom left in the **Plan** area to add a program group.

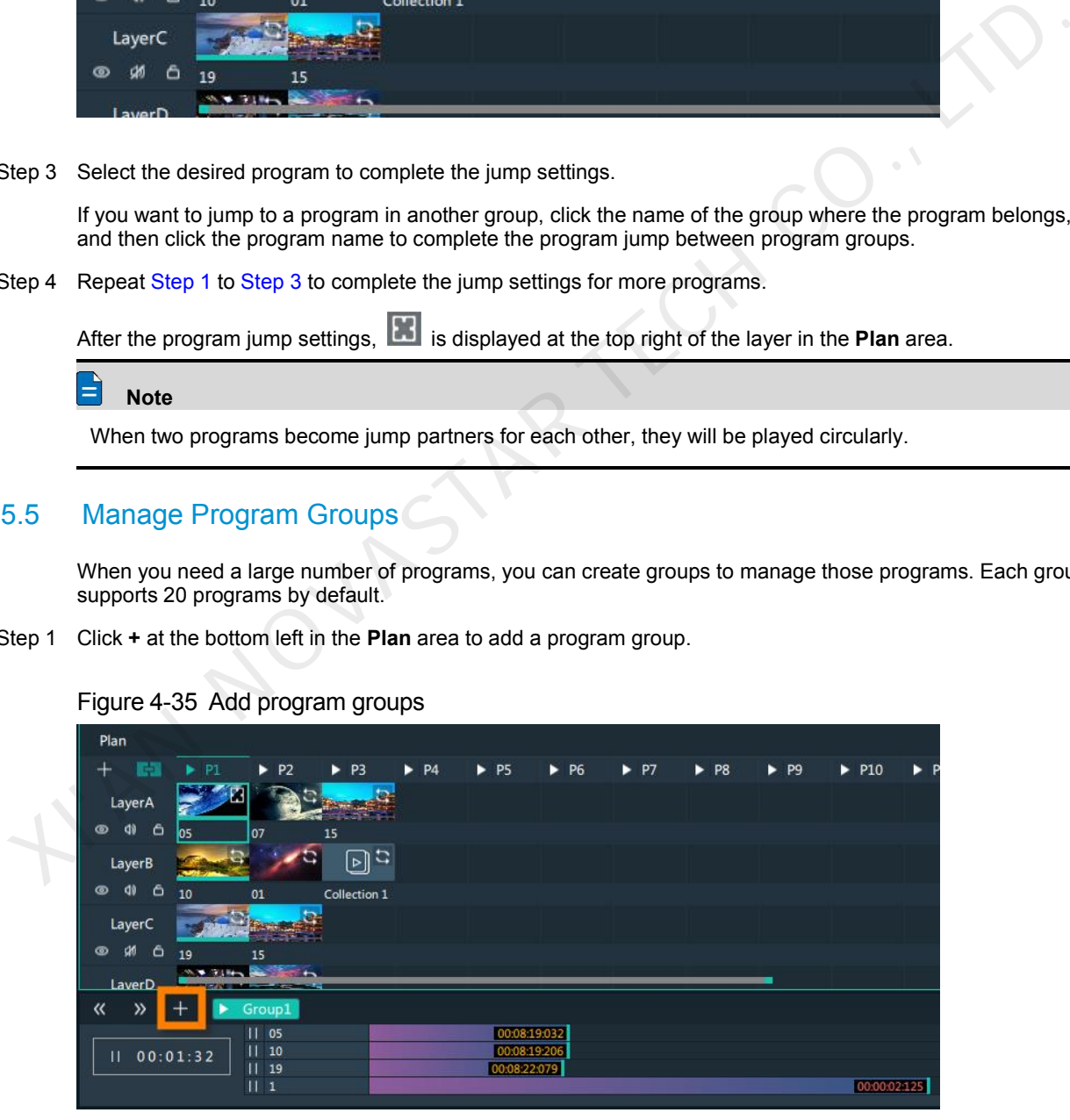

Figure 4-35 Add program groups

Step 2 Right click the group name and select **Rename** to give the group a new name.

# Figure 4-36 Rename groups

| 記憶<br>÷                   | P <sub>1</sub>                 | P <sub>2</sub><br>ь     | P <sub>3</sub><br>ь | $\blacktriangleright$ P4 | $\blacktriangleright$ P5 | $\blacktriangleright$ P6 | $\blacktriangleright$ P7 | $\blacktriangleright$ P8 | $\blacktriangleright$ P9                     |
|---------------------------|--------------------------------|-------------------------|---------------------|--------------------------|--------------------------|--------------------------|--------------------------|--------------------------|----------------------------------------------|
| LayerA                    |                                |                         |                     |                          |                          |                          |                          |                          |                                              |
| 40<br>ô<br>$\circledcirc$ | 05                             | 07                      | 15                  |                          |                          |                          |                          |                          |                                              |
| LayerB                    |                                |                         | $\Xi$               |                          |                          |                          |                          |                          |                                              |
| <b>di</b><br>ô<br>ത       | 10                             | 01                      | Collection 1        |                          |                          |                          |                          |                          |                                              |
| LayerC                    |                                |                         |                     |                          |                          |                          |                          |                          |                                              |
| Shi<br>ô<br>$\circ$       | 19                             | 15                      |                     |                          |                          |                          |                          |                          |                                              |
| LaverD                    | <b>SOUTH THE REAL PROPERTY</b> | <b>REGISTER</b>         |                     |                          |                          |                          |                          |                          | ٠                                            |
| 巜<br>$\gg$                | Þ                              | G<br>Rename             |                     |                          |                          |                          |                          |                          |                                              |
| Н                         | 00:03:41                       | Delete<br>11, 19<br>  1 |                     | 00:00:03:965             |                          |                          |                          |                          | 00:06:08:666<br>00:06:08:862<br>00:06:11.730 |

Step 3 Click **+** at the top right to add new programs to the newly-added group.

Figure 4-37 Add programs

| Plan                                                                                                    | 靊                                 |
|----------------------------------------------------------------------------------------------------|-----------------------------------|
| + 图 ▶ P1<br>$\triangleright$ P3 $\triangleright$ P4 $\triangleright$ P5<br>▶ P6 ▶ P7 ▶ P8 ▶ P9 ▶ P10 ▶ P11 ▶ P12 ▶ P13 ▶ P14 ▶ P15 ▶ P16 ▶ P17 ▶ P18 ▶ P19<br>$\blacktriangleright$ P2 | $\rightarrow$ P20 $\rightarrow$ 1 |
| LayerA                                                                                                    |                                   |
| $\circ$ $\circ$<br>16                                                                                                    |                                   |
| LayerB                                                                                                    |                                   |
| 05                                                                                                    |                                   |
| LayerC                                                                                                    |                                   |
| $\circ$ $\circ$<br>08-PS                                                                                                    |                                   |

# 4.6 Playback Control

After the program editing, you can play the programs.

**•** Program playback: Click **P** next to a program name in the **Plan** area to play the program.

During the playback of a program, you can also switch the playback content of a layer. For example, in the below figure, when **Program 1** is being played, double click the media in **Layer B** of**Program 2** to switch the playback of the media.

#### Figure 4-38 Playback control-1

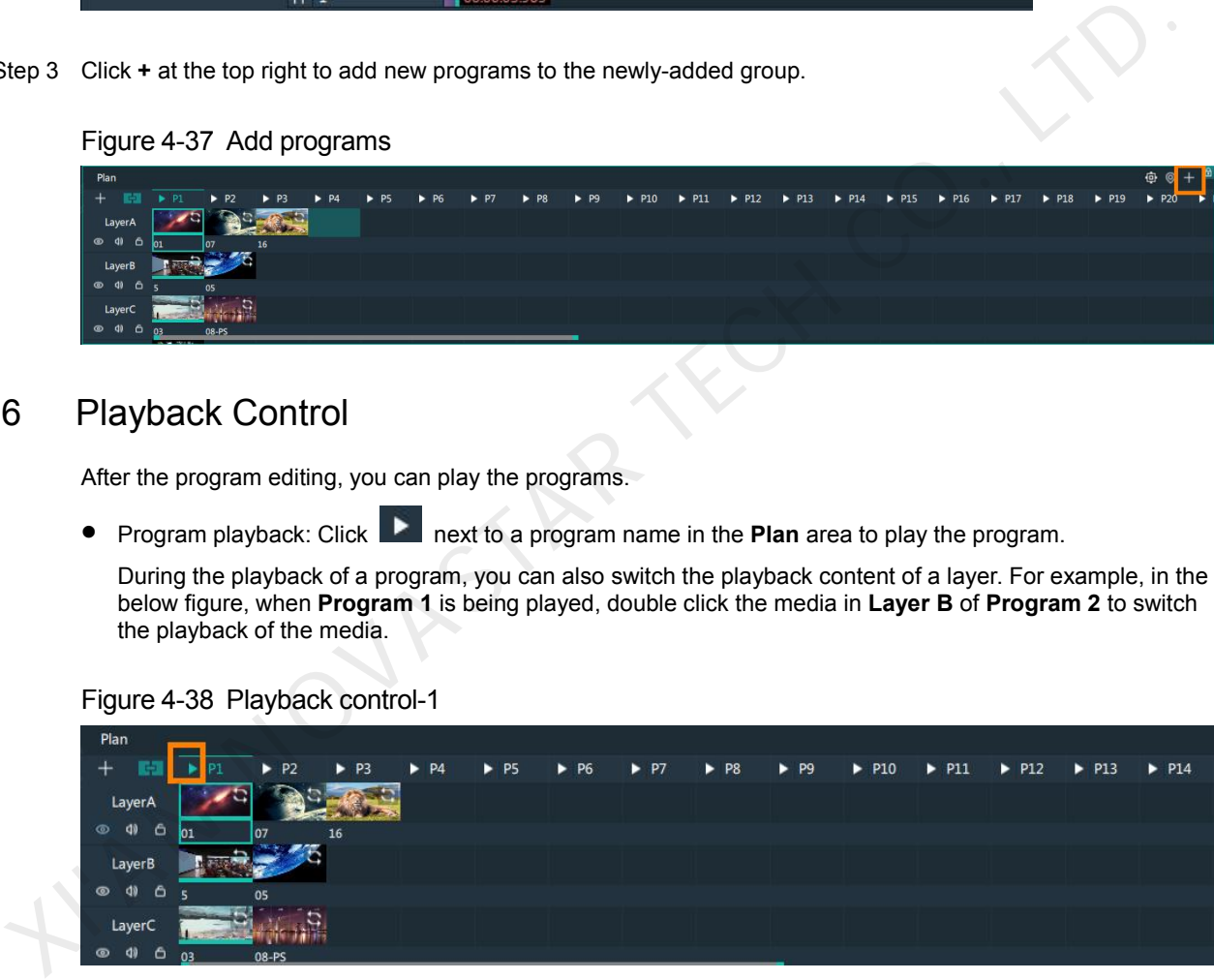

• Playback control: In the playback control area, control the playback of a single media or all the media.

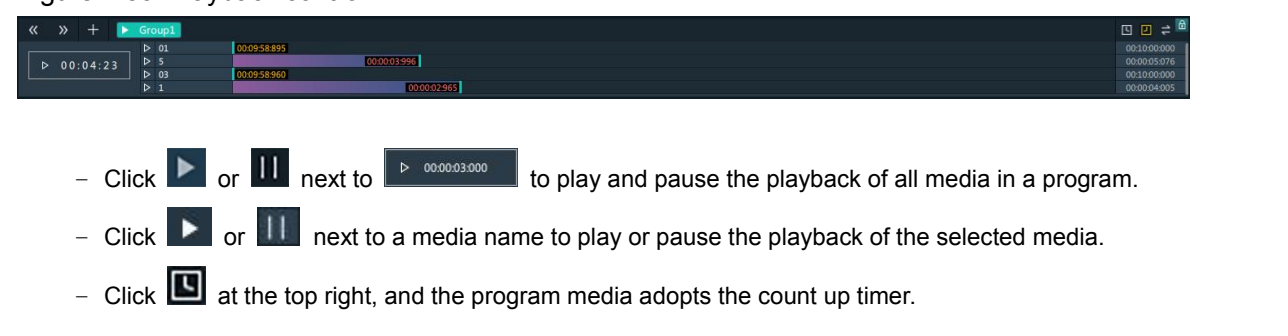

#### Figure 4-39 Playback control-2

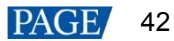

- − Click **Q** at the top right, and the program media adopts the countdown timer.
- Synchronous playback: Hold down the **CTRL** key, click the media to be played synchronously and drag the media playback progress bar to play two media synchronously.
- Take to screen: In the **Preview** area, click **Cut** or **Keep** to send the preview program to the screen.

#### Figure 4-40 Preview playback

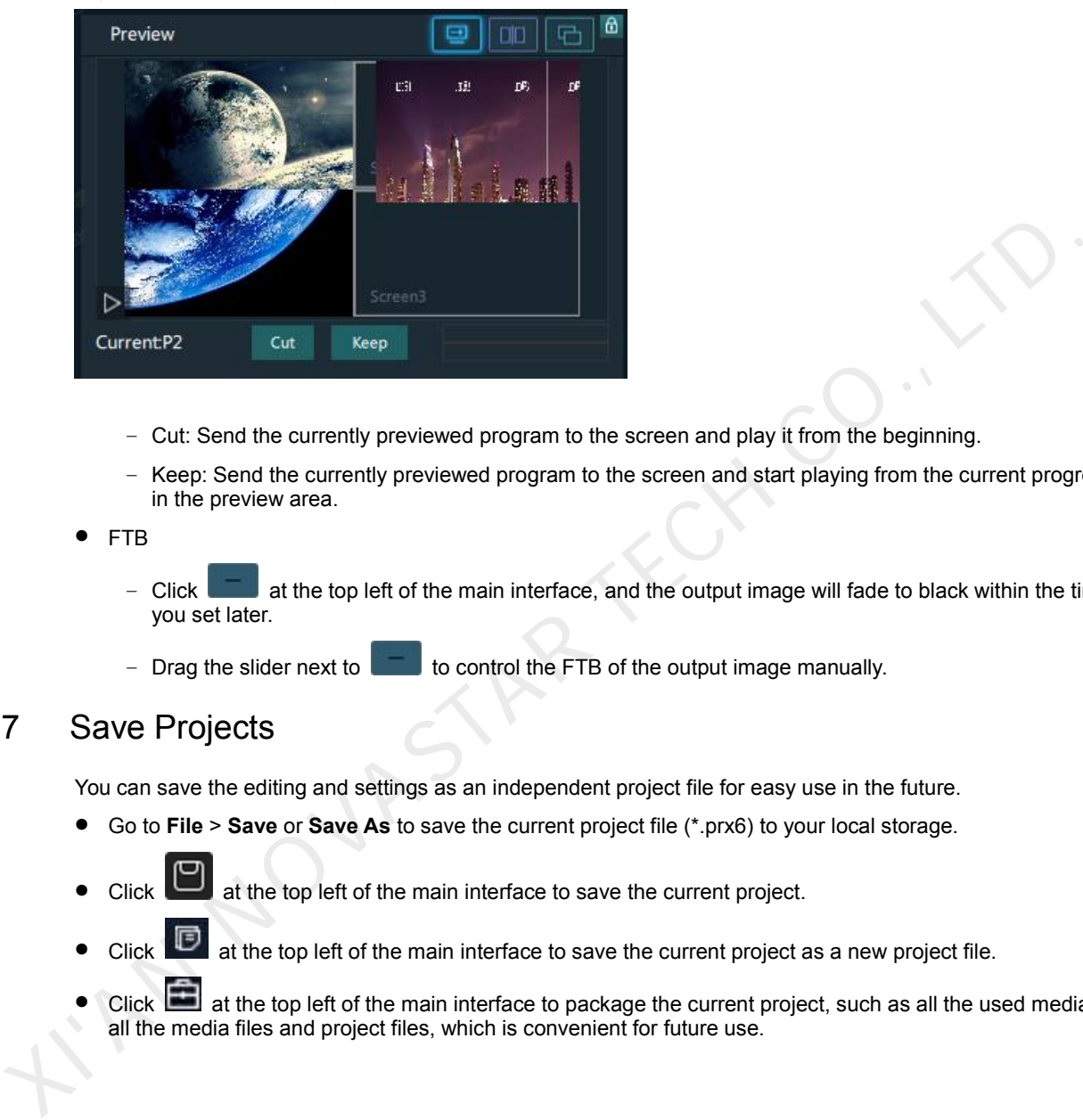

- − Cut: Send the currently previewed program to the screen and play it from the beginning.
- Keep: Send the currently previewed program to the screen and start playing from the current progress in the preview area.

### FTB

- − Click at the top left of the main interface, and the output image will fade to black within the time you set later.
- − Drag the slider next to **the summan beam of the FTB** of the output image manually.

# 4.7 Save Projects

You can save the editing and settings as an independent project file for easy use in the future.

- Go to **File** > **Save** or **Save As** to save the current project file (\*.prx6) to your local storage.
- Click at the top left of the main interface to save the current project.
- Click  $\Box$  at the top left of the main interface to save the current project as a new project file.
- Click at the top left of the main interface to package the current project, such as all the used media or all the media files and project files, which is convenient for future use.

# 5 **Settings**

# 5.1 System Settings

Set the startup-related settings. Go to **Settings** > **System Settings** to open the **System Settings** window.

Figure 5-1 System settings

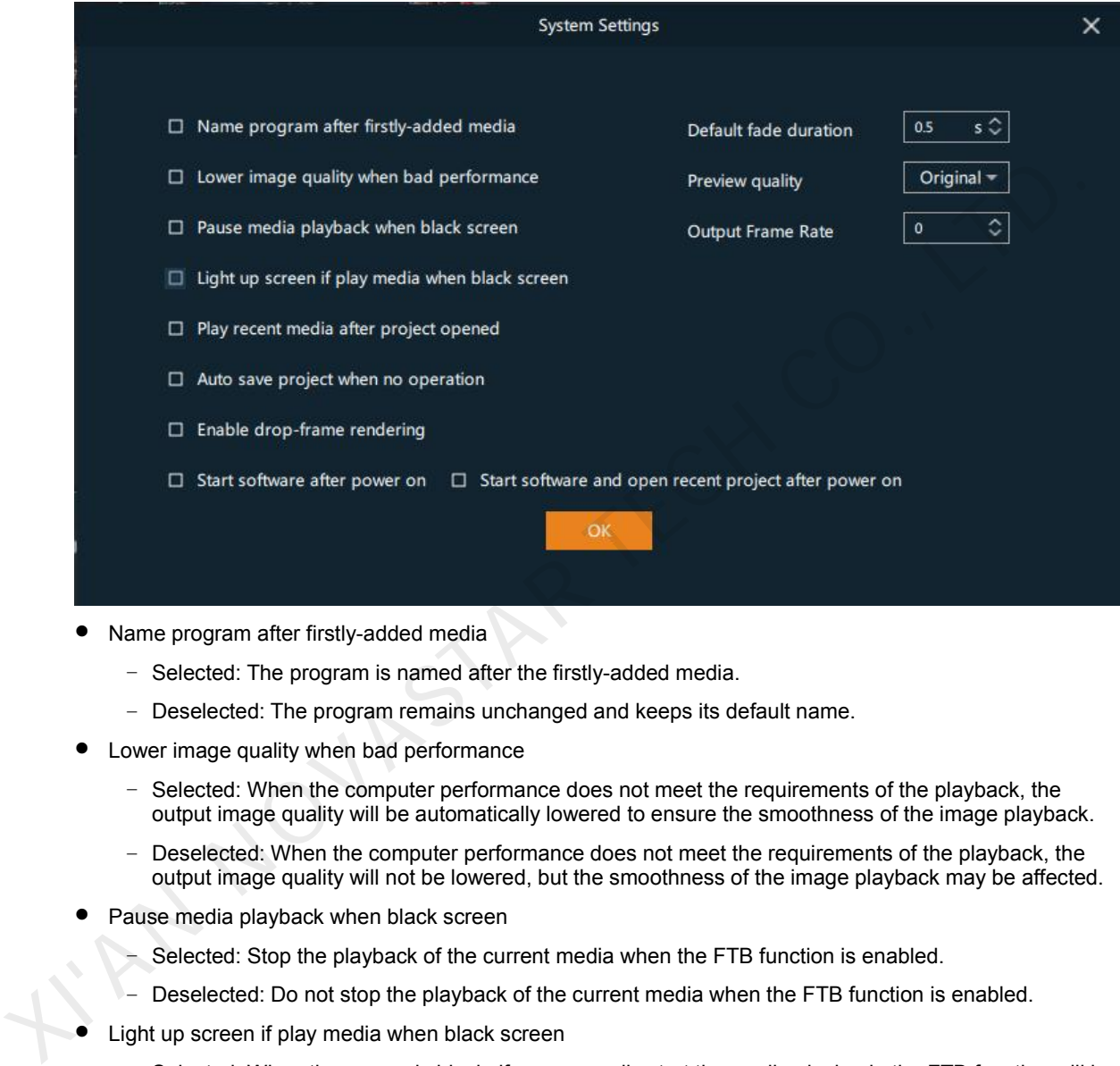

- Name program after firstly-added media
	- − Selected: The program is named after the firstly-added media.
	- − Deselected: The program remains unchanged and keeps its default name.
- Lower image quality when bad performance
	- − Selected: When the computer performance does not meet the requirements of the playback, the output image quality will be automatically lowered to ensure the smoothness of the image playback.
	- Deselected: When the computer performance does not meet the requirements of the playback, the output image quality will not be lowered, but the smoothness of the image playback may be affected.
- Pause media playback when black screen
	- − Selected: Stop the playback of the current media when the FTB function isenabled.
	- − Deselected: Do not stop the playback ofthe current media when the FTB function is enabled.
- Light up screen if play media when black screen
	- Selected: When the screen is black, if you manually start the media playback, the FTB function will be automatically turned off and the media will continue to play.
	- − Deselected: When the screen is black, if you manually start the media playback, the FTB function will not be turned off and the screen will still display black.
- Play recent media after project opened
	- − Selected: When you open a project, the most recently played media will be played.
	- − Deselected: When you open a project, no media will be played and the project interface will be displayed.
- Auto save project when no operation
	- Selected: When you perform no operations on the current project, the project will be automatically saved.

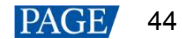

- − Deselected: When you perform no operations on the current project, the project will not be automatically saved.
- Enable drop-frame rendering
	- − Selected: Enable the drop-frame rendering function.
	- − Deselected: Disable the drop-frame rendering function.
- Start software after power on
	- − Selected: Kompass RX6 will be started automatically after the system powers on.
	- − Deselected: Kompass RX6 will not automatically start after the system powers on.
- Start software and open recent project after power on
	- − Selected: The recently-opened project will be opened when Kompass RX6 starts.
	- − Deselected: No project will be opened when Kompass RX6 starts.
- Default fade duration: When you have set the fade transition effect for the program, you can set the fade effect duration here. The value ranges from 0.1s to 10.0s and defaults to 0.5s.
- **•** Preview quality: Set the image quality in the preview area.
	- − Original: The preview image quality is consistent with that of the input source image.
	- − Reduce: The frame rate of the preview image will be automatically reduced.
- Output Frame Rate: Set the frame rate of the output image.

After the settings are done, click **OK**.

# 5.2 Authorization

One authorization dongle corresponds to only one authorization file. When the dongle matches the authorization file, Kompass RX6 can be used normally.

Kompass RX6 supports the centralized management of multiple authorization files. When an authorization dongle is inserted, the system can automatically identify the corresponding authorization file to ensure the normal operation of Kompass RX6.

- Step 1 Import the authorization file.
	- 1. Go to **Settings** > **Authorization** to open the authorization settings window.
	- 2. Click **Import** at the bottom to open the authorization file importing window.
	- 3. Select the desired authorization file and click **Open**.The system will automatically import the file to Kompass RX6.

#### Figure 5-2 Authorization file

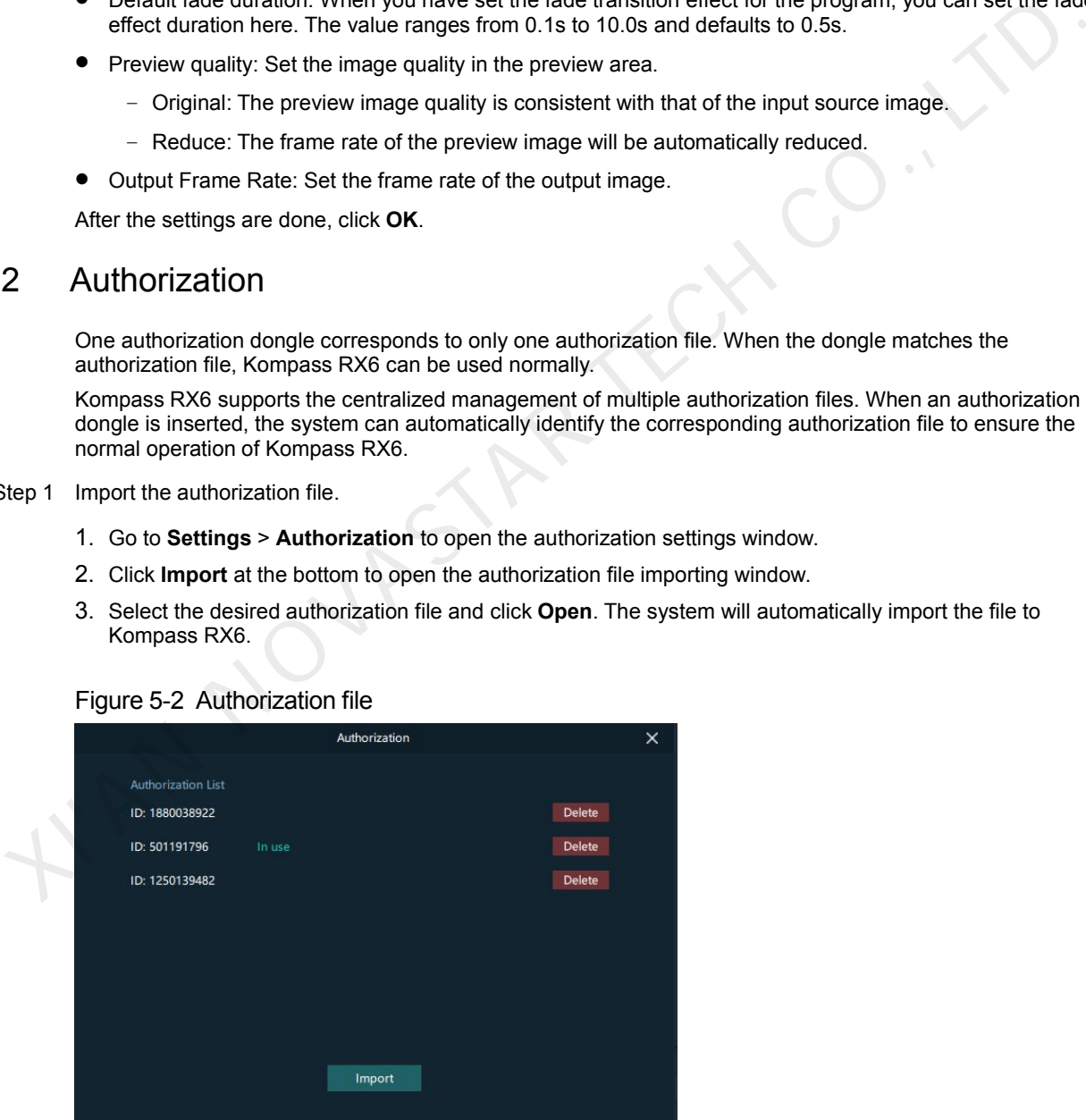

Step 2 Check the authorization.

- 1. Insert the authorization dongle into the system.
- 2. The system will automatically identify the authorization file according to inserted the authorization dongle, and then display **In Use** after successful identification.

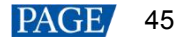

# 5.3 Hotkey Binding

Kompass RX6 supports custom hotkeys, and users can use those keys to operate Kompass RX6 simply and conveniently. Go to **Settings** > **Hotkey Binding** to show the hotkey settings interface, and the areas where you can enable the hotkey function are highlighted.

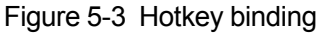

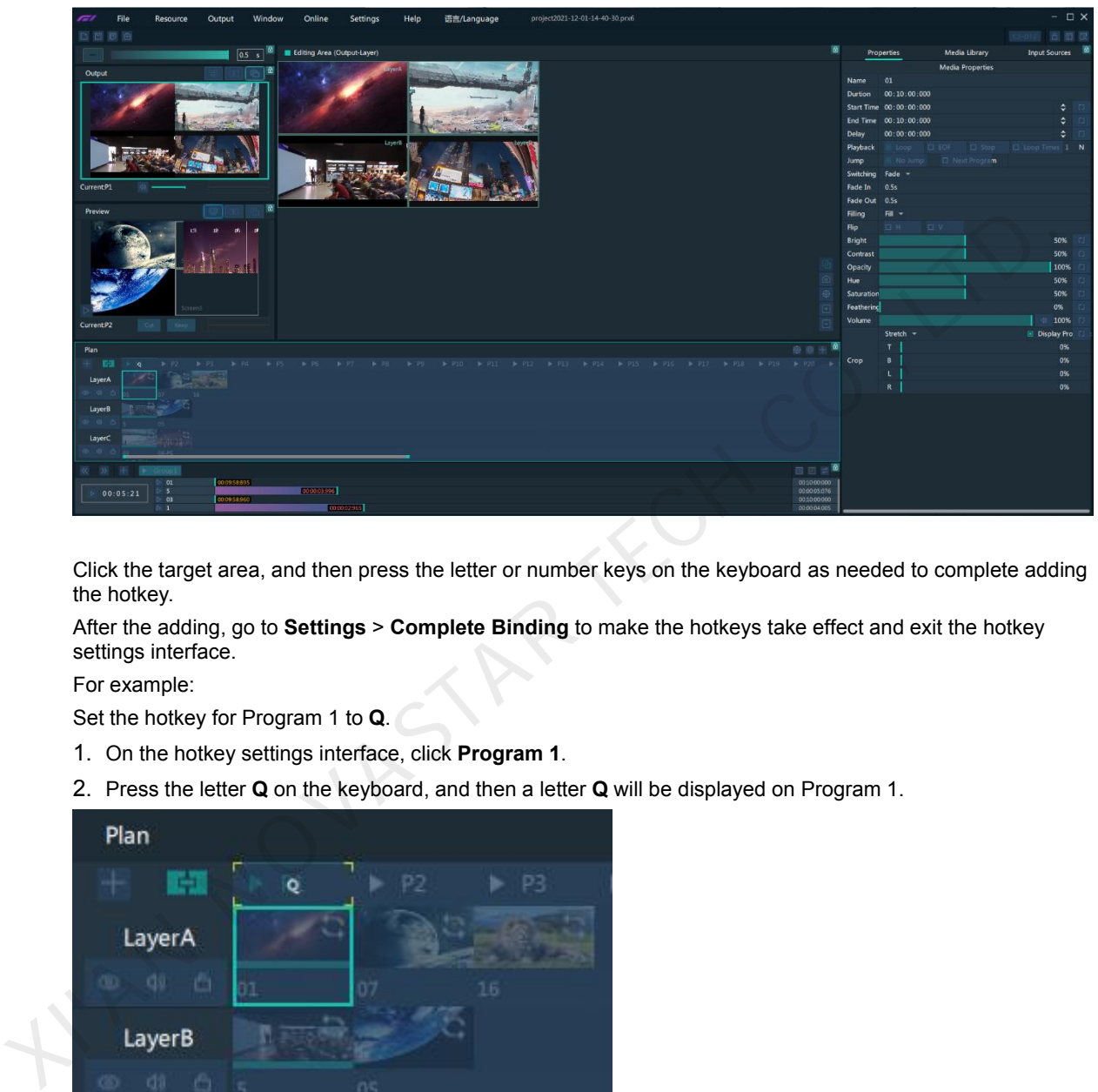

Click the target area, and then press the letter or number keys on the keyboard as needed to complete adding the hotkey.

After the adding, go to **Settings** > **Complete Binding** to make the hotkeys take effect and exit the hotkey settings interface.

For example:

Set the hotkey for Program 1 to **Q**.

- 1. On the hotkey settings interface, click **Program 1**.
- 2. Press the letter **Q** on the keyboard, and then a letter **Q** will be displayed on Program 1.

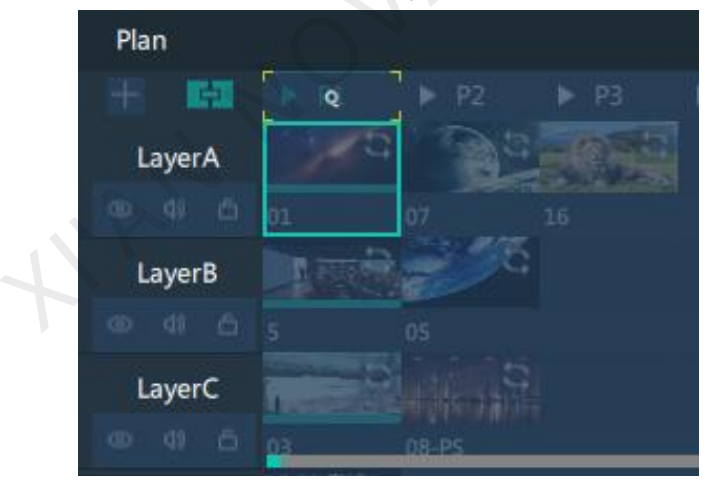

# 6 **Help**

# 6.1 User Manual

Go to **Help** > **User Manual** on the menu bar to open and view the product user manual.

# 6.2 About

View the software version, license agreement and other information, and scan the QR code to get more information on NovaStar products or send us your feedback.

# 6.3 Software Updates

Check the current version of the software. When a new software version is detected, the system will download the latest version and then you can follow the instructions to complete the update.

# 6.4 Contact Us

View the contact information of the software provider and the software copyright and license agreement.

AN NOVASTAR TEC

### Copyright © 2022 Xi'an NovaStar Tech Co., Ltd. All Rights Reserved.

No part of this document may be copied, reproduced, extracted or transmitted in any form or by any means without the prior written consent of Xi'an NovaStar Tech Co., Ltd.

#### **Trademark**

**NOVA STAR** is a trademark of Xi'an NovaStar Tech Co., Ltd.

### **Statement**

Thank you for choosing NovaStar's product. This document is intended to help you understand and use the product. For accuracy and reliability, NovaStar may make improvements and/or changes to this document at any time and without notice. If you experience any problems in use or have any suggestions, please contact us via the contact information given in this document. We will do our best to solve any issues, as well as evaluate and implement any suggestions.

**XNOVASTAR TECH** 

**Official website** www.novastar.tech

**Technical support** support@novastar.tech